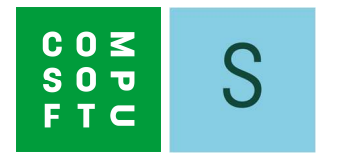

# SHOWCASE 360

# GUIA DE UTILIZADOR

# ÍNDICE

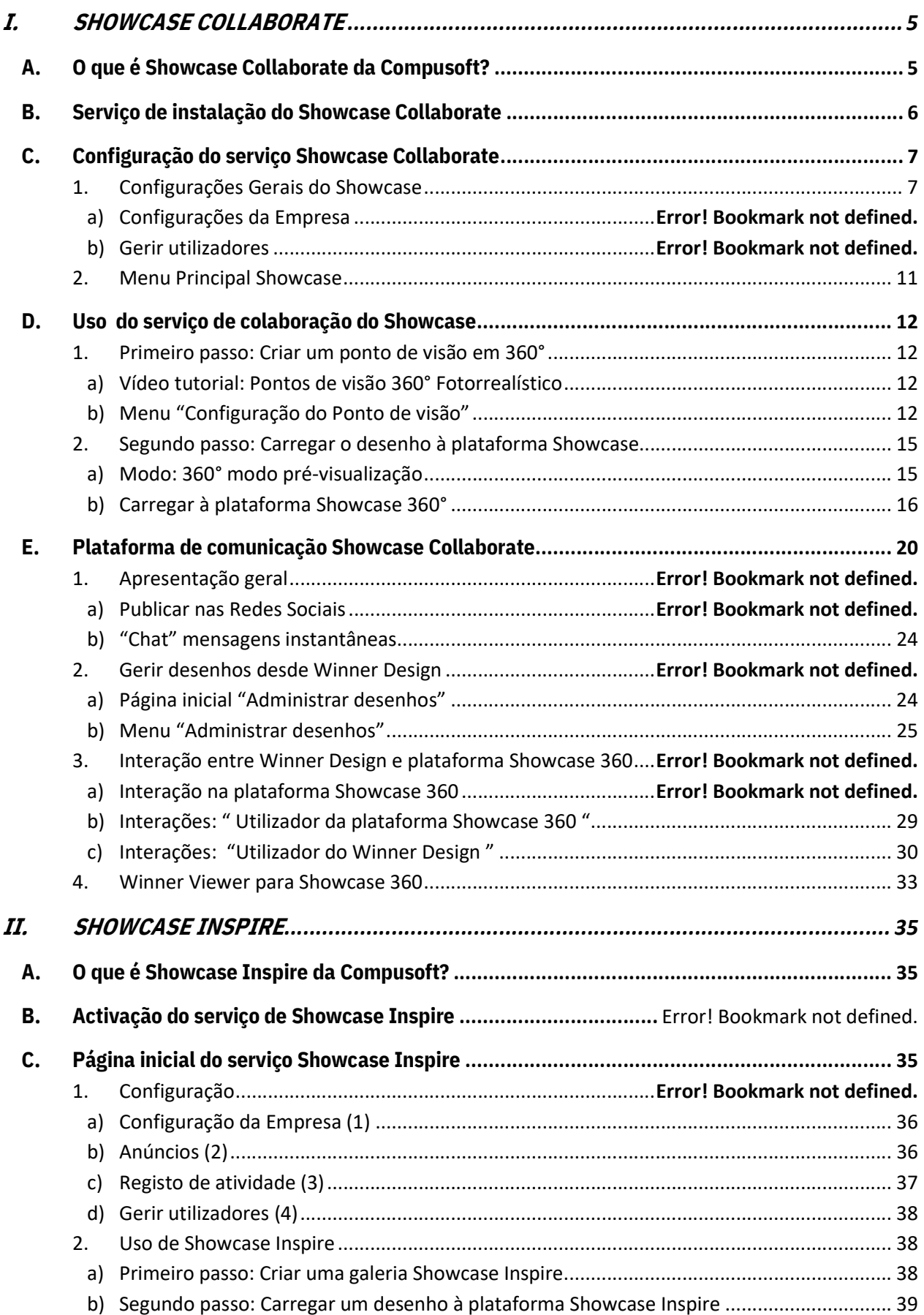

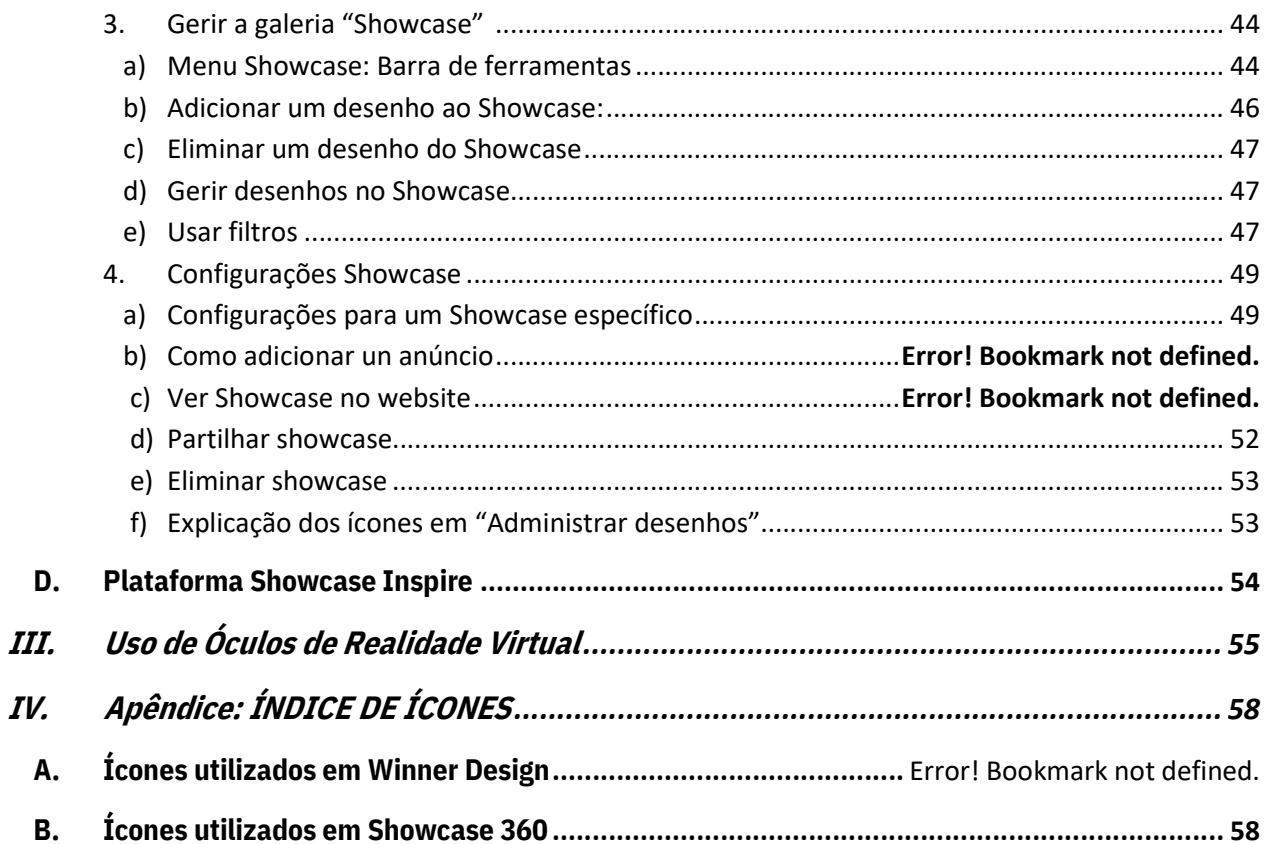

# INTRODUÇÃO

As nossas boas-vindas ao Serviço Compusoft Showcase 360.

Este serviço oferece duas soluções complementares: Showcase Collaborate e Showcase Inspire.

Neste mundo em constante mudança, cada vez mais, precisa de ferramentas que lhe permitam manter uma boa relação com os seus clientes. A respeito disso, Showcase Collaborate vai poder ser de grande ajuda.

Inspire e atraia novos clientes, apresentando os seus projetos em 360 ° na sua página web. Crie rapidamente Showcase dos catálogos mais recentes, que seus clientes poderão descobrir na sua loja ou na sua página online. Isto é o que **Showcase Inspire** lhe pode oferecer.

Durante mais de 30 anos, a Compusoft oferece soluções para lhe garantir que esteja sempre um passo à frente na sua profissão.

Este guia tem como objetivo apresentar os diferentes recursos oferecidos pela **Compusoft Showcase 360.** Passo a passo, aprenderá como usá-los. Este guia de iniciação e as descrições detalhadas dos diferentes recursos fornecerão o conhecimento necessário para um uso extensivo do Serviço Compusoft Showcase 360.

Se, depois de ler este guia, ainda tiver dúvidas ou questões, o nosso serviço de Suporte estará à disposição para responder a quaisquer perguntas.

"Desejamos-lhe o maior dos sucessos com a Compusoft Showcase 360 e esperamos que aprecie suas características."

#### I. SHOWCASE COLLABORATE

#### A. O que é Showcase Collaborate da Compusoft?

É uma plataforma para comunicação com o seu cliente:

- Oferece a possibilidade de carregar a sua criação "Winner Design 360°" num ambiente em nuvem personalizado e seguro, acessível a partir de qualquer tipo de dispositivo (computador, tablet e smartphone) por um período definido e limitado pelo vendedor.
- $\checkmark$  Esse sistema facilita a partilha dos projetos dos seus clientes com os seus próprios contatos e nas redes sociais. Esta solução promove o valor do seu *savoir-faire*, o seu sentido de inovação e permite que se possa diferenciar dos seus concorrentes.
- $\checkmark$  Essa ferramenta também oferece aos clientes a oportunidade de ver as imagens do seu projeto de cozinha ou outros exemplos trabalhados na sua loja com **óculos de Realidade Virtual** em 3D e um ponto de visão 360°. O seu cliente terá a sensação de realmente estar imerso na cozinha dos seus sonhos.

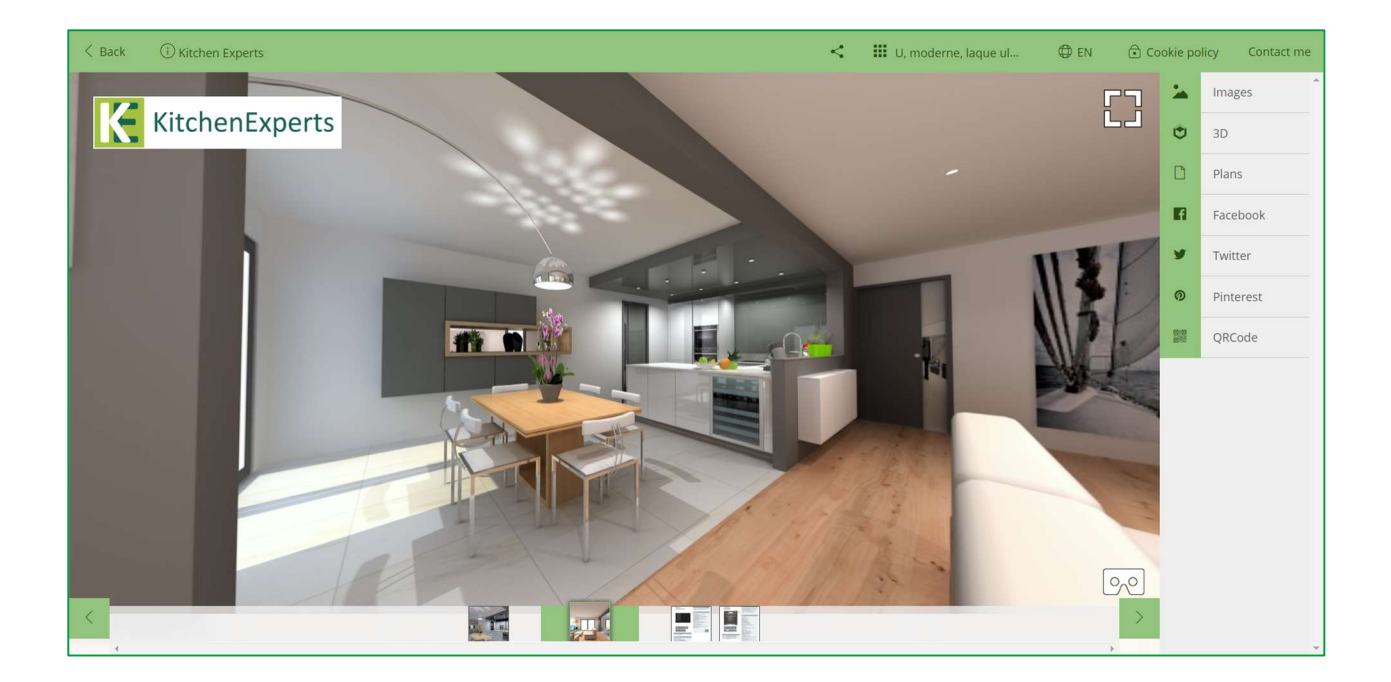

Nota: Este programa Showcase 360 usa vários ícones para dos quais receberá explicações durante a leitura do manual. Encontrará um resumo da descrição desses ícones no final do manual.

#### B. Serviço de instalação de Showcase Collaborate

- 1) Abra o menu Registo no Winner Design. Clique em Download catálogos / Atualizações.
- 2) Selecione na lista UPDATE EXTENTIONS (1) e clique em Download (2)

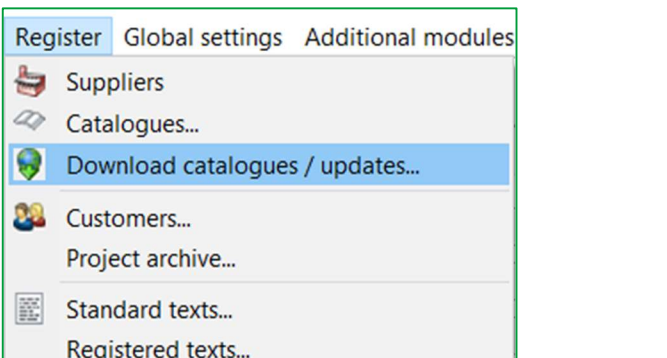

- *Select all* Manage catalogues packages (CS Portal)
- 3) Feche e volte a abrir o programa Winner Design. A Extensão Compusoft Cloud já está disponível.

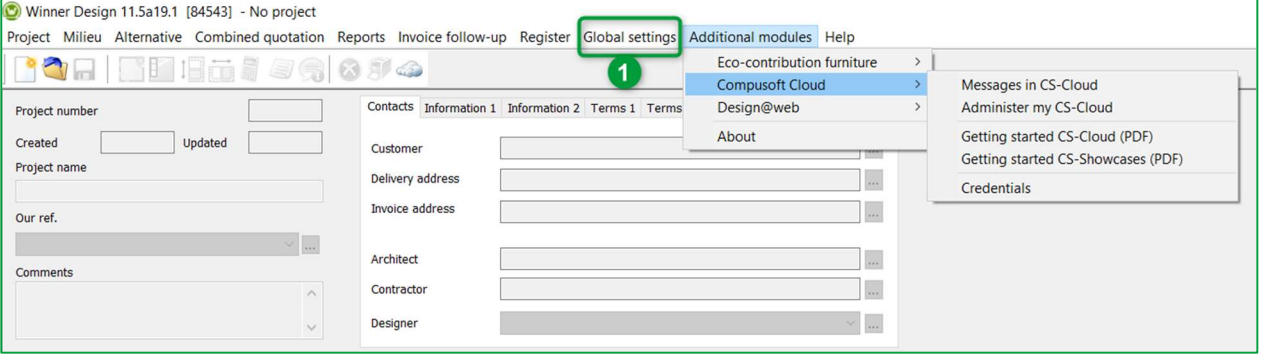

4) No menu Configurações gerais (1), clique em Informação empresa. Irão aparecer as seguintes janelas:

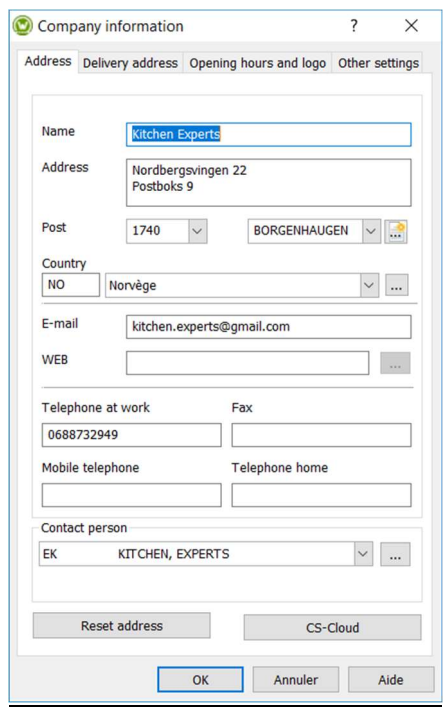

5) Clique no botão CS-Cloud para duplicar o logótipo e os detalhes de informação no espaço Showcase 360.

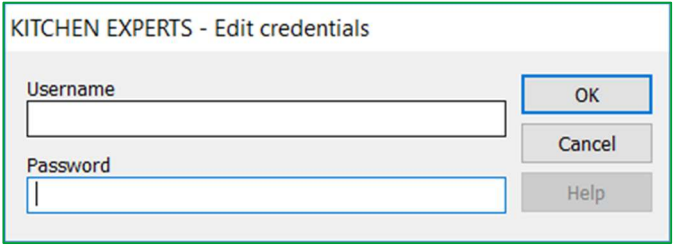

6) Coloque as suas credenciais que recebeu via email e faça clique em OK.

A página principal de Compusoft Showcase Collaborate abrirá. Estará agora disponível.

#### C. Configuração do serviço Showcase Collaborate

Para aceder ao menu Showcase desde Winner Design, faça clique em **na barra de menus a seguir:** 

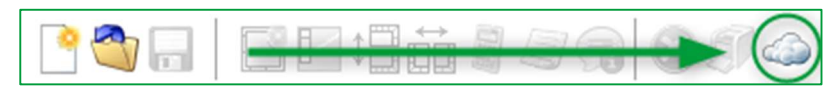

# 1. Configurações Gerais Showcase

#### Na página principal, clique em CONFIGURAÇÕES CS-Cloud  $\overline{\phantom{a}}$  $\times$  $\mathbb{H}$   $\leftarrow$   $\rightarrow$ ï  $\overline{\phantom{0}}$  $\lesssim$  $51$ SETTINGS NEW CONTACT MANAGE PLANS MESSAGES CONTACTS/CUSTOMERS

#### a) Configurações da Empresa

A janela abaixo aparece:

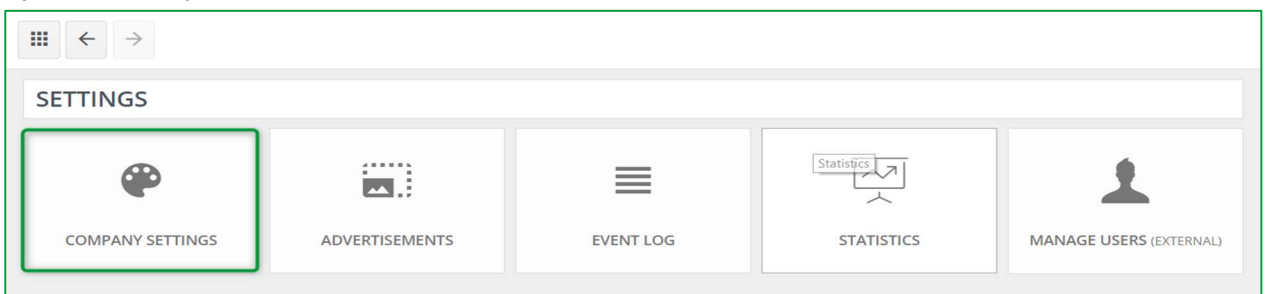

Clique em CONFIGURAÇÕES DA EMPRESA, a janela abaixo aparece:

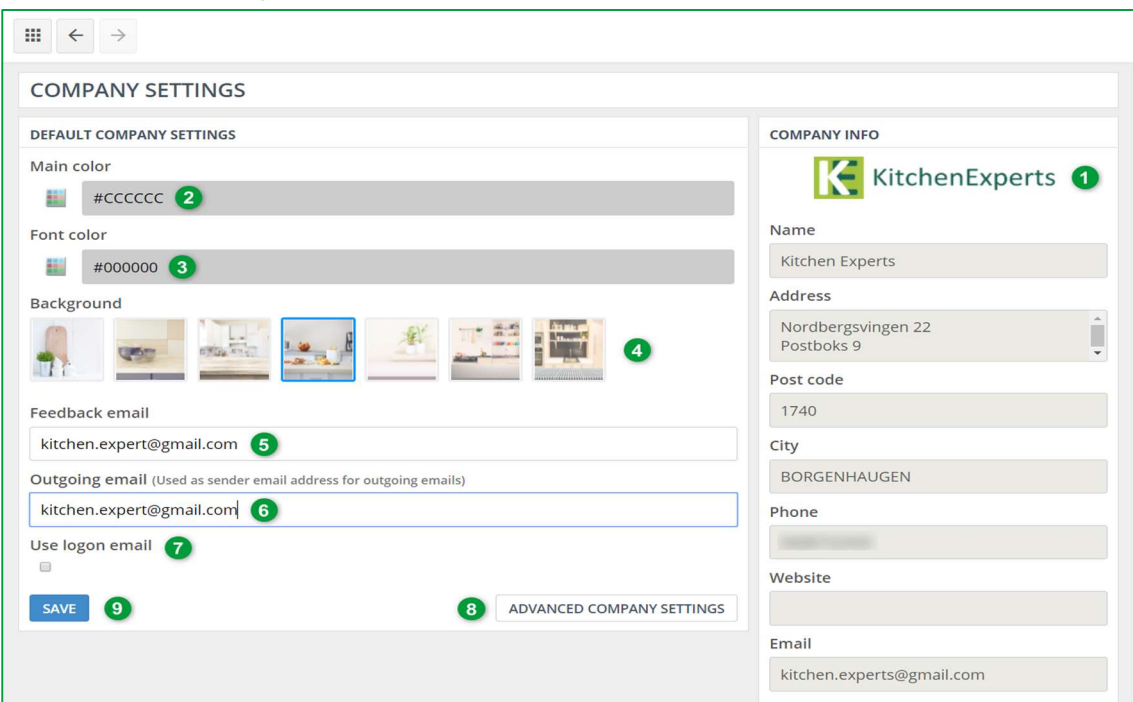

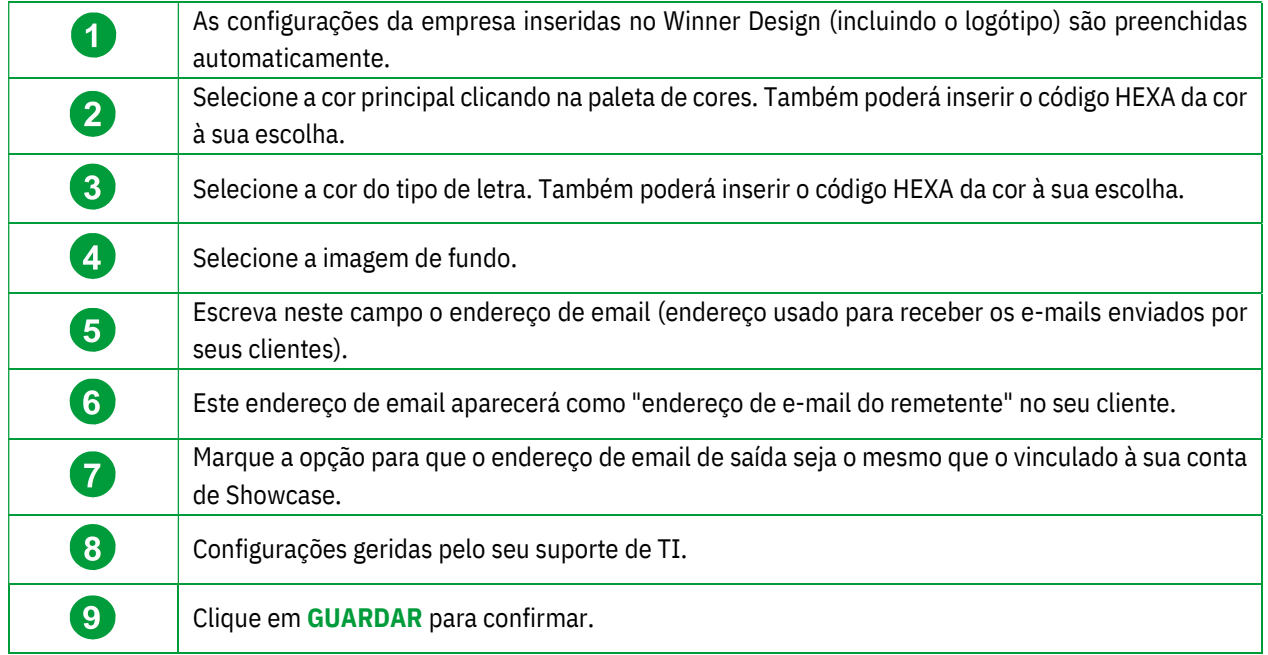

Nota: A cor principal, o tipo de fonte e a imagem de fundo que escolher são as que serão exibidas na interface Showcase do seu cliente: Plataforma de Comunicação Showcase 360

Nota: Este ícone  $\|\cdot\|$  no canto superior esquerdo, serve para voltar à página inicial do SHOWCASE.

# b) Gerir utilizadores

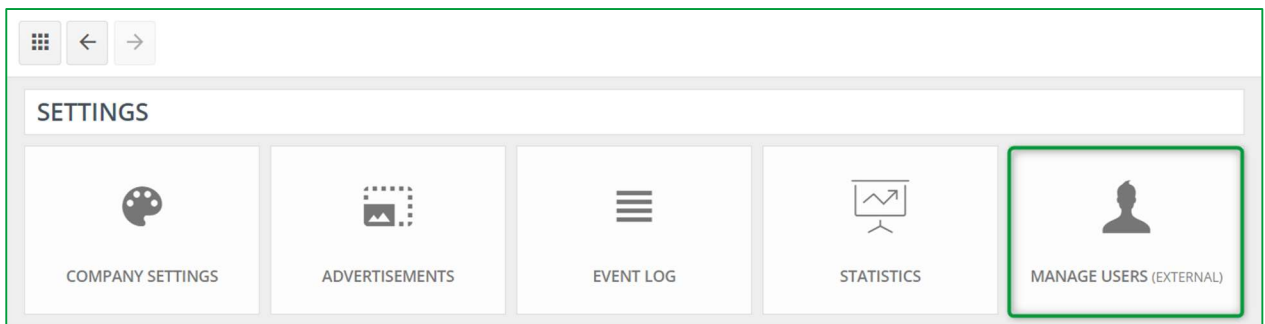

Ao clicar neste botão, será redirecionado para o portal do cliente da Compusoft https://compusoftgroup.com/engb/customer-portal. Poderá editar o acesso dos usuários à nuvem sem necessariamente entrar em contato com a Compusoft todas vezes que precisar de fazer alterações.

Nota: Apenas os seus dados de acesso (endereço de email e palavra-passe) permitirão aceder ao portal do cliente da Compusoft. Nesta conta, poderá administrar todos os utilizadores da sua loja e definir quem tem acesso a que recursos. Poderá também adicionar / remover utilizadores.

Portanto, é extremamente importante NÃO PARTILHAR os seus dados de acesso com os seus funcionários. Se um dos funcionários sair da empresa, poderá remover facilmente o acesso ao Showcase 360 excluindo a conta. Se deseja conceder acesso ao Showcase Collaborate a um dos seus colaboradores, aceda ao Portal do Cliente usando as suas credenciais. A janela abaixo aparece:

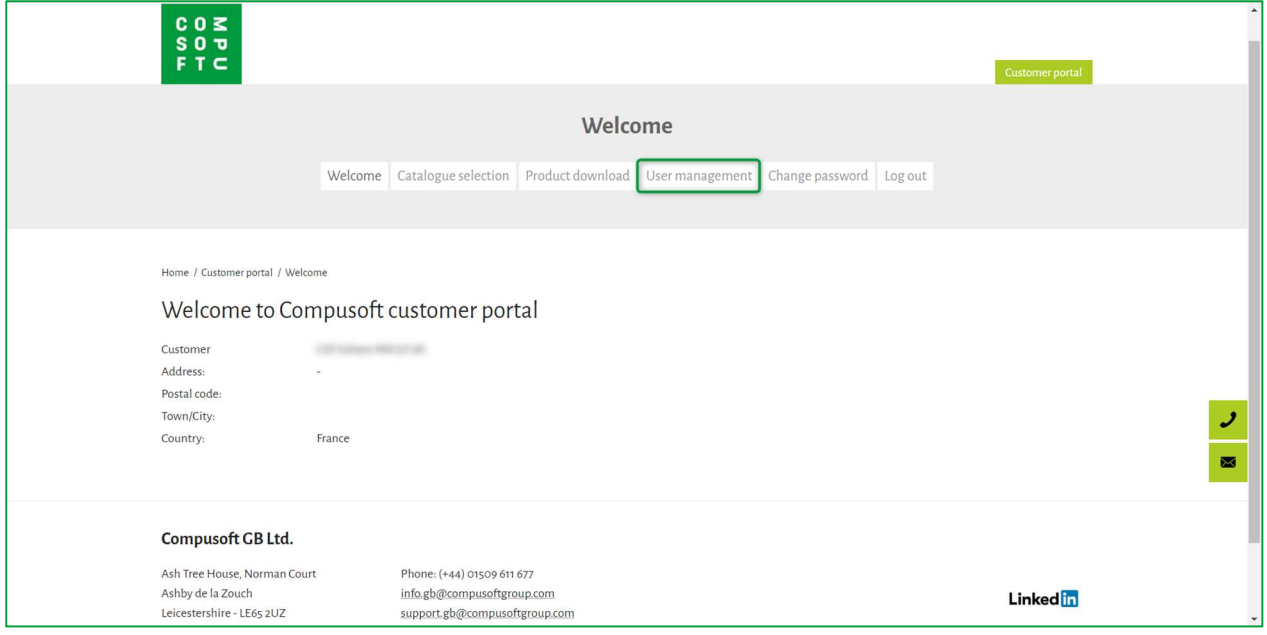

#### Clique em Gerir utilizadores:

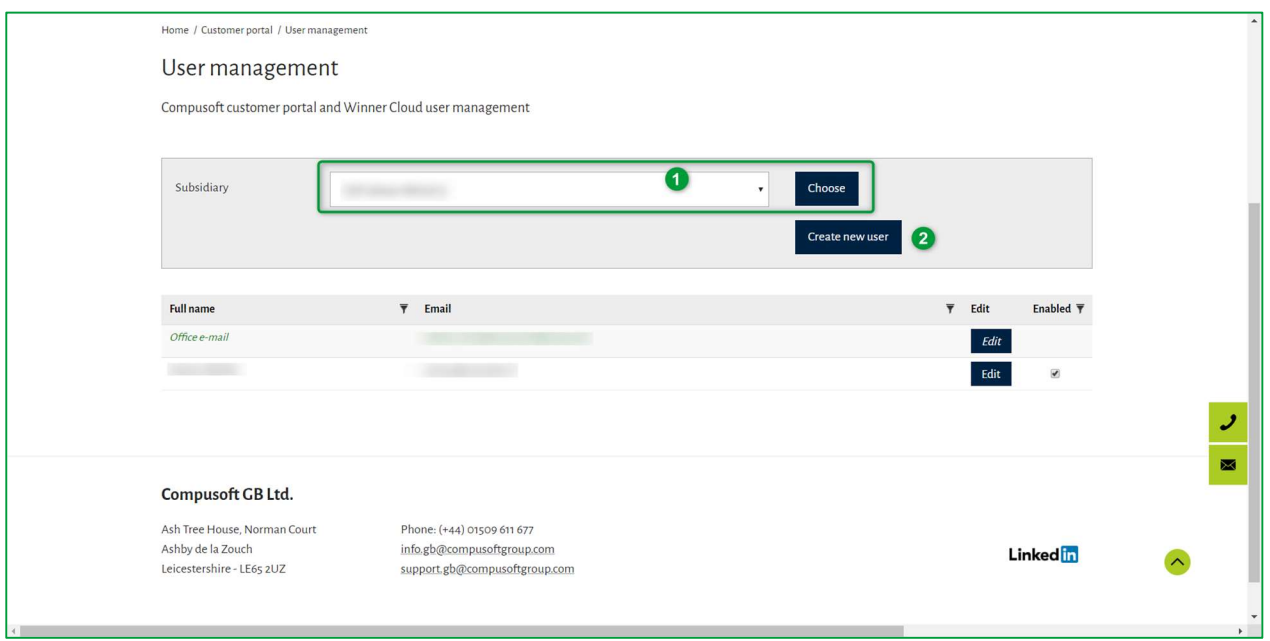

Neste ponto, poderá criar um novo utilizador. Para isso:

- $\leq$  Se necessário, selecione a subsidiária na qual quer adicionar um novo utilizador e clique em **Escolher (1).**
- $\checkmark$  Clique em Criar novo utilizador (2).

#### Aparecerá a janela abaixo:

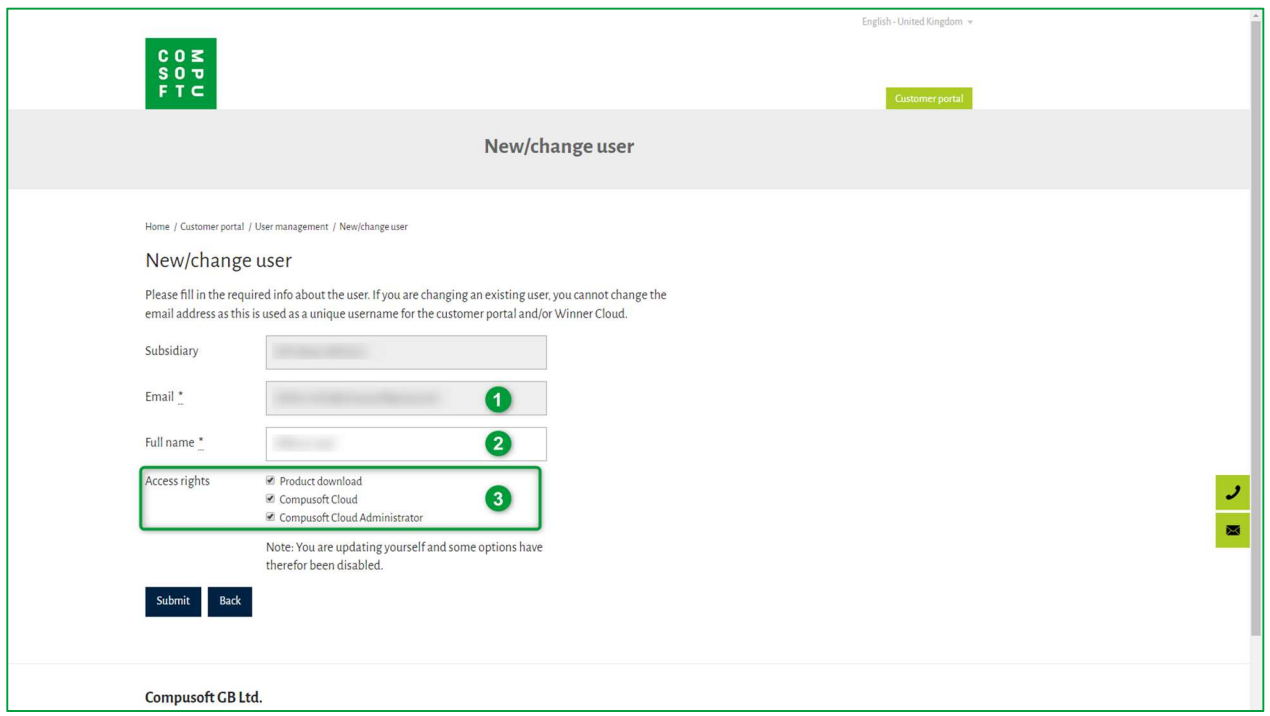

- $\leq$  Escreva o email do novo utilizador (1), Nome e Apelido (2).
- $\leq$  Selecione os direitos de acesso aos quais ele tem direito (3).

Nota: Se der ao seu colaborador os direitos de "Showcase 360 Administrador", ele poderá aceder às configurações do serviço Showcase. Se lhe conceder direitos de "Gestão de utilizadores", poderá permitir ou restringir o acesso de outros utilizadores ao serviço Showcase 360.

- $\checkmark$  Confirme fazendo clique em Submeter.
- O novo utilizador será adicionado à lista. A opção "Ativado" no lado direito será marcada. Caso um colaborador saia da empresa, poderá desativar o acesso ao serviço Showcase 360 marcando e desmarcando essa opção.

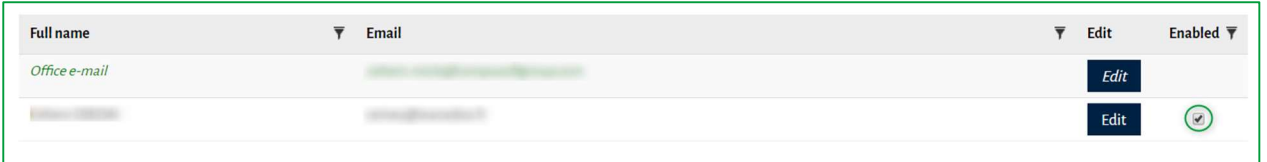

#### 2. Menu Principal Showcase

Para aceder ao menu principal em Showcase no Winner Design, clique em na barra de menu abaixo:

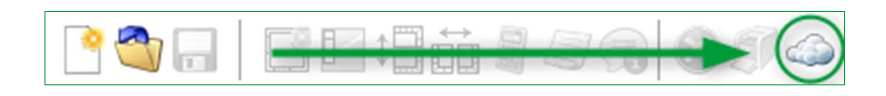

#### Vão aparecer os menus abaixo:

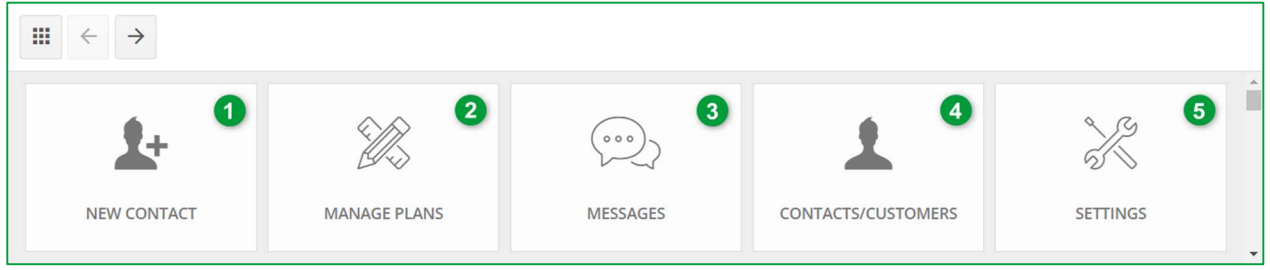

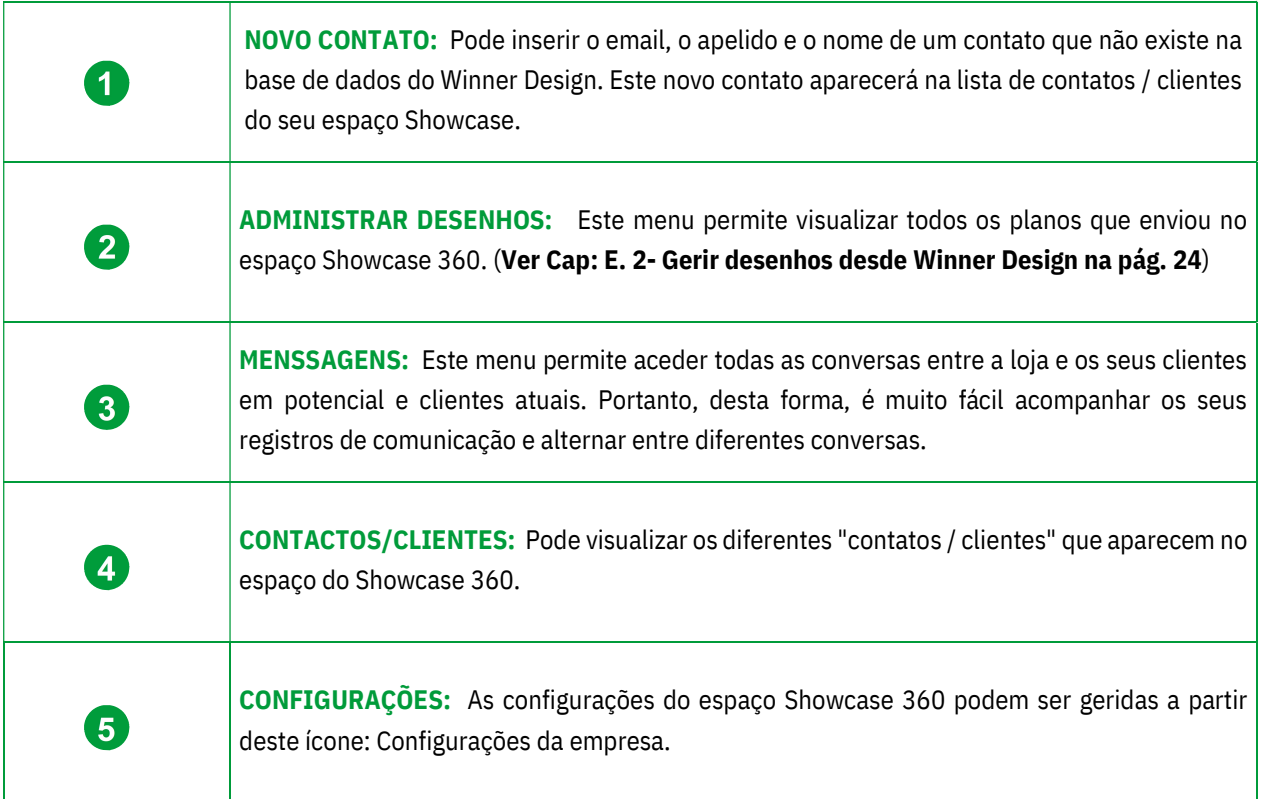

Nota: Adicionar um contato através do espaço Showcase 360 não adicionará automaticamente o contato no Winner Design.

#### D. Uso do serviço de colaboração Showcase

# 1. Primeiro passo: Criar um ponto de visão em 360°

Antes de carregar qualquer coisa à plataforma Showcase 360, é necessário criar primeiro os pontos de visão em 360 ° da perspetiva que criou usando o Winner Design.

## a) Vídeo tutorial: Pontos de visão 360° Foto realístico

Nota: Aprenda facilmente através dos nossos vídeos online, no menu Ajuda do Winner Design. Clique em "O que há de novo no Winner Design" e depois em "Usando pontos de visão".

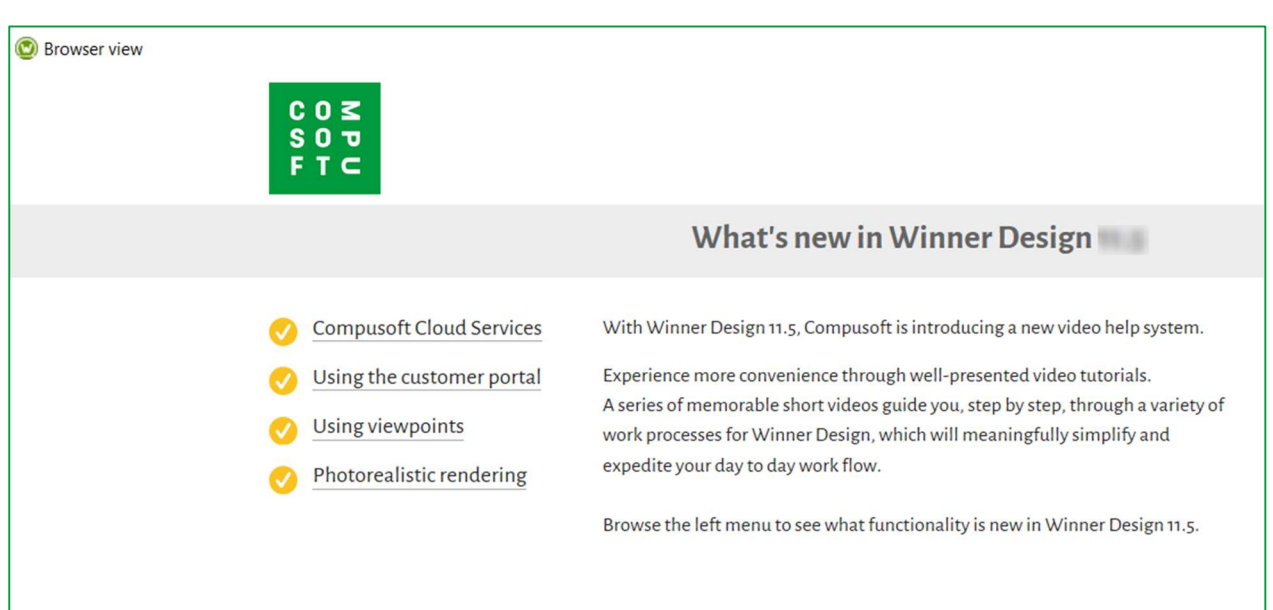

São necessários pontos de visão para aceder à visualização 3D na plataforma Showcase 360. Os pontos de visão são criados a partir do programa Winner Design no menu principal "Perspetiva" em modo VR.

# b) Menu "Configuração do ponto de visão"

Para aceder "Configuração do ponto de visão", clique em "Perspetiva" no menu principal e abra a opção "Pontos de visão".

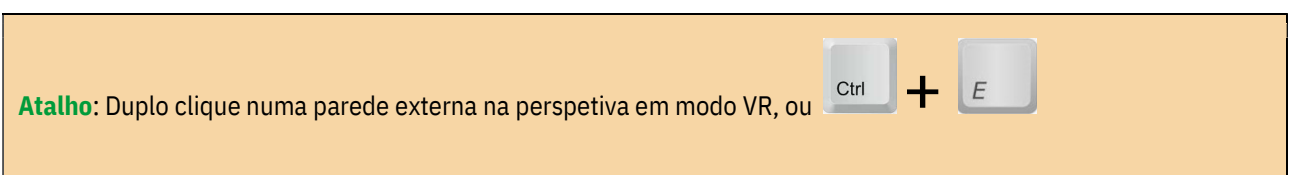

#### Guia de Utilizador Showcase 360

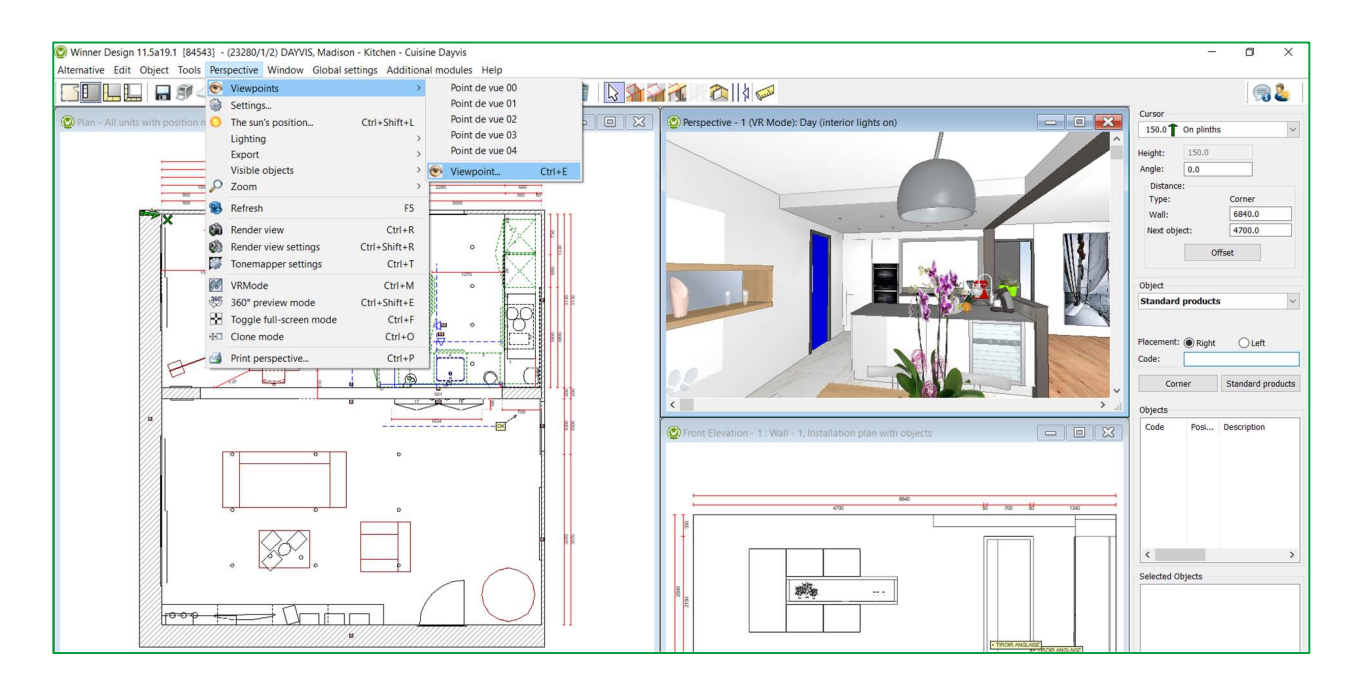

# A janela abaixo é apresentada: posicione-se onde deseja guardar o seu ponto de visão seguindo estas etapas:

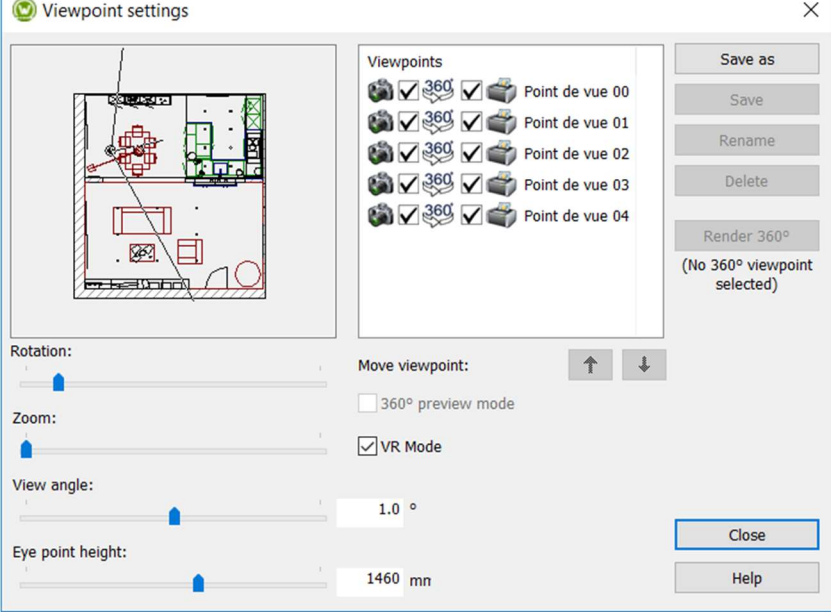

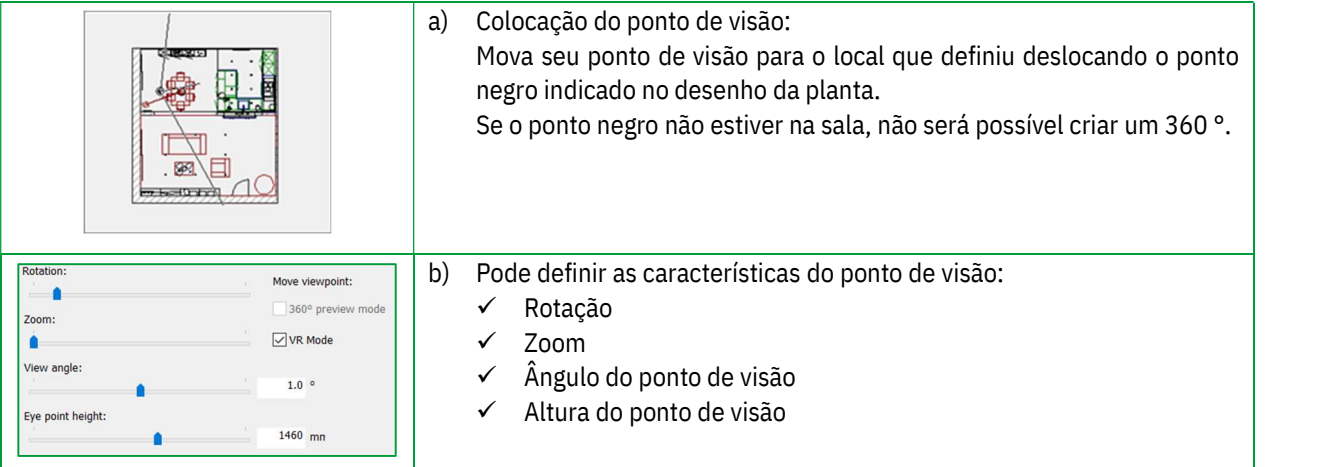

#### Guia de Utilizador Showcase 360

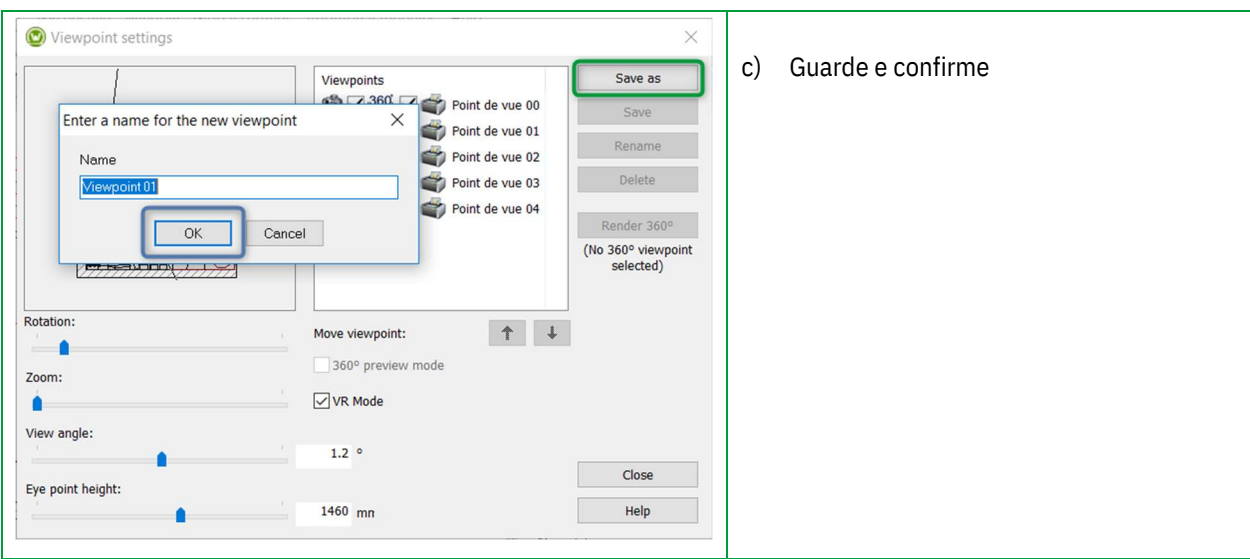

A seguinte janela irá aparecer:

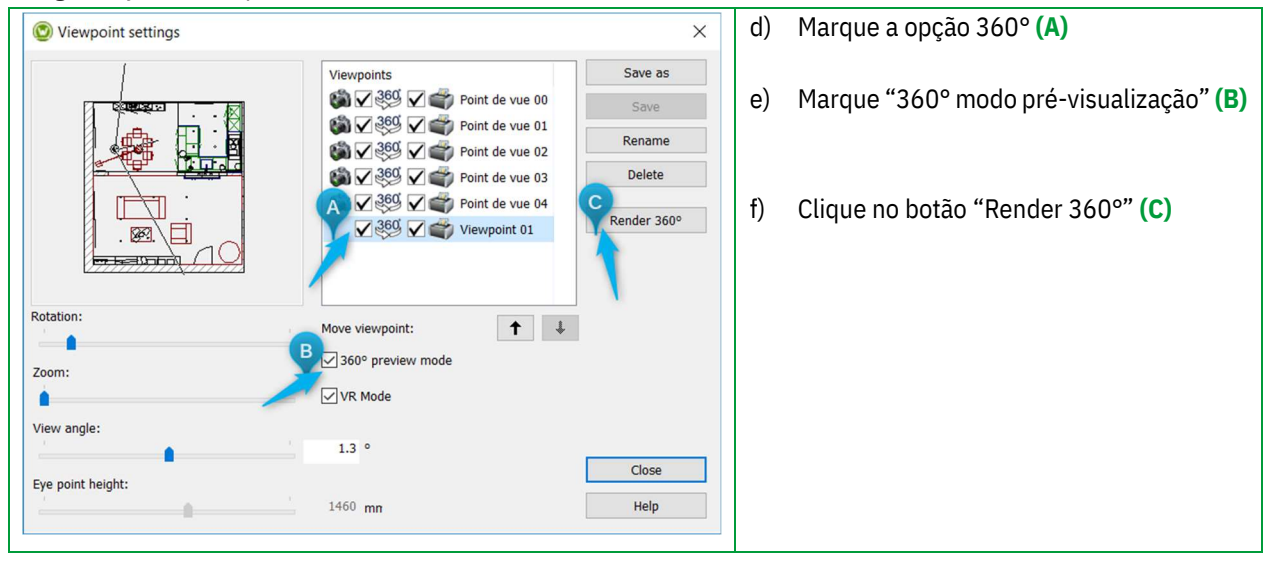

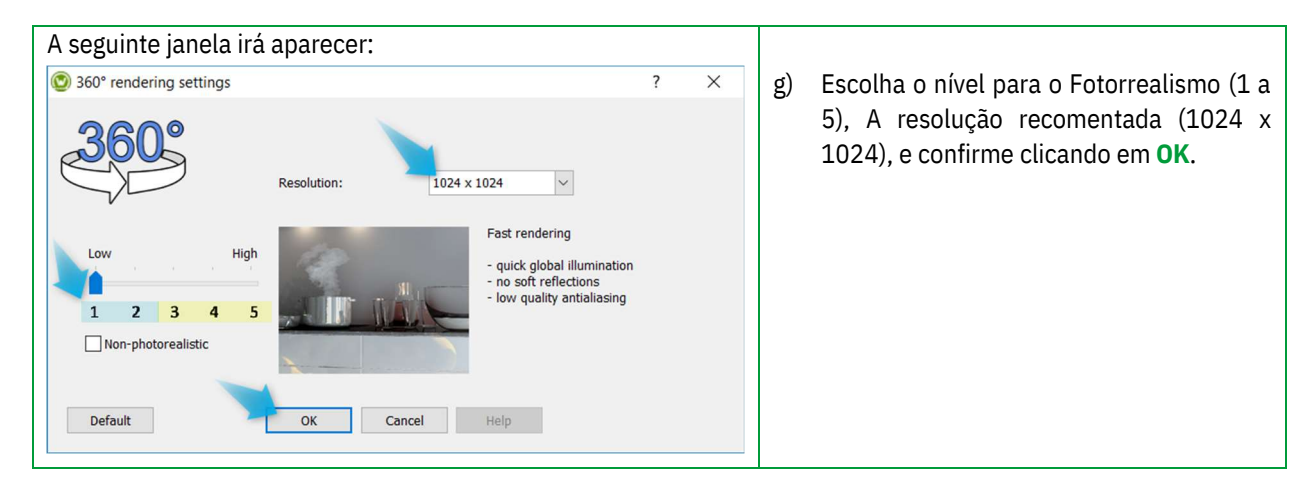

Nota: Pode criar pontos de visão não-realistas marcando a opção "☑ Não-foto realística"

Para poder ver o ponto de visão 360°, clique em "Perspetiva" em modo VR e selecione a opção 360° modo prévisualização

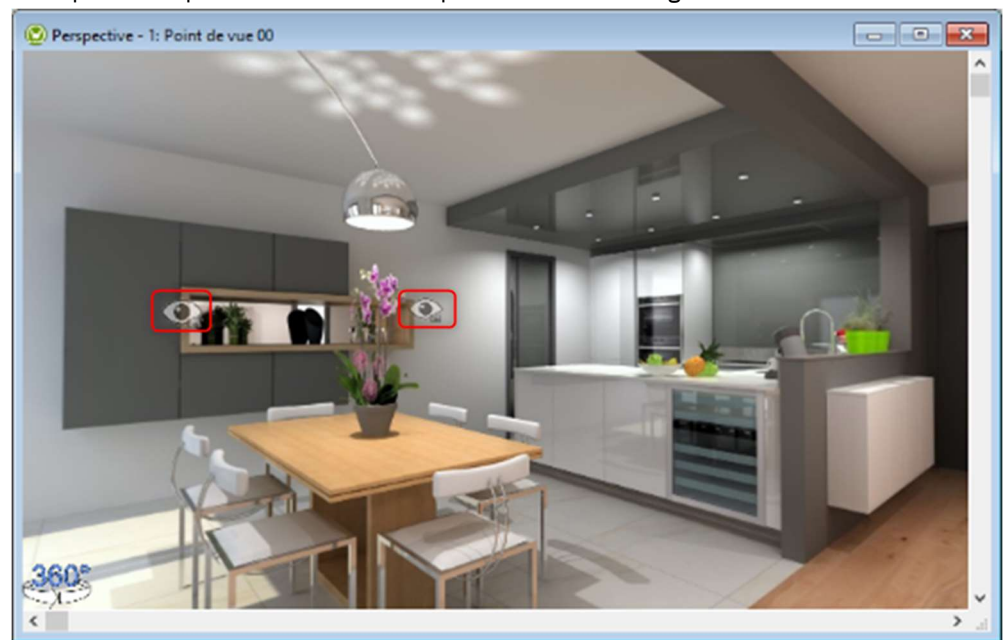

Exemplo de um ponto de visão criado a partir do Winner Design: Modo 360 °.

Cada "olho" representa um ponto de visão, clique nele para passar de um ponto de visão para outro.

## 2. Segundo passo: Carregar o desenho à plataforma Showcase

#### a) Modo: 360 modo pré-visualização

Para Carregar à plataforma Showcase 360, é altamente recomendável que se posicione no "360 modo Prévisualização" para ver o projeto em qualidade de fotorrealismo ao abrir o desenho na plataforma Showcase: Ctrl + E: Configuração do ponto de visão.

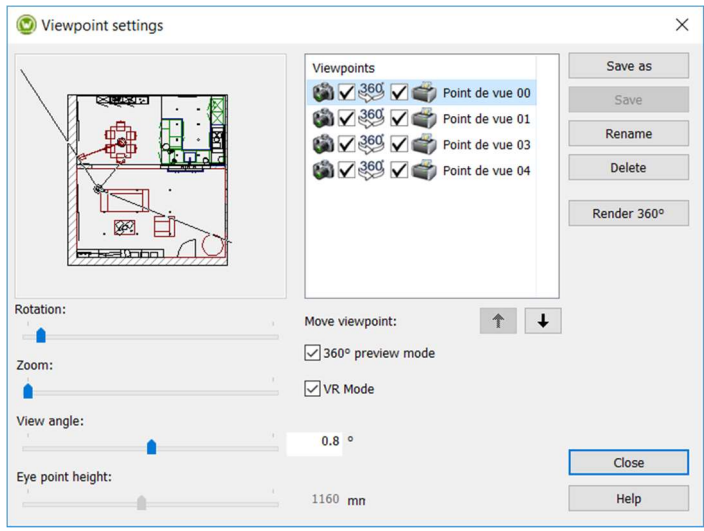

Nota: Antes de carregar o desenho, pode excluir ou renomear pontos de visão usando os botões "Novo nome" e "Apagar".

#### Modo VR:

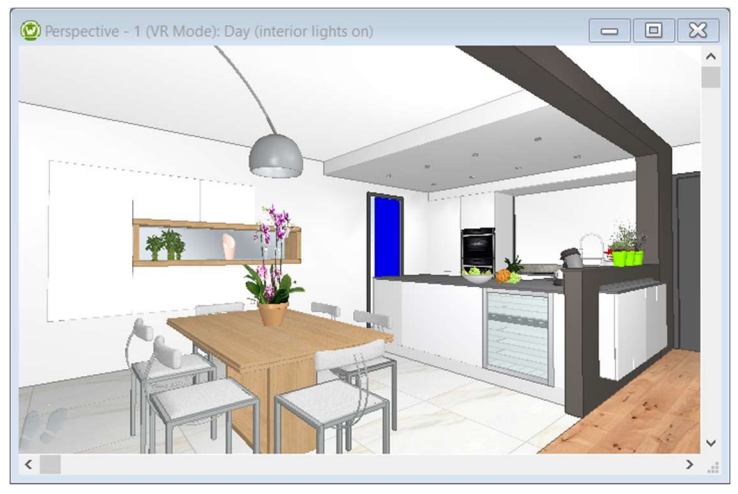

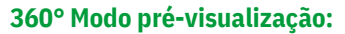

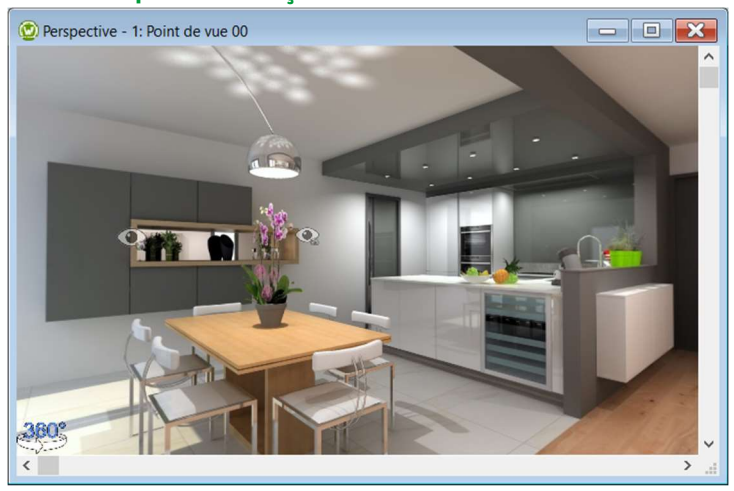

b) Carregar à plataforma Showcase 360

No menu principal, clique em "Alternativa" selecione "Publicar para CS-Cloud":

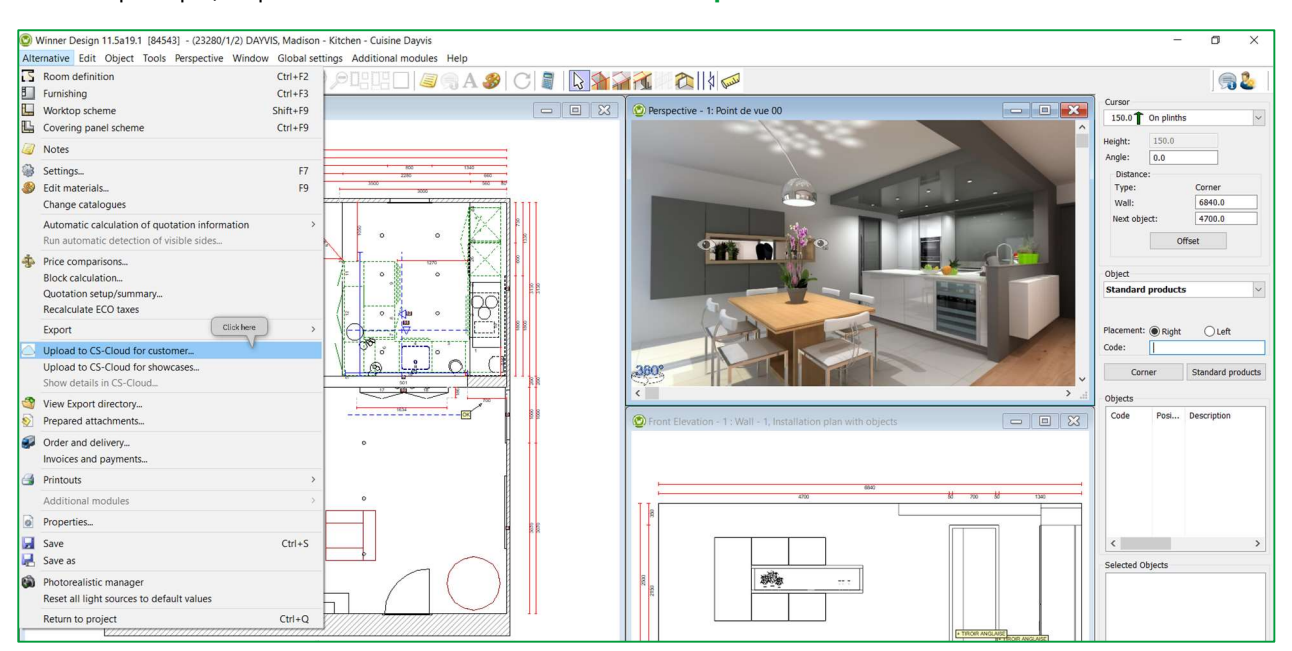

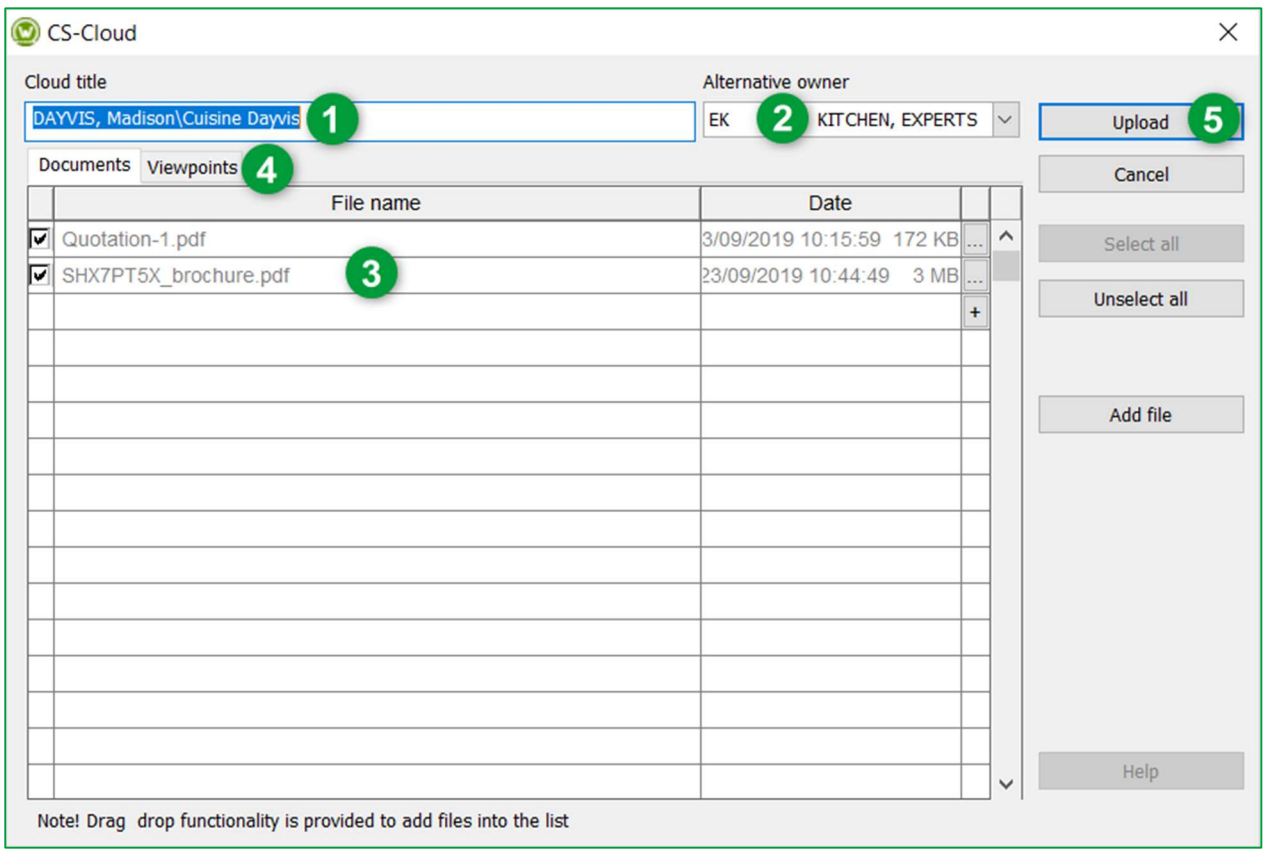

Nome em Cloud é preenchido automaticamente e contem, por defeito, o seguinte nome: [Nome do projeto] + [Nome do plano]. Poderá alterá-lo sabendo que esse nome será o nome usado no seu espaço na nuvem.

DICA: atribuindo um nome exclusivo e significativo ao seu plano, poderá encontrá-lo facilmente em Showcase 360.

Proprietário da alternativa é preenchido por defeito. Use o menu suspenso para alterar o nome do vendedor.

Todos os arquivos (JPG e PDF) que exportou do Winner Design deste desenho (alçado, orçamento, planos etc.) podem ser adicionados.

Clique em Adicionar ficheiro e escolha os arquivos que deseja partilhar da sua pasta Winner Export ou de outra pasta.

Também pode anexar arquivos externos (apresentação da sua empresa, condições de venda, etc.)

Os pontos de visão 360° criados para este plano serão adicionados automaticamente .

DICA: Recomendamos que termite primeiro os fotorrealismos 360 ° do seu desenho. O envio do plano e fotorrealismos para a nuvem será ainda mais rápido. Se um fotorrealismo 360 ° do plano estiver em processamento durante o upload ao CS-Cloud, essas imagens serão automaticamente carregadas em segundo plano quando o fotorrealismo terminar.

#### Aparecerá a seguinte janela:

0

2

3

4

Nota: Antes de confirmar o upload do seu plano, clicando no separador Ponto de visão, pode ver os pontos de visão que se irão carregar em Showcase 360. CS-Cloud  $\times$ Cloud title Alternative owner DAYVIS, Madison\Cuisine Dayvis EK KITCHEN, EXPERTS  $\sqrt{}$ Upload Documents Viewpoints Cancel Name **Details** Preview  $\lambda$ Generated: 10/03/2017 18:43:45<br>Quality: 5<br>Size :1024x1024 Point de vue 00 Generated: 10/03/2017 19:45:29<br>Quality: 5<br>Size :1024x1024 Point de vue 01 Generated: 10/03/2017 21:41:04<br>Quality: 5<br>Size :1024x1024 Point de vue 03 Help Tip! Double click on the previews to expand.

 $\overline{\mathbf{5}}$ 

Uma vez terminados estes passos, clique em **Carregar**.

#### Aparecerá a janela a seguir:

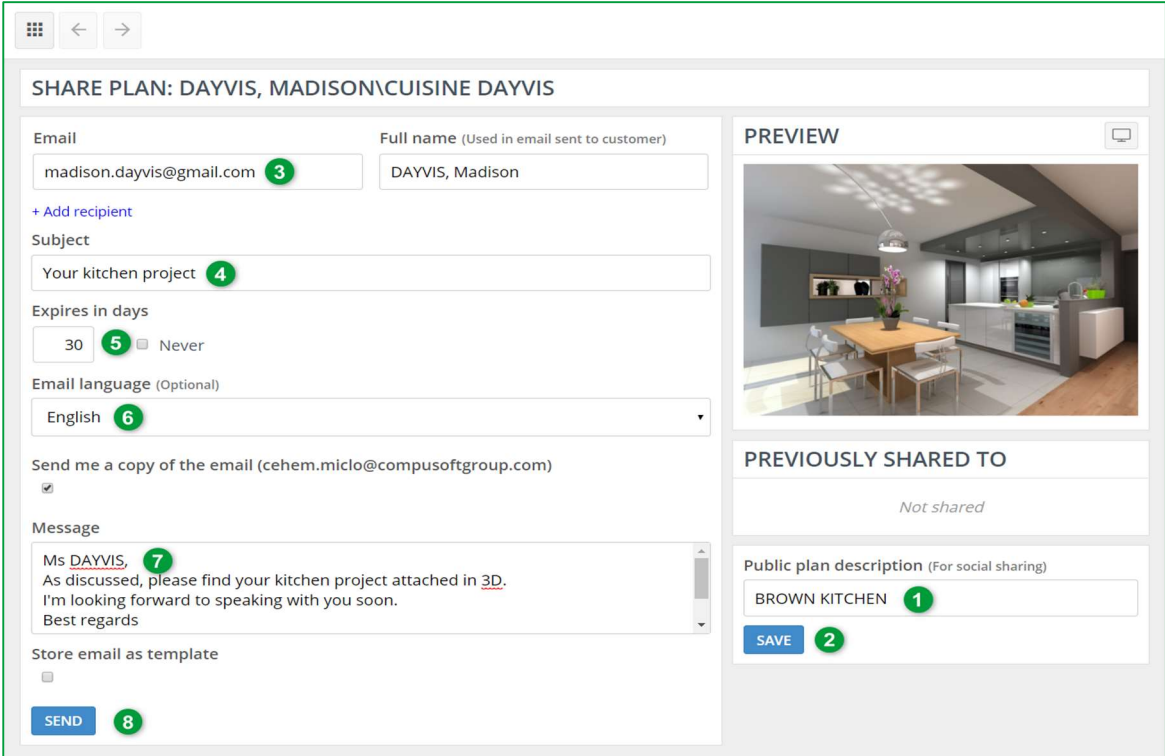

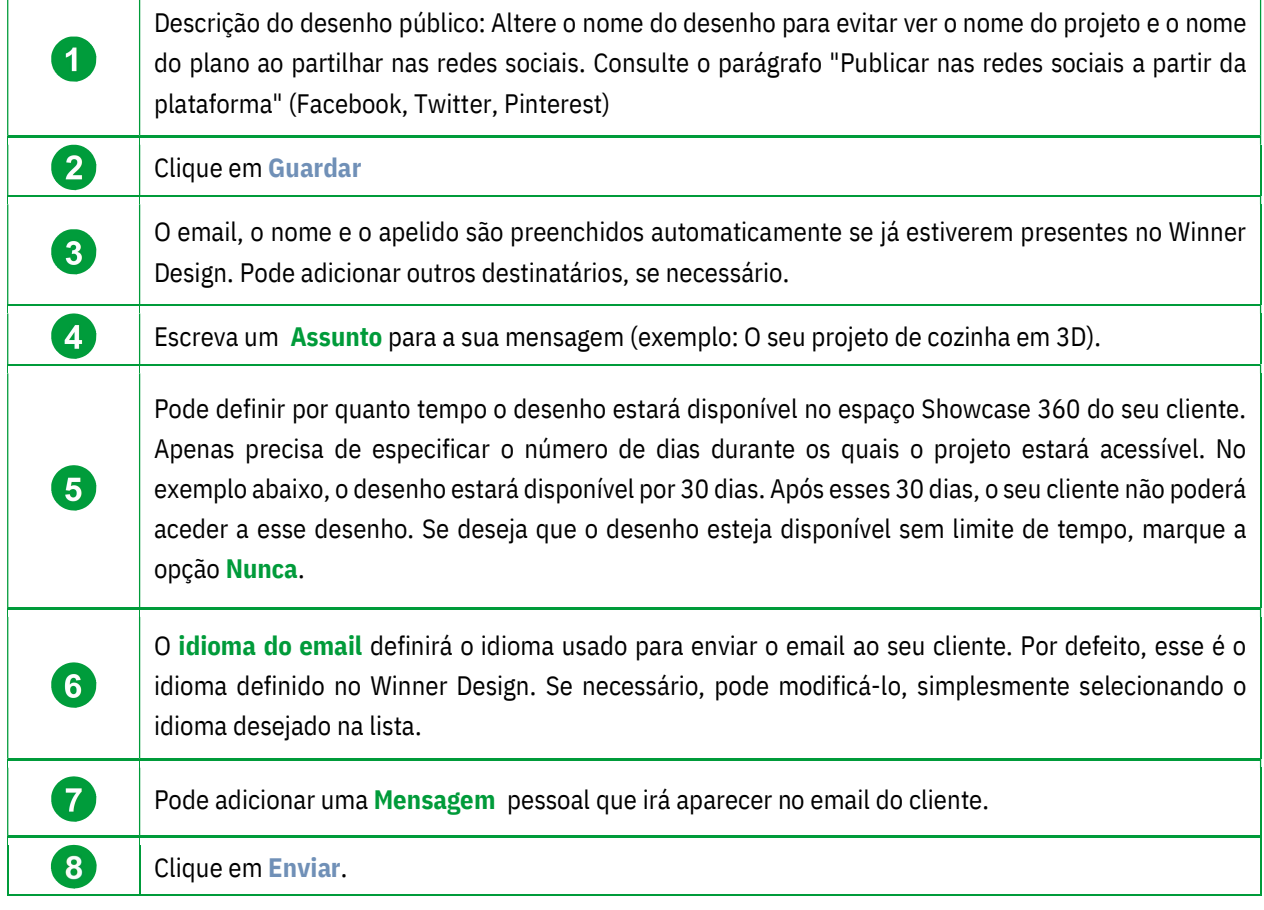

Nota: As mesmas informações serão partilhadas com os diferentes destinatários. No entanto, cada destinatário receberá as suas próprias credenciais de acesso.

O desenho agora é partilhado com o seu cliente e com todos os destinatários. Estes irão receber um email com a sua mensagem e um link para aceder ao espaço do Showcase Collaborate (as credenciais são preenchidas automaticamente).

O seu cliente poderá ver o desenho que partilhou com el. Poderá partilhar vários desenhos com o mesmo cliente. Se a opção estiver marcada, receberá um email confirmando que a mensagem foi enviada aos diferentes destinatários. Aqui está o email que seus destinatários receberão:

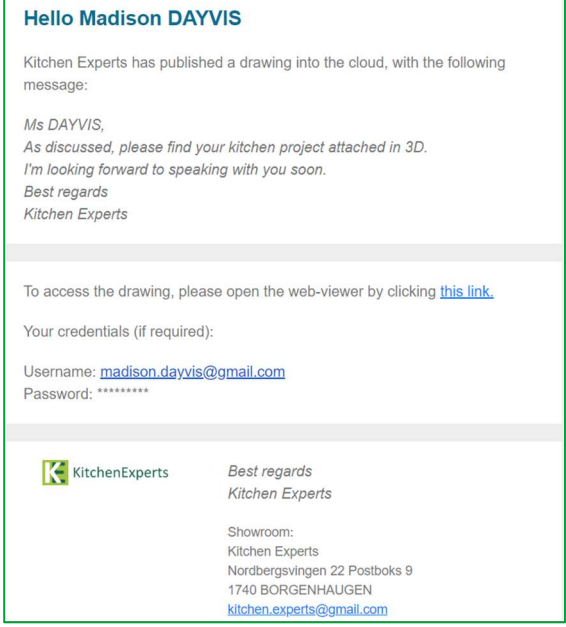

Nota: O email enviado ao seu cliente é um email predefinido. Somente a mensagem que escreveu pode ser adaptada. As outras informações são definidas por defeito e não podem ser alteradas. Os clientes não podem responder ao email.

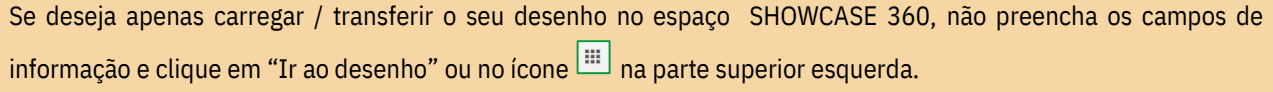

#### E. Plataforma de comunicação Showcase Collaborate

#### 1. Apresentação geral

Quando o cliente clicar no link do email, ele será automaticamente redirecionado para a sua área pessoal com uma interface intuitiva e interativa. Este terá acesso a diferentes pontos de visão e anexos (se houver). Verão também as mensagens que lhe tiver enviado.

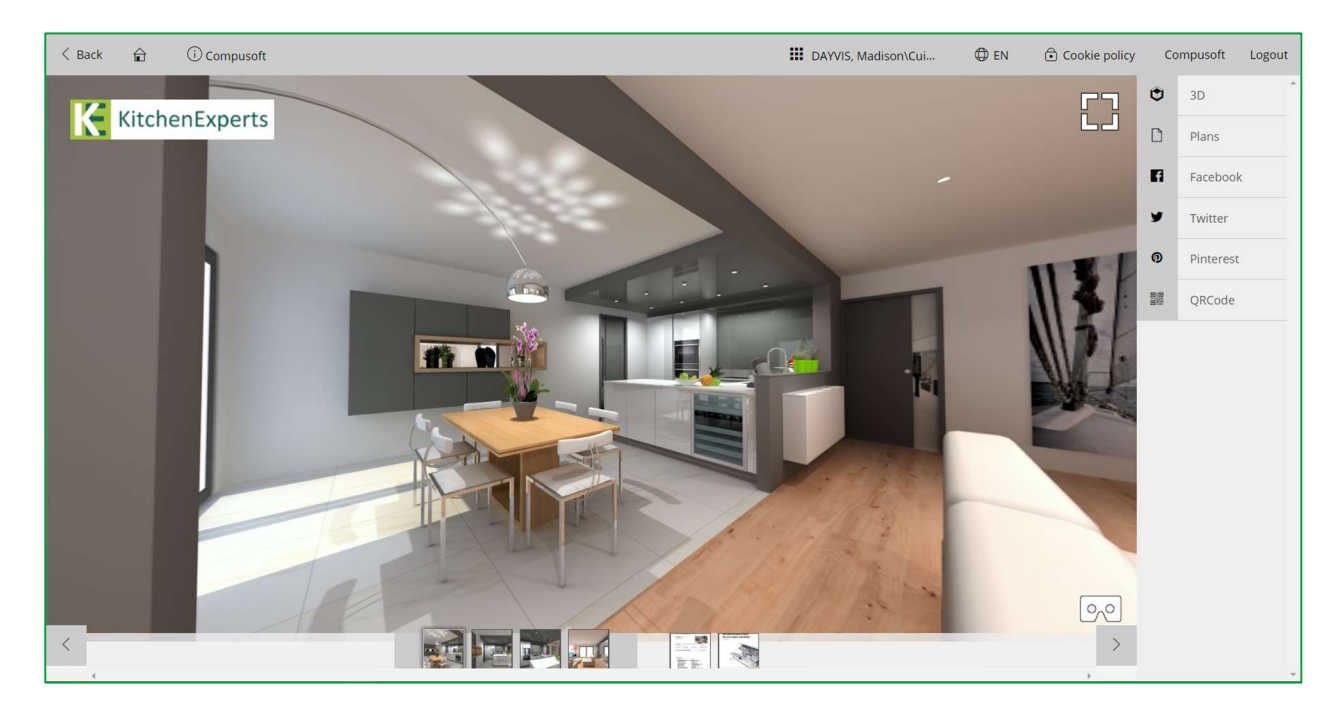

Nota: Ao partilhar a sua cozinha, o cliente espalhará a informação de contato da sua empresa com o seu logótipo, o que permitirá que alcance mais clientes em potencial: o que pode chamar de marketing viral. Poderá economizar dinheiro no seu orçamento de marketing!

#### Descrição dos pictogramas:

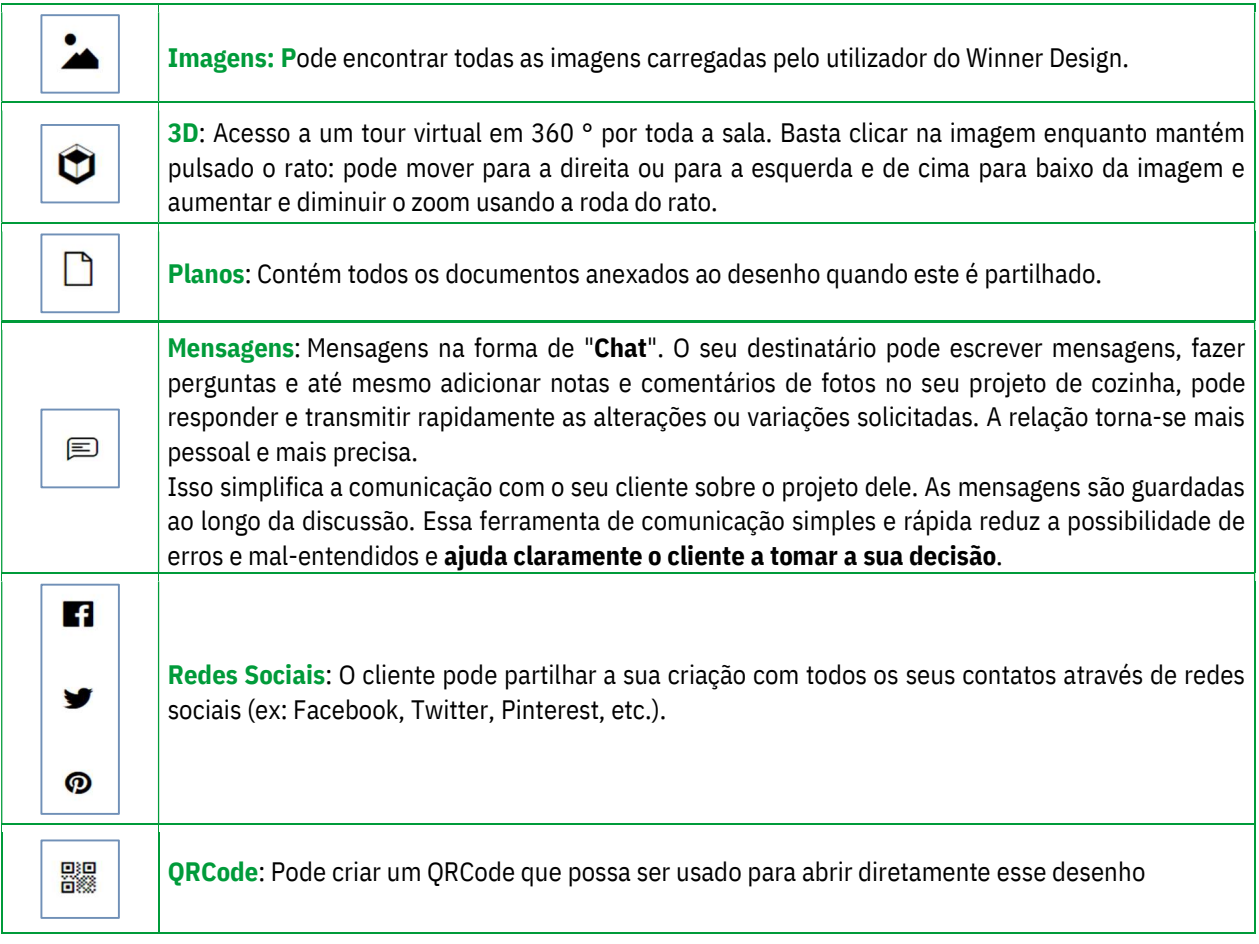

Nota: Também usado como ferramentas de pós-venda para um instalador de cozinha. Por exemplo, quando ele está no local de um cliente, ele pode tirar fotos e enviá-las diretamente à loja para fazer algum pedido pós-venda ou adicionar acessórios.

Nota: As imagens 3D partilhadas em Showcase Collaborate são compatíveis com óculos de realidade virtual.

# a) Publicar nas redes sociais

Desde a plataforma Showcase 360, o seu cliente, com uma conta no Facebook, Twitter ou Pinterest, pode espalhar o seu projeto de cozinha ou qualquer outra realização nas suas redes sociais. Isso permite valorizar o seu savoir-faire e o seu sentido de inovação.

#### Guia de Utilizador Showcase 360

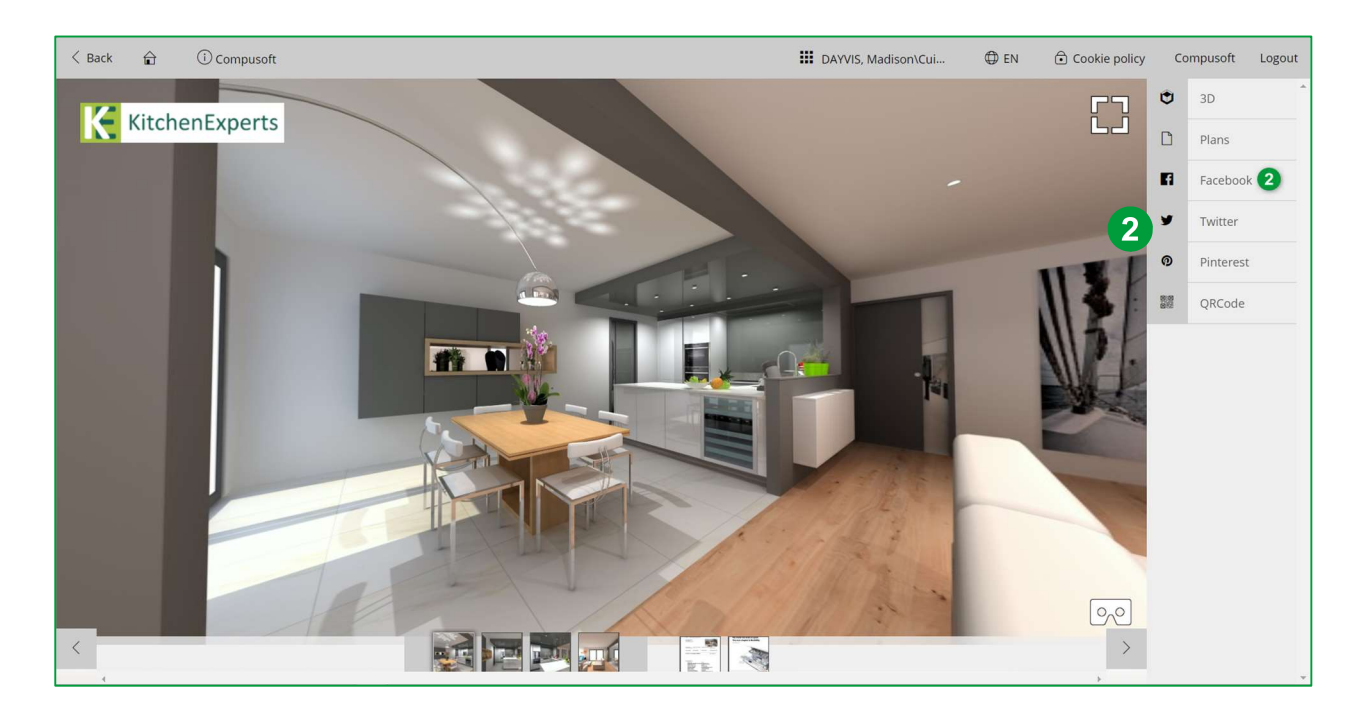

Clique em Facebook (2), para abrir a página de início de sessão:

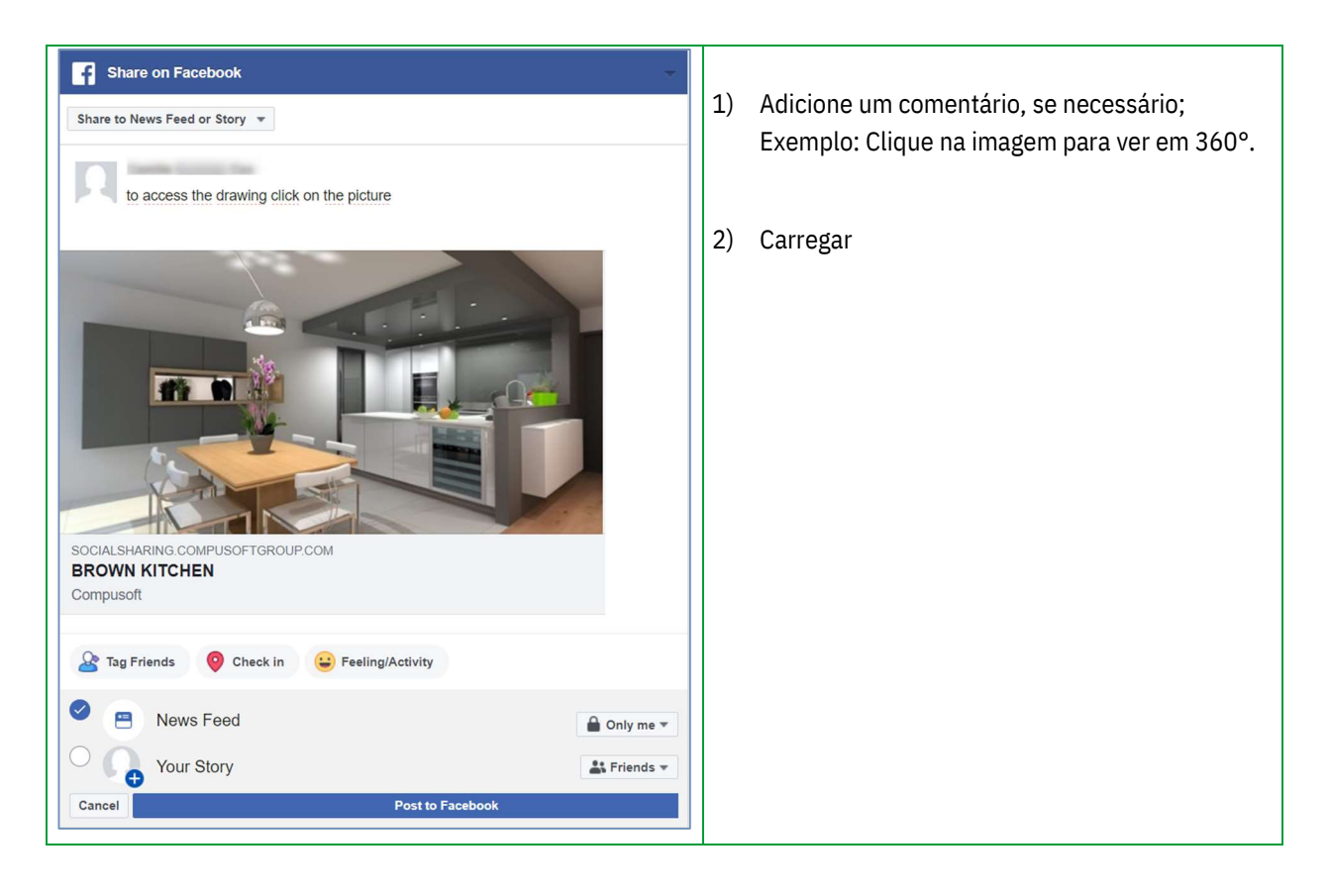

#### Aqui está a publicação em Facebook:

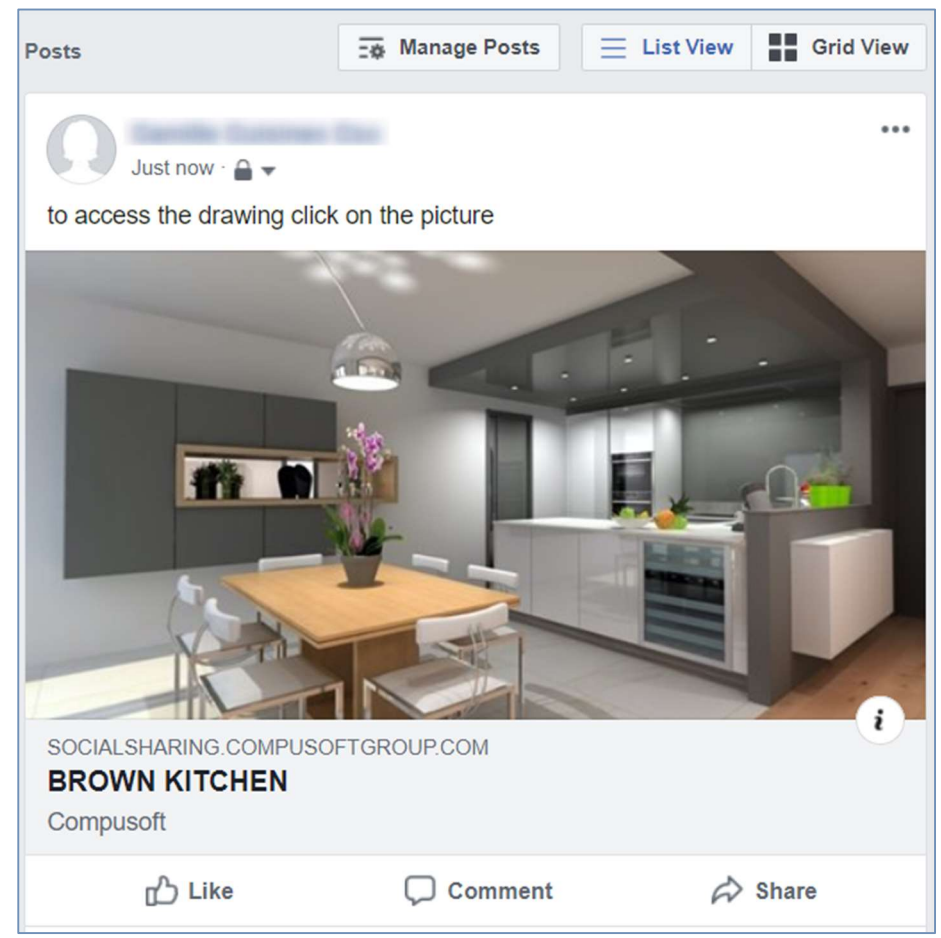

Os contatos (amigos, família, público, etc.) podem clicar na imagem e visualizar os diferentes pontos de visão da cozinha em 360 °.

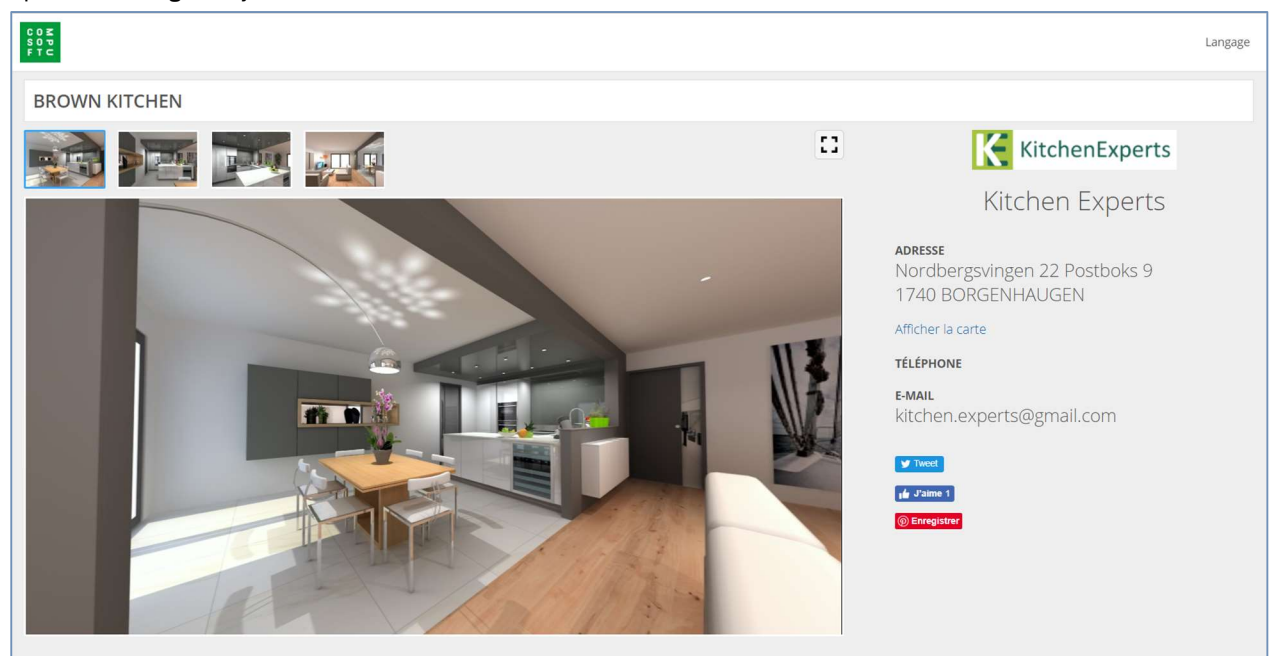

#### Aparecerá a seguinte janela:

A informação de contato da sua loja aparecerá em destaque durante o período de acesso que definiu e limitou. Como resultado, a informação da sua empresa estar é em destaque, o que, por sua vez, trará mais clientes potenciais (marketing viral).

# b) "Chat" Mensagens instantâneas

Com o SHOWCASE 360, poderá manter contato com os seus clientes usando mensagens instantâneas. Isto simplifica a comunicação com o seu cliente sobre o seu projeto. As mensagens são guardadas durante toda a conversa.

Esta ferramenta de comunicação simples e rápida reduz a possibilidade de erros e mal-entendidos e ajuda claramente o seu cliente a tomar a sua decisão. (ver Capítulo E-3: "Interação entre o Winner Design e a Plataforma Showcase 360 p.27") para a explicação da operação.

#### 2. Administrar desenhos desde Winner Design

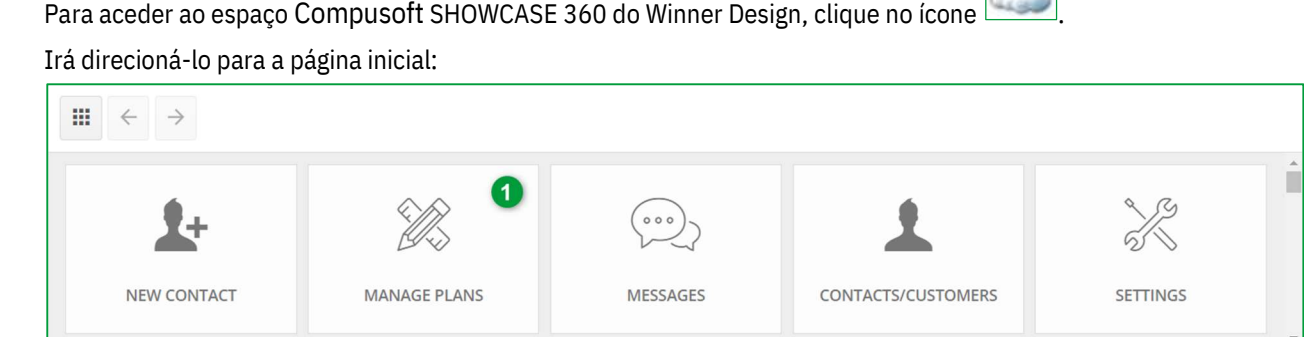

Nota : Encontre a descrição dos ícones no Capítulo C.2- Menu principal Mostruário página 11

#### a) Página inicial "Administrar desenhos"

Clique em **ADMINISTRAR DESENHOS (1)** na página inicial de Compusoft SHOWCASE 360. Encontrará todos os seus planos carregados neste serviço.

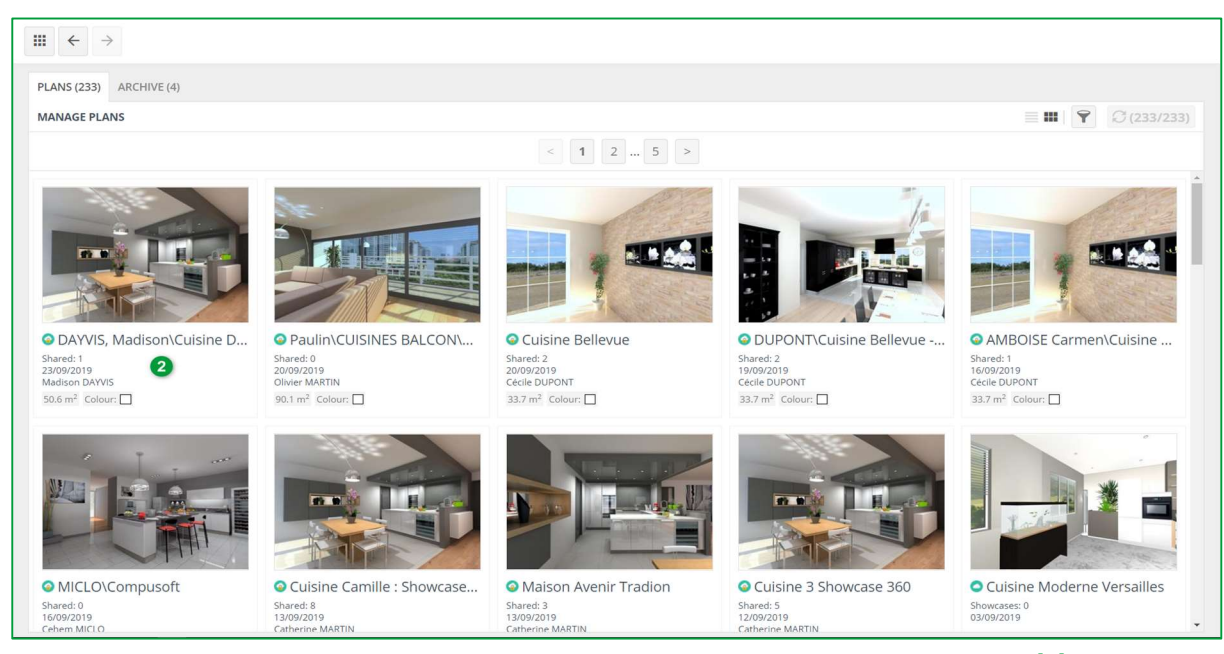

O primeiro plano da lista no canto superior esquerdo é o que acabou de carregar. Selecione-o. (2).

#### Aparecerá a seguinte janela:

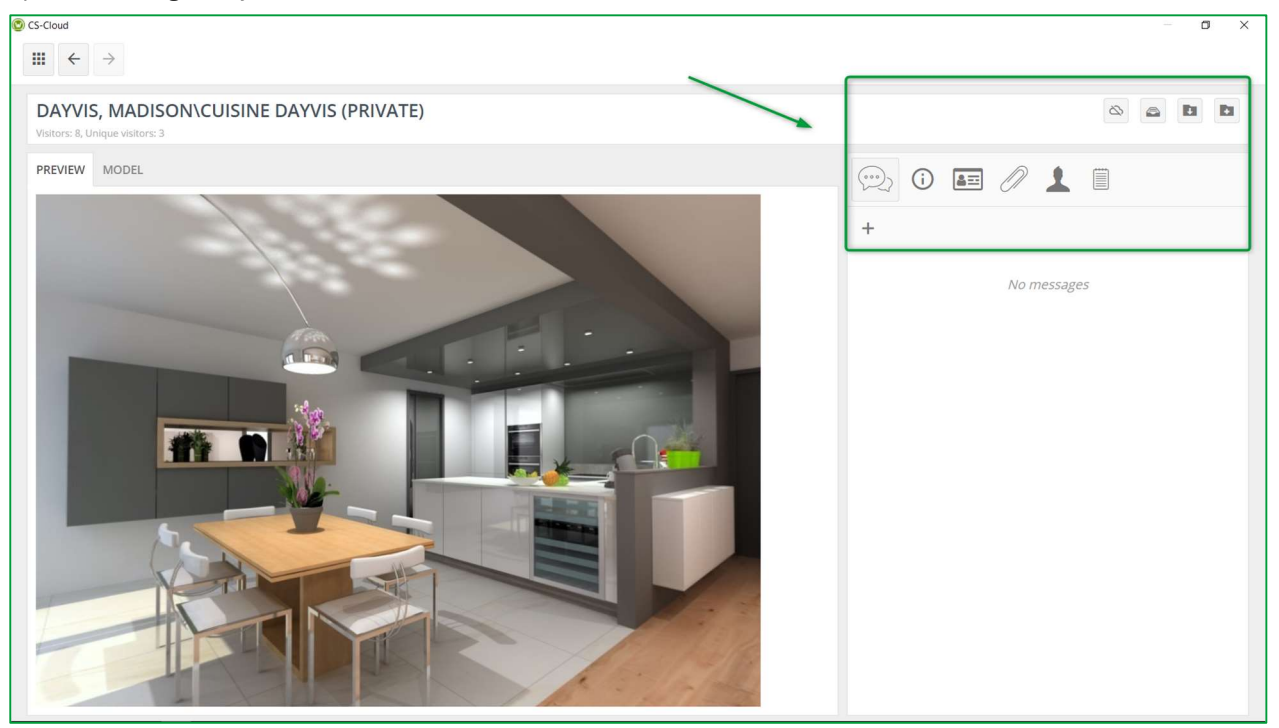

# b) Menu "Administrar desenhos"

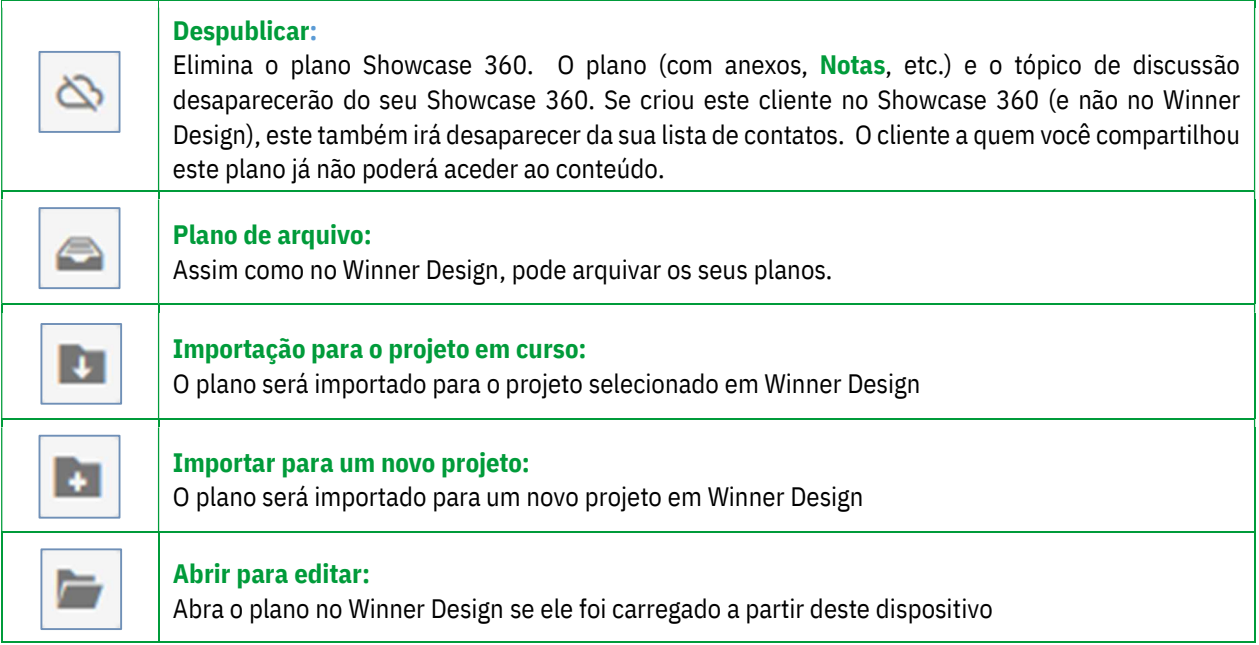

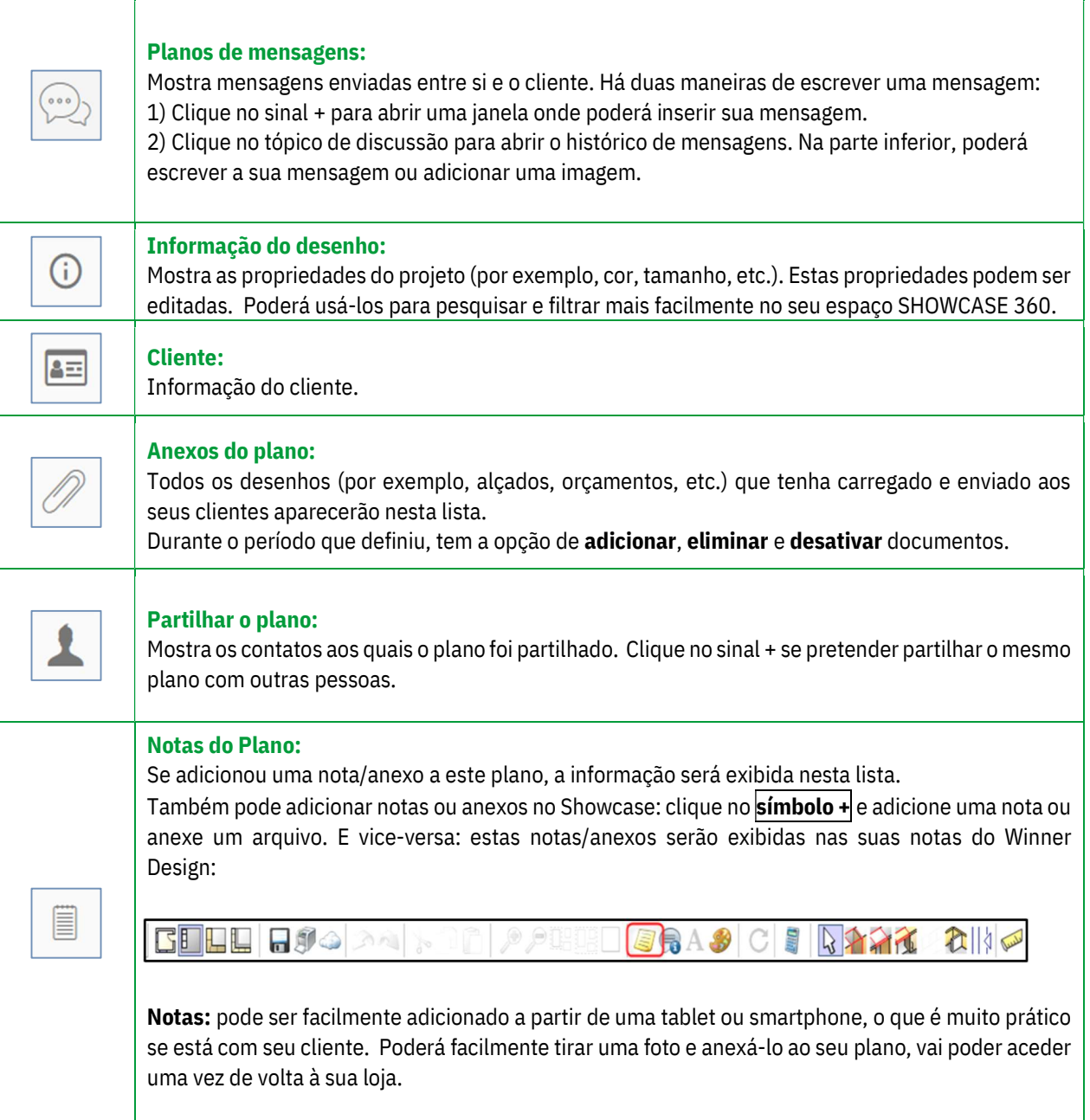

Nota: As observações que adiciona a um plano não são visíveis para os clientes. São apenas para uso interno

Clicando em « Pontos de visão » aparecerá a seguinte janela:

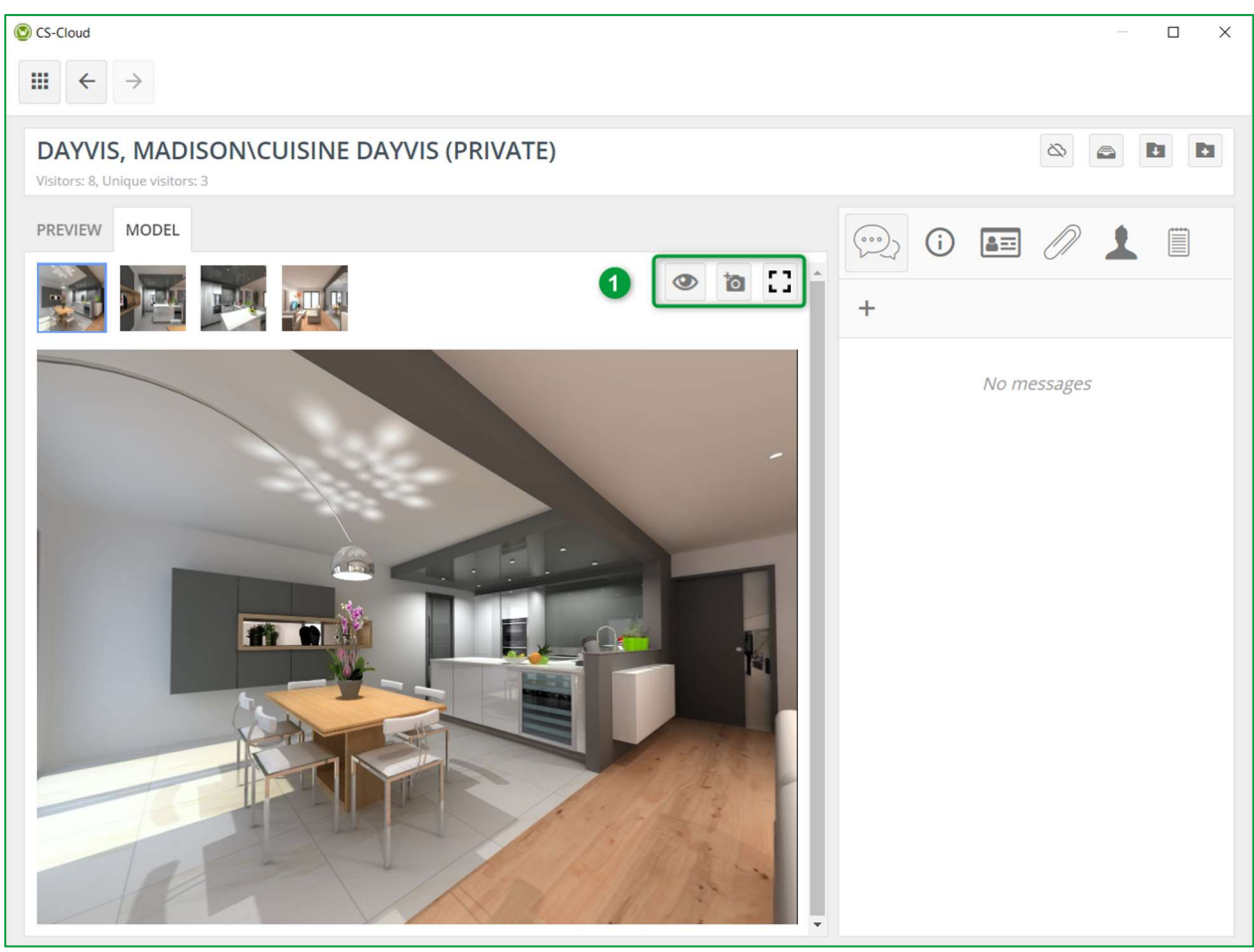

Neste nível, pode ativar ou desativar o ponto de visão.

Também pode descarregar uma foto da sala tirada no local do cliente. Poderá também exibir o ponto de visão selecionado em ecrã completo (1).

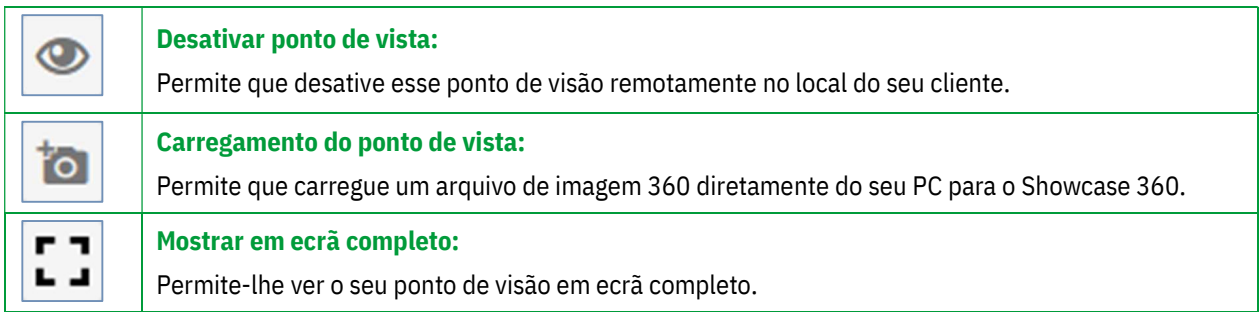

# 3. Interação entre o Winner Design e a plataforma Showcase 360

# a) Interação na plataforma Showcase 360

Durante todo o período em que seu cliente tiver acesso à plataforma Showcase (duração definida pelo vendedor no momento da publicação em Showcase), intervirá de maneira interativa remotamente a partir das mensagens integradas ao Winner Design.

#### Guia de Utilizador Showcase 360

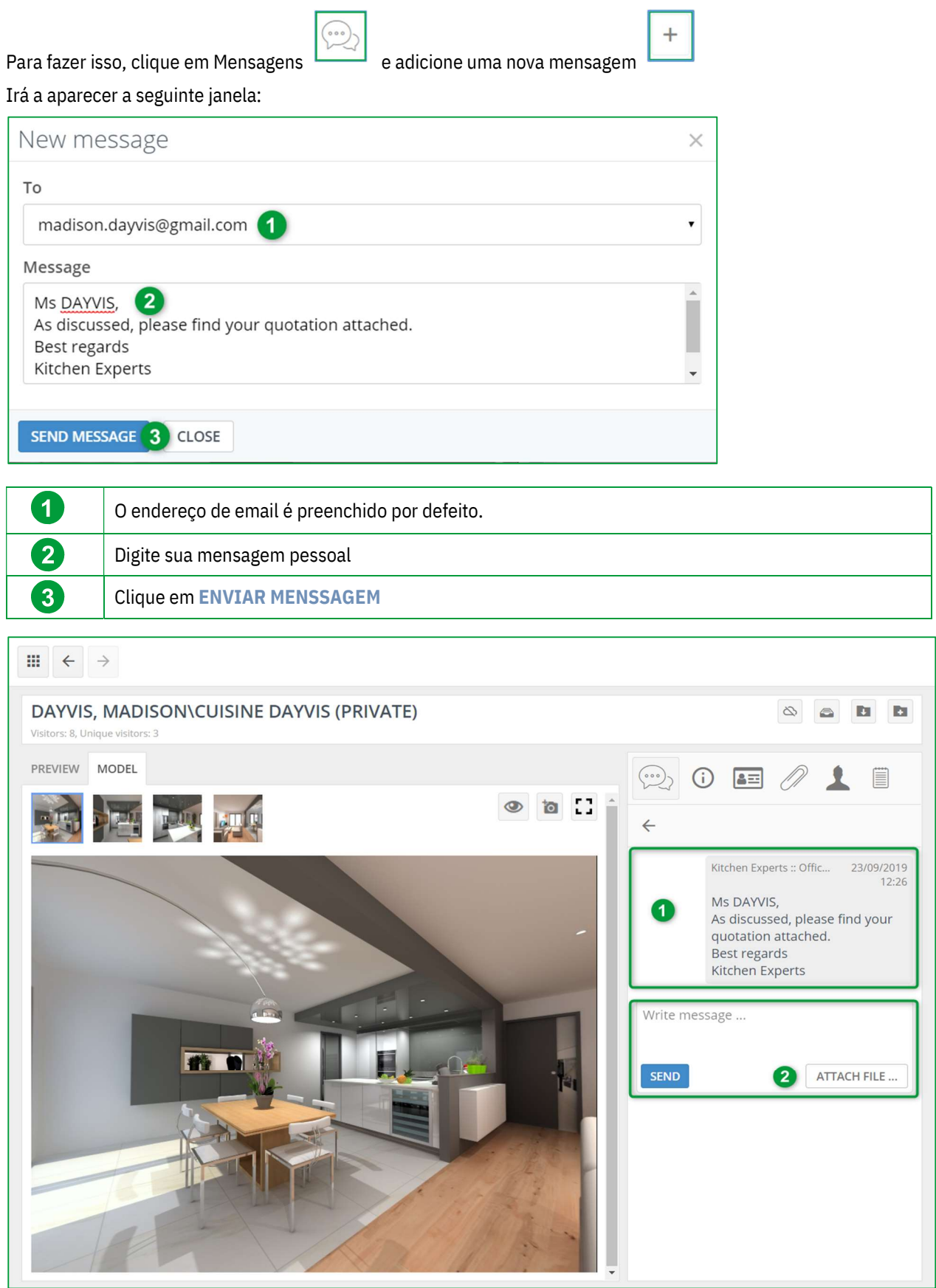

Uma vez validada, esta mensagem aparecerá na lista de mensagens (1).

Nota: Quando um plano é publicado de novo no Showcase, nenhuma mensagem é anexada a este

Ao clicar na área da mensagem, encontrará todo o conteúdo da mensagem enviada. Isso permite que possa acompanhar cada mensagem enviada.

Pode enviar quantas mensagens precisar adicionando anexos quando necessário (2).

# b) Interações: "Utilizador da plataforma Showcase 360 "

O seu cliente receberá, como aparece abaixo, um e-mail criado automaticamente informando de que recebeu uma nova mensagem da sua parte:

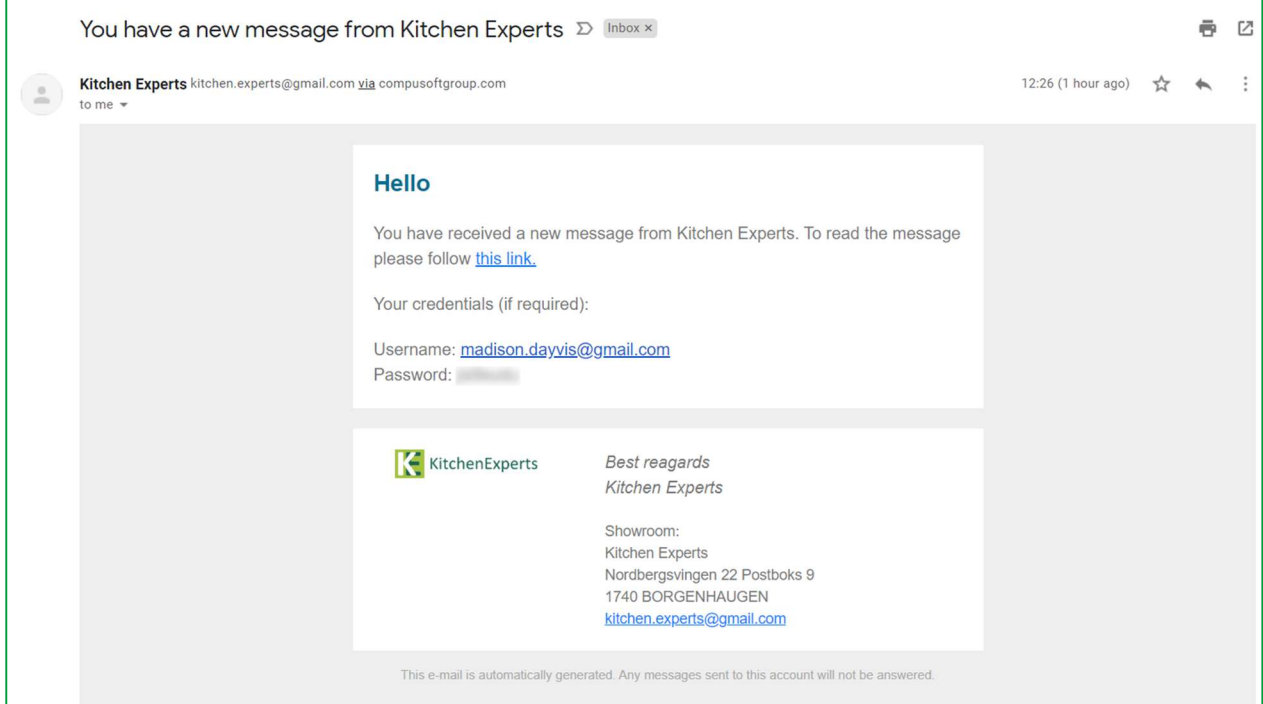

Quando o seu cliente abrir o link recebido, a sua mensagem será aberta automaticamente no seu espaço pessoal « Plataforma Showcase ». Ao lado do plano partilhado (e anexos, se houver), o seu cliente também verá as mensagens que lhe enviou, como pode ver na janela abaixo.

A seguinte janela aparece. Seu cliente agora terá 3 opções:

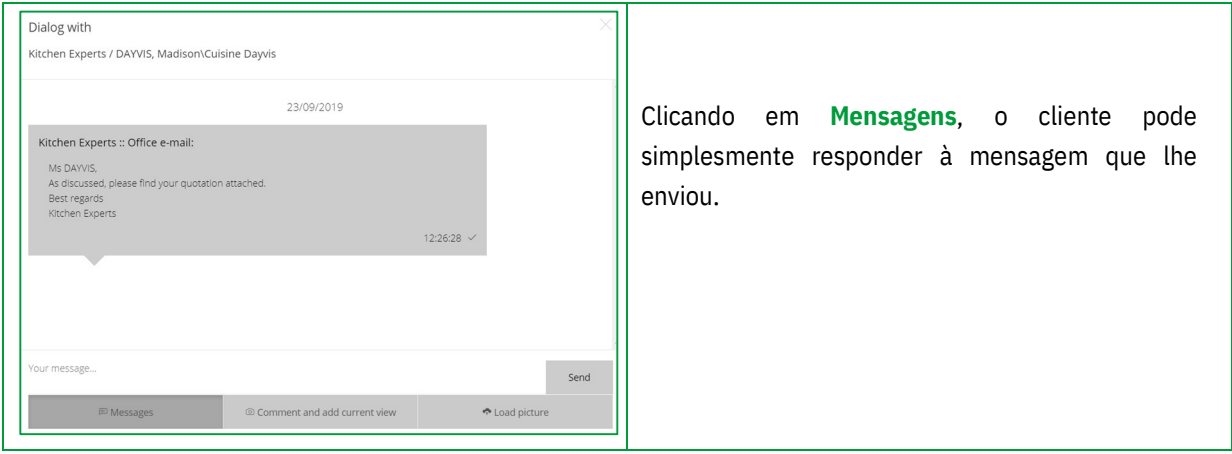

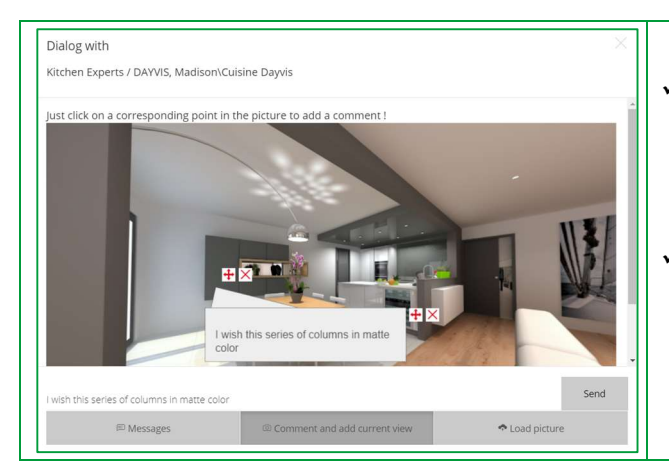

- Clicando em Comentar e adicionar vista atual o cliente pode apontar um elemento específico na imagem, comentar sobre ele e Enviar
- Clicando em Carregar foto, o cliente pode carregar uma foto (por exemplo, da cozinha atual) de seus próprios arquivos (PDF ou imagem) e Enviar

Nota: Assim, poderá responder a uma mensagem, o cliente receberá um email e verá a mensagem aparecer na janela de diálogo.

Nota: O Web Viewer foi projetado para ser utilizável em qualquer plataforma (Windows, iOS, Android, ...) Se o seu cliente abrir o plano num dispositivo móvel, também terá a oportunidade de visualizar os 360 ° carregados com óculos de realidade virtual. O cliente ficará praticamente imerso na sua futura cozinha e o sentimento de realismo será ainda mais importante.

# c) Interações: "Utilizador Winner Design"

Quando o cliente responder, poderá ser informado diretamente pelo Winner Design. Poderá aceder à mensagem deles, clicando no ícone "Mostrar mensagens ligadas ao desenho em Showcase Collaborate", ou clicando nas informações pop-up representadas pelo ícone $\Box$ , ou na página inicial do Showcase 360, no ícone  $\Box$ 

#### $\checkmark$  Aceder às mensagens através das informações pop-up

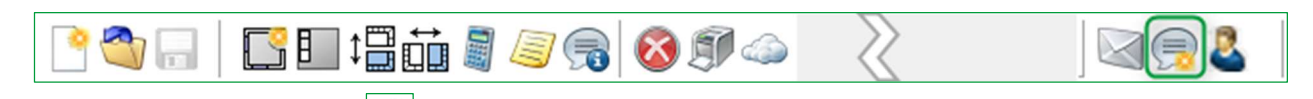

Ao clicar na mensagem pop-up , acede à última mensagem recebida na plataforma de comunicação.

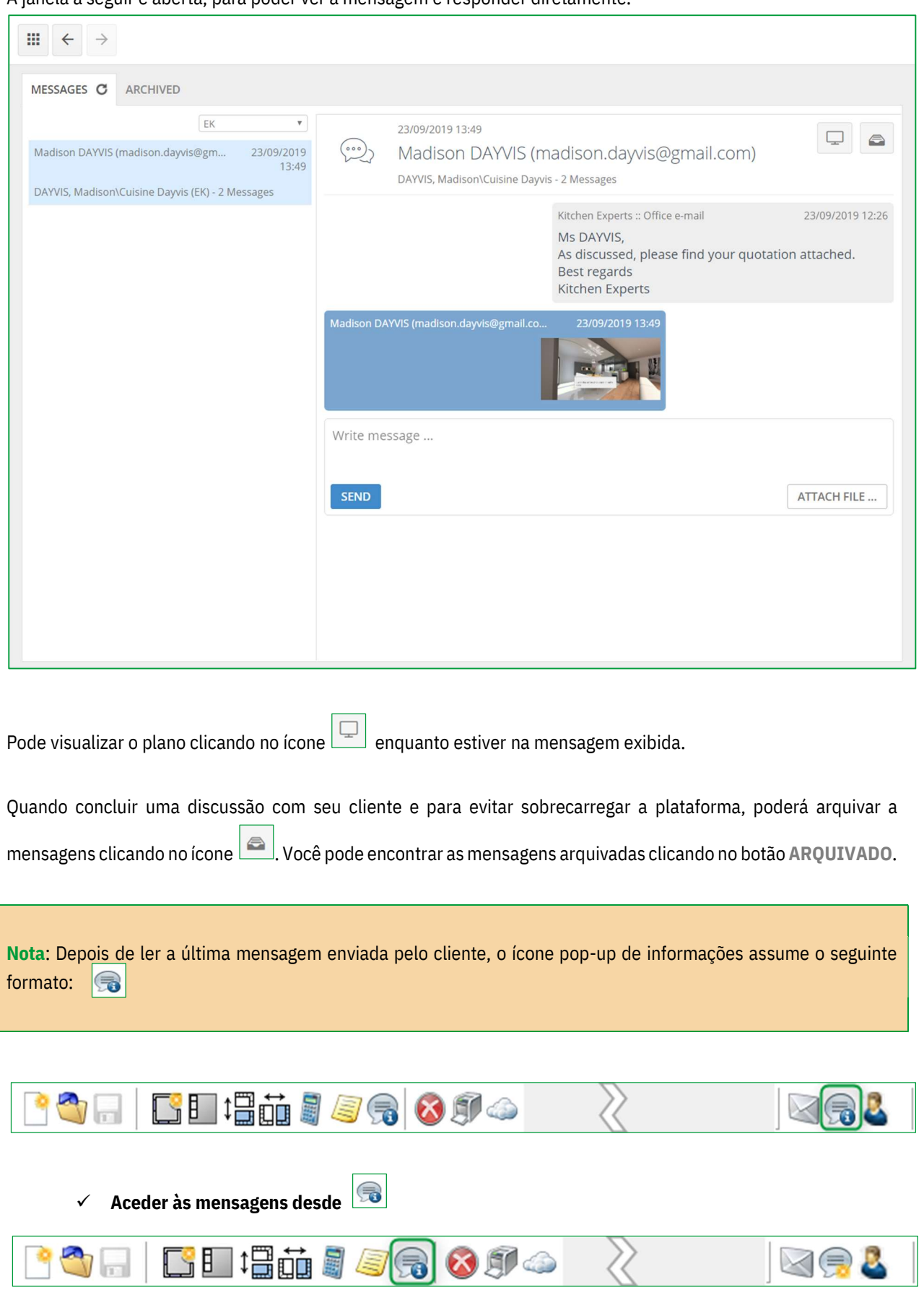

A janela a seguir é aberta, para poder ver a mensagem e responder diretamente.

Ao clicar neste ícone, vai poder aceder às mensagens enviadas do desenho selecionado.

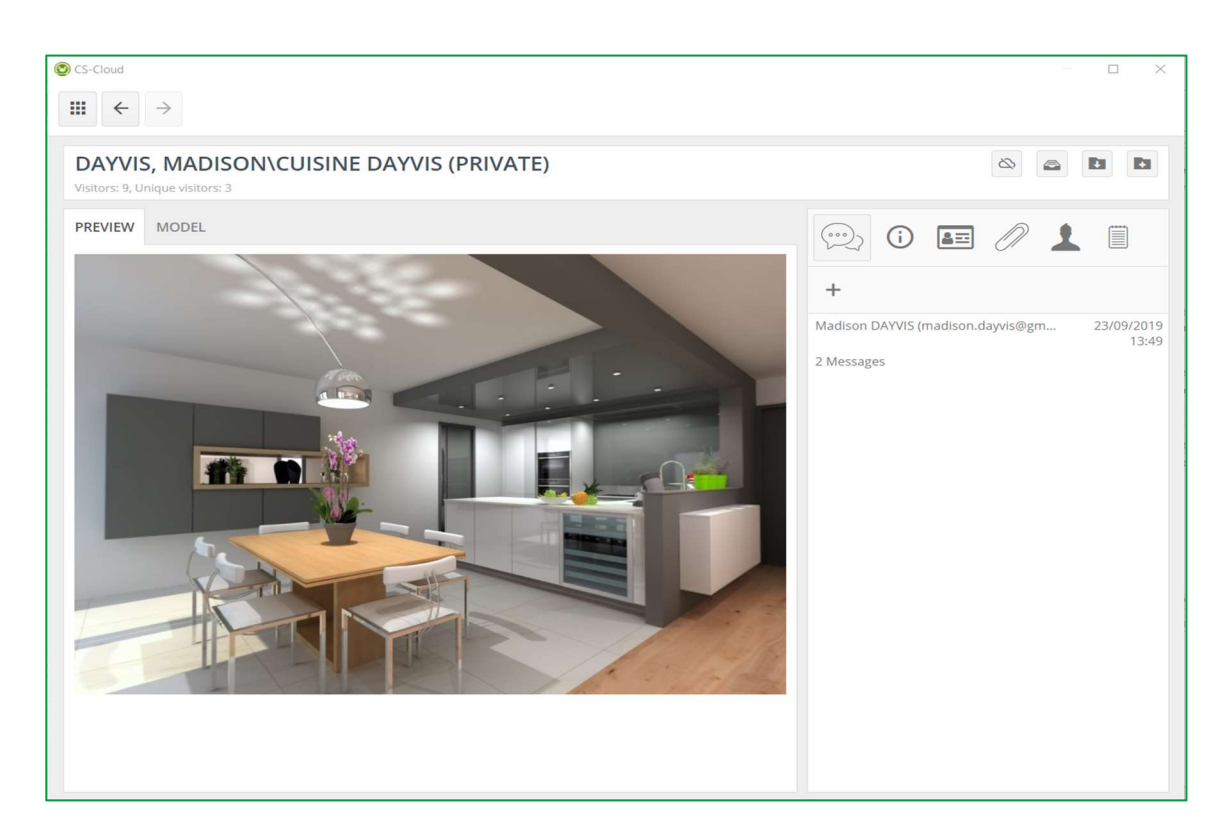

Ao clicar na mensagem, abre o histórico de todas as mensagens relacionadas com o desenho.

Se necessário, pode enviar uma nova mensagem, responder ao seu cliente, anexar um arquivo como uma foto, um plano, uma perspetiva ou qualquer outro documento anteriormente armazenado no seu computador.

Poderá encontrar abaixo o tópico de discussão com seu cliente:

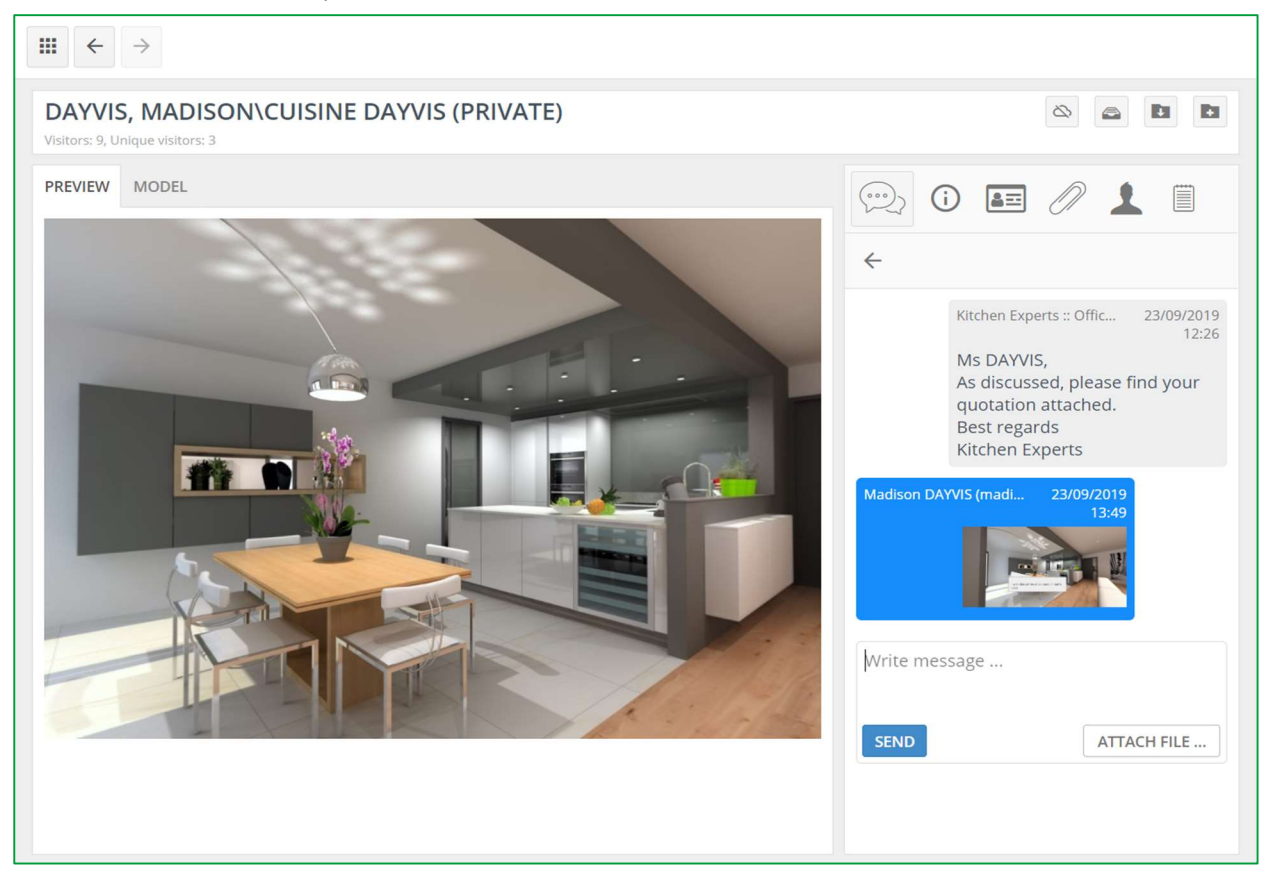

 $\checkmark$  Aceder às mensagens via

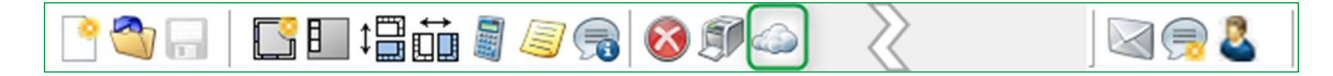

Ao clicar neste ícone, será encaminhado à sua página inicial do Showcase 360. Pode ver um número emoldurado em vermelho aparecendo no menu MENSSAGENS.

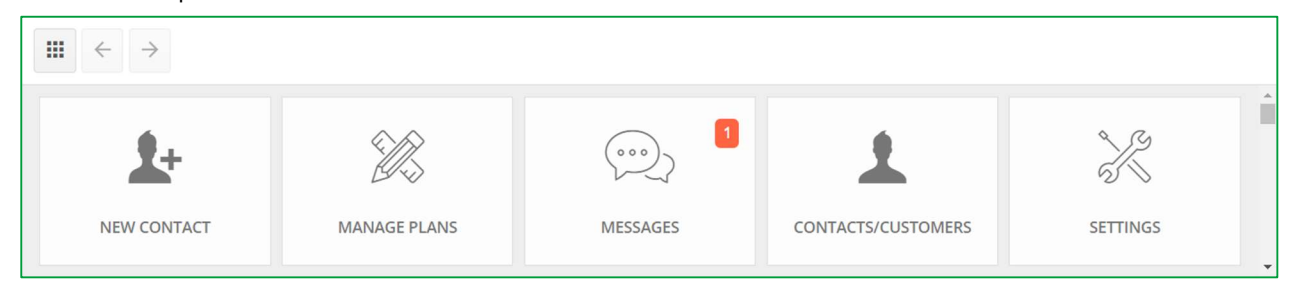

Isso significa que tem uma mensagem não lida na sua plataforma Showcase Collaborate.

Ao clicar no menu MENSAGEM, poderá aceder à última mensagem recebida na plataforma de comunicação.

#### 4. Winner Viewer para Showcase 360

Se deseja aceder ao espaço do Showcase 360 a partir dos seus dispositivos móveis (laptop, tablet e smartphone), clique no link recebido por e-mail e insira os dados de acesso ao Showcase.

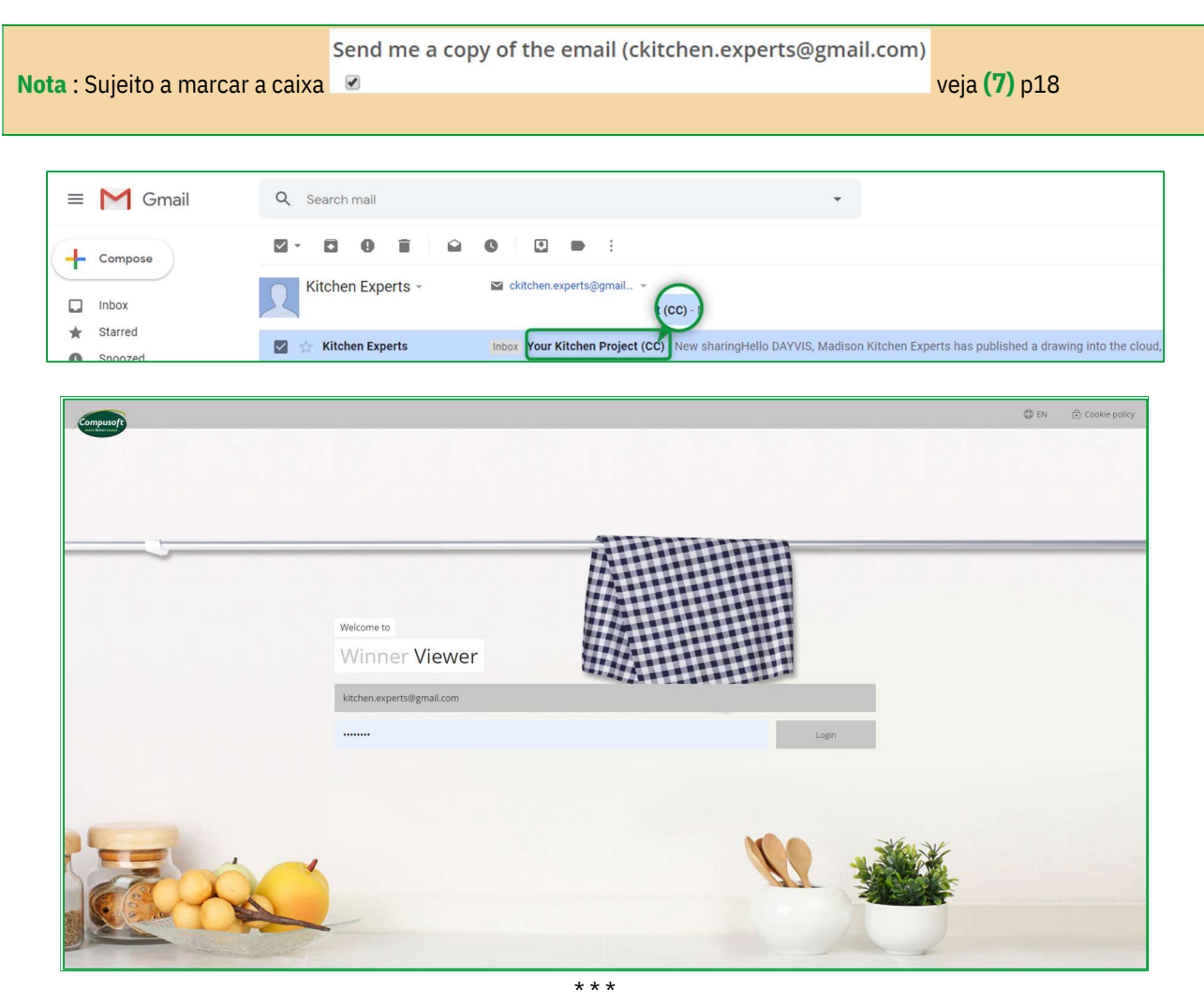

Uma das principais vantagens do Showcase Collaborate da Compusoft é a capacidade de manter contato com os seus clientes por meio da plataforma de comunicação.

Isso simplifica a comunicação entre si e o seu cliente em relação ao projeto dele.

As mensagens são guardadas ao longo da discussão.

Essa ferramenta de comunicação simples e rápida reduz a possibilidade de erros e mal-entendidos e ajuda claramente o cliente a tomar sua decisão.

Inspire e atraia novos clientes, apresentando na sua página web, os seus desenhos em vistas de 360 ° como um Showroom virtual chamado Showcase Inspire: Galeria de inspiração.

Crie rapidamente os novos showrooms dos catálogos mais recentes, que os clientes descobrirão nas lojas ou online.

#### Plataforma Showcase Inspire

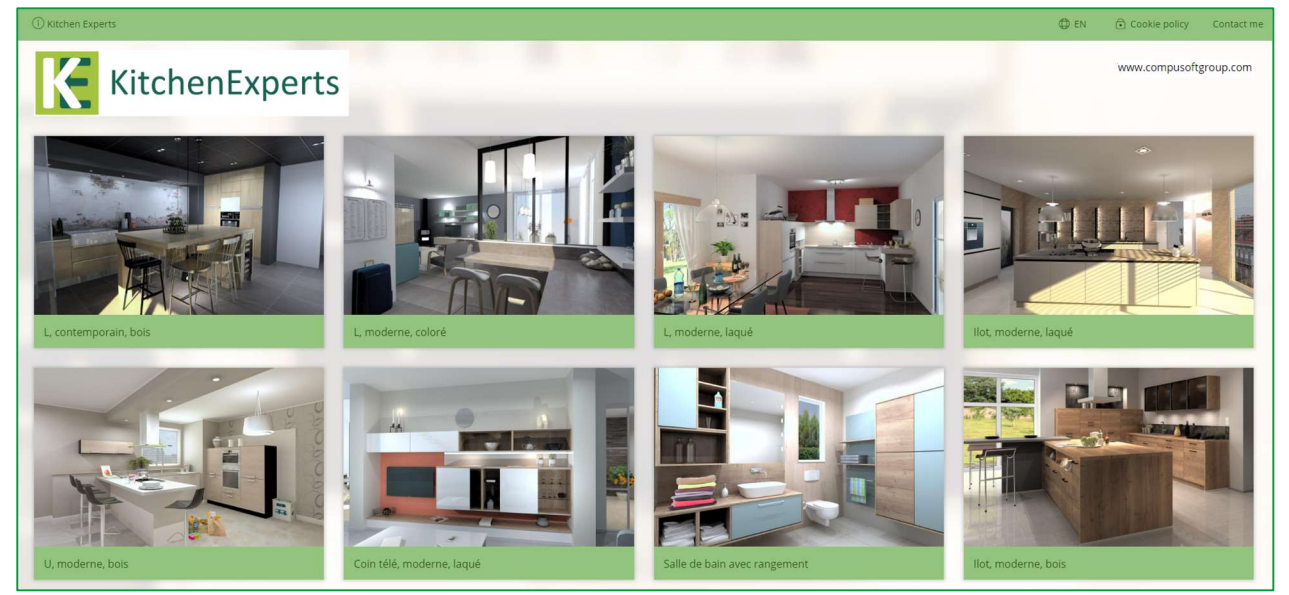

Showcase Inspire é uma funcionalidade adicional para o seu Showcase Collaborate.

Se deseja ter essa opção ou solicitar uma apresentação, entre em contato com nosso departamento de vendas a partir do número de telefone +351 308 813 044 ou em www.compusoftgroup.com na sessão "Showcase 360".

#### II. SHOWCASE INSPIRE

#### A. O que é Showcase Inspire da Compusoft?

Showcase Inspire da Compusoft é um showroom virtual onde pode mostrar vários projetos.

Os planos que enviou pelo serviço SHOWCASE 360 podem ser colocados na sua página web ou partilhados com o seu cliente.

Não é necessário copiar imagens ou usar uma empresa externa para manter o conteúdo da sua página web. Com o Showcase Inspire da Compusoft, vai poder fazer isso sozinho!

No seu computador, poderá atualizar o seu showroom virtual quantas vezes precisar e publicar todos os projetos que deseja.

O Showcase Inspire da Compusoft também permite criar galerias pessoais: pode fazer uma seleção de desenhos que correspondam às expectativas pessoais de um cliente em potencial e partilhá-lo com eles. Isso ajudará no processo de tomada de decisão. O Showcase Inspire da Compusoft também é uma maneira perfeita de apresentar a sua experiência e "saiba como" como revendedor de cozinhas de maneira fácil e profissional.

#### B. Ativação do Serviço Showcase Inspire

Para ativar o serviço Showcase Inspire, entre em contato com a nossa empresa ligando para o seguinte número de telefone +351 308 813 044 ou simplesmente escreva um e-mail para iberia@compusoftgroup.com.

#### C. Página inicial do serviço Showcase Inspire

Se, para além da opção **Colaborar**, também escolheu a opção Inspirar, aceda ao que poderá ver na página inicial.

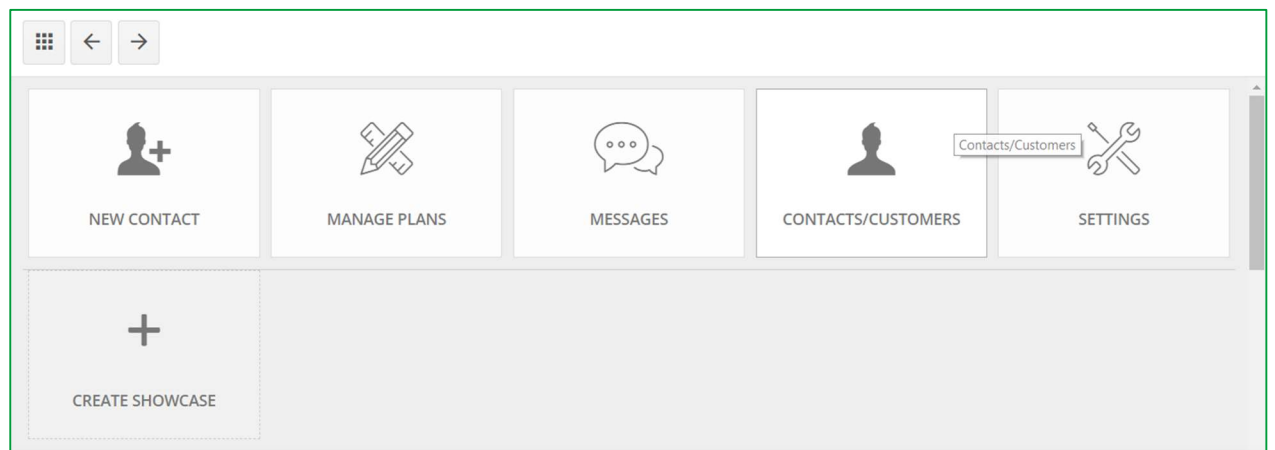

Lembrete "Mostrar menu principal":

 NOVO CONTATO: Pode inserir o endereço de email, o apelido e o nome de um contato que não existe na base de dados do Winner Design. Este novo contato aparecerá na lista de contatos / clientes.

Nota: Adicionar um contato através do espaço SHOWCASE não o adicionará automaticamente no Winner Design.

 $\triangleright$  **ADMINISTRAR DESENHOS:** Este menu permite visualizar e pesquisar todos os planos que carregou no espaço do SHOWCASE, usando filtros.

- > MENSSAGNES: Este ícone permite aceder a todas as discussões entre a loja e os diferentes potenciais clientes e clientes atuais. Portanto, é muito fácil acompanhar os seus registos de comunicação e alternar entre diferentes conversas.
- CONTATOS/CLIENTES: Mostra uma lista de todos os seus contatos / clientes no seu espaço SHOWCASE.
- CONFIGURAÇÕES: Poderá gerir as configurações do espaço SHOWCASE 360: configurações da empresa, anúncios e utilizadores. Isto é o que será visto a seguir.

# 1. Configuração

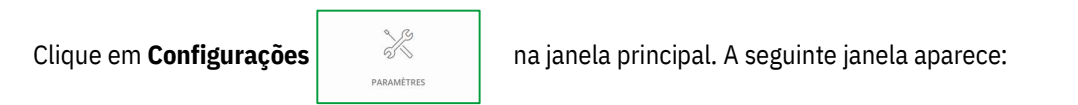

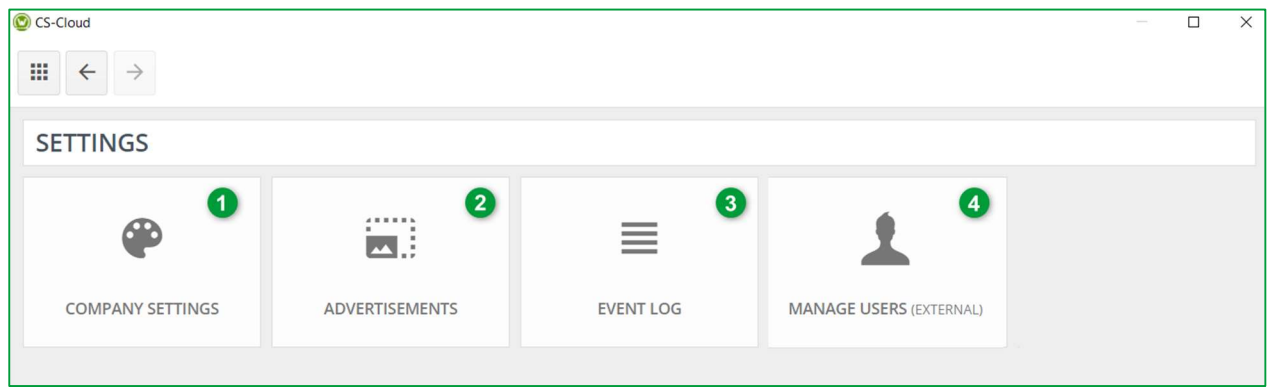

a) Informação da empresa (1)

Estas são as mesmas configurações definidas. Consulte o Capítulo I c) Configurações da empresa, página 7

# b) Configuração da Empresa (2)

É possível anexar anúncios aos desenhos que partilhou através do Showcase. Atenção! Queremos enfatizar que o Compusoft Showcase não é uma ferramenta de propaganda. Esses anúncios são apenas um link de URL entre o Compusoft Showcase 360 e o site em que seu anúncio será exibido.

Clique em CONFIGURAÇÕES depois em ANÚNCIOS. A seguinte janela aparece:

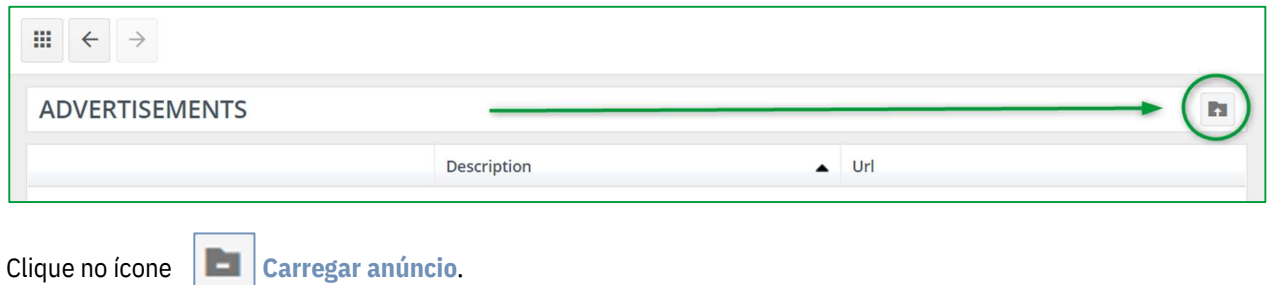

#### A seguinte janela aparece:

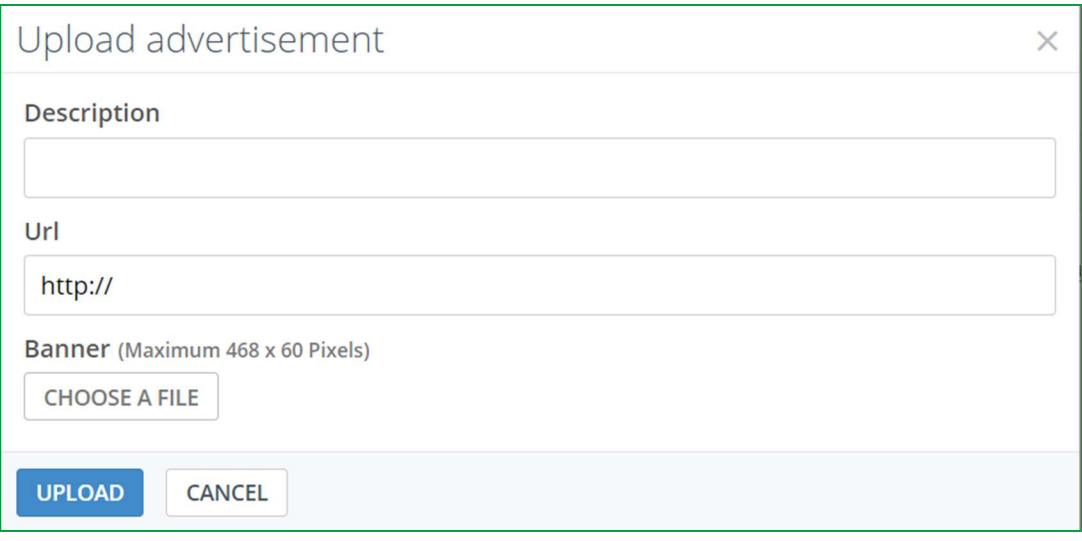

- $\checkmark$  Adicione uma descrição para o anúncio.
- $\checkmark$  Escreva um URL: quando o utilizador clicar no anúncio, será redirecionado para este site.
- $\checkmark$  Escolha a imagem que deseja mostrar ao seu cliente. Num tamanho máximo da imagem pode ser 468 x 60 pixels.
- $\checkmark$  Clique em CARREGAR.

A seguinte janela aparece:

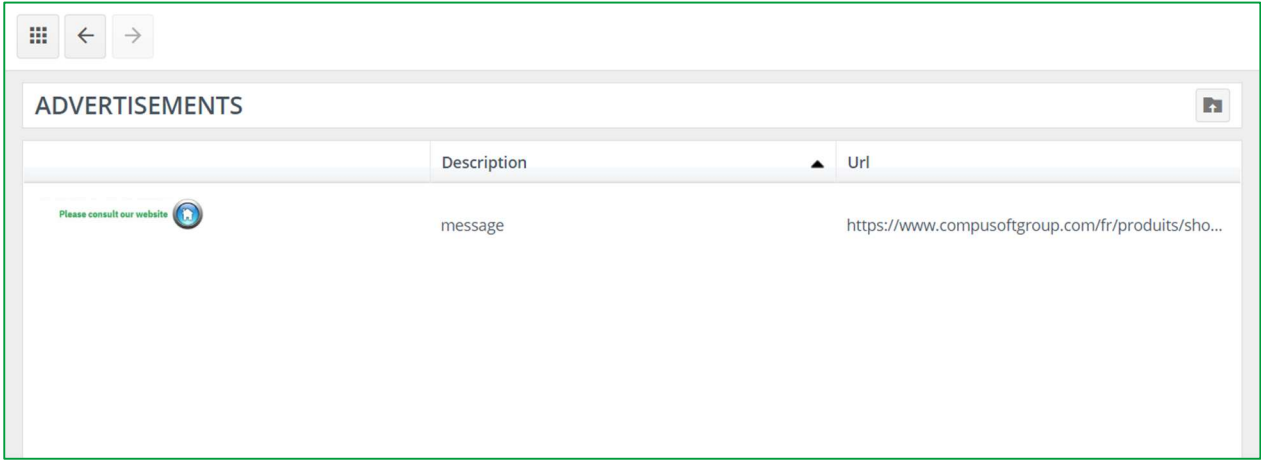

Aparecerá uma lista de todos os anúncios diferentes que criou. Poderá enviar quantos anúncios desejar.

c) Registo de atividade (3)

Ao clicar neste botão abre o histórico das operações realizadas no seu Showcase 360. Essas operações incluem: uma lista de todos os novos desenhos carregados no Showcase, os excluídos, os partilhados, etc.

Esta opção não estará disponível para utilizadores não administradores.

#### d) Gerir administradores (4)

Ao clicar neste botão, será redirecionado para o espaço de acesso ao Portal de Cliente da Compusoft https://compusoftgroup.com/pt-pt/customer-portal. Vai poder editar o acesso dos utilizadores à nuvem sem necessariamente entrar em contato com a Compusoft sempre que precisar de fazer alterações.

Essas são as mesmas configurações definidas neste guia. Consulte o Capítulo I, C, 1, b, página Gerenciar usuários 8.

#### 2. Uso de Showcase Inspire

#### a) Primeiro passo: Criar uma galeria Showcase Inspire

#### Va ao menu principal:

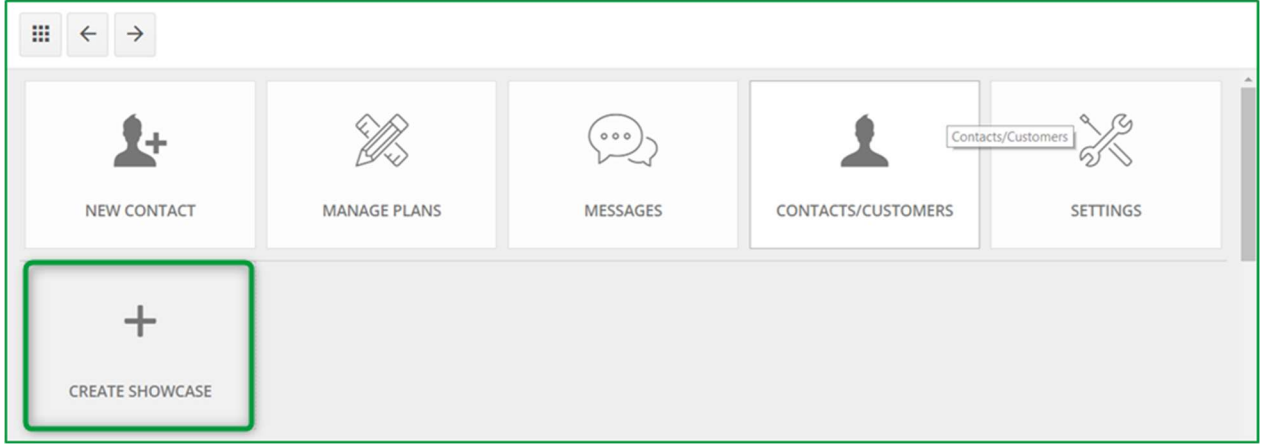

a) Clique em CRIAR SHOWCASE:

#### A seguinte janela vai aparecer:

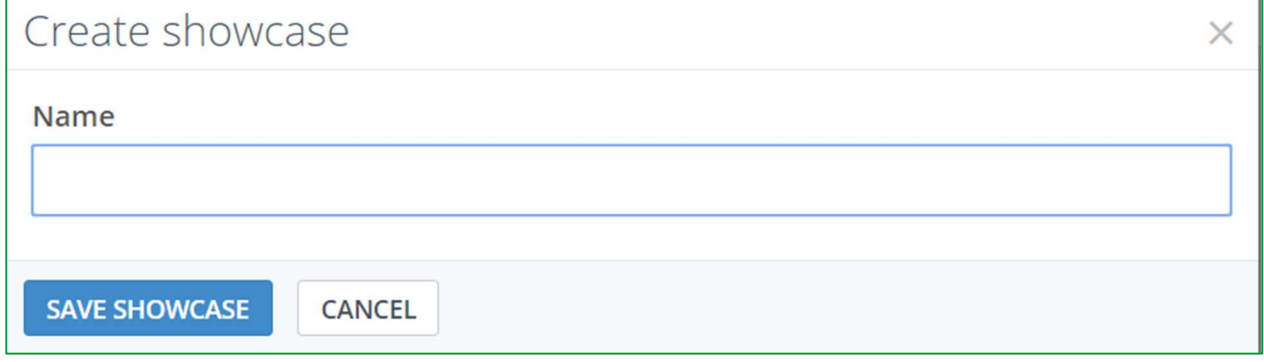

- b) Escreva o nome do seu mostrador e clique em GUARDAR SHOWCASE:
- c) Será adicionado à lista abaixo.
- O Showcase que acabou de criar aparece nesta lista.

#### Guia de Utilizador Showcase 360

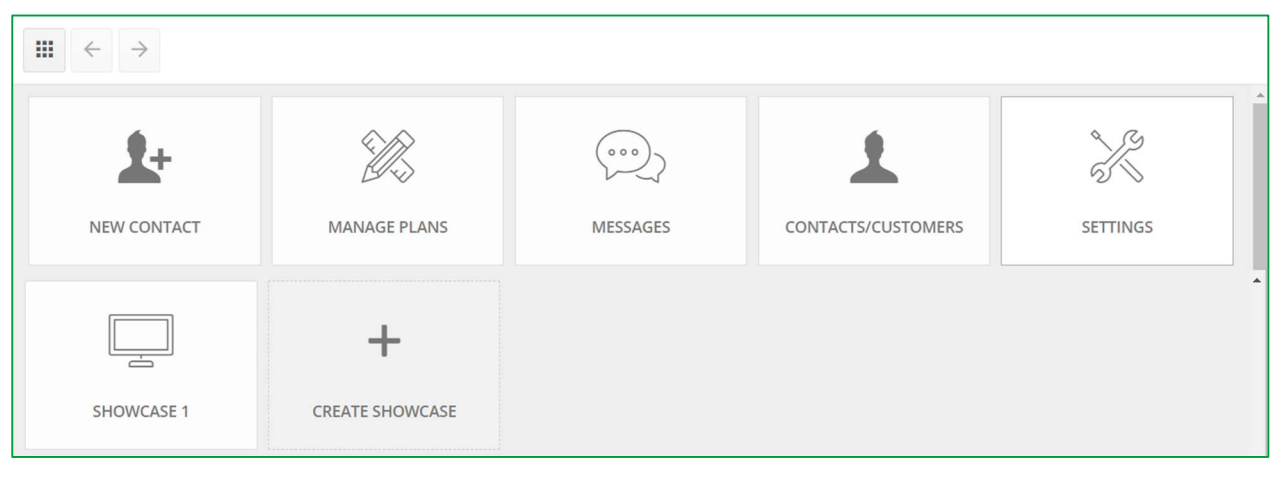

Nota: Pode criar vários Showcase. Cada um deles aparecerá nesta lista.

#### b) Segundo passo: Carregar o desenho Showcase Inspire

- $\checkmark$  Abra o desenho que deseja enviar. Certifique-se de que a perspetiva seja apareça em "Visualização em 360 °".
- Para mostrar a perspetiva em modo "Visualização 360 °", clique dentro da perspetiva e pressione Ctrl + Shift +

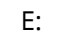

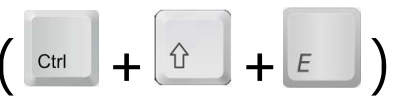

LEMBRETE: Primeiro vai precisar de criar pontos de visão em 360 ° e, de preferência, gerá-los em fotorrealismo. Criação de pontos de visão em 360 ° página 12.

#### 360° Modo previsualização:

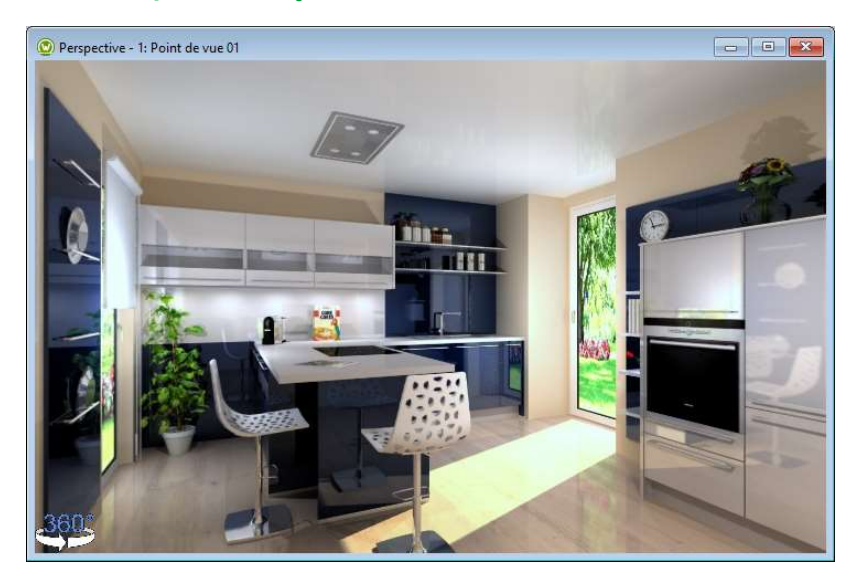

# Clique em Alternativa e faça carregue em CS-Cloud

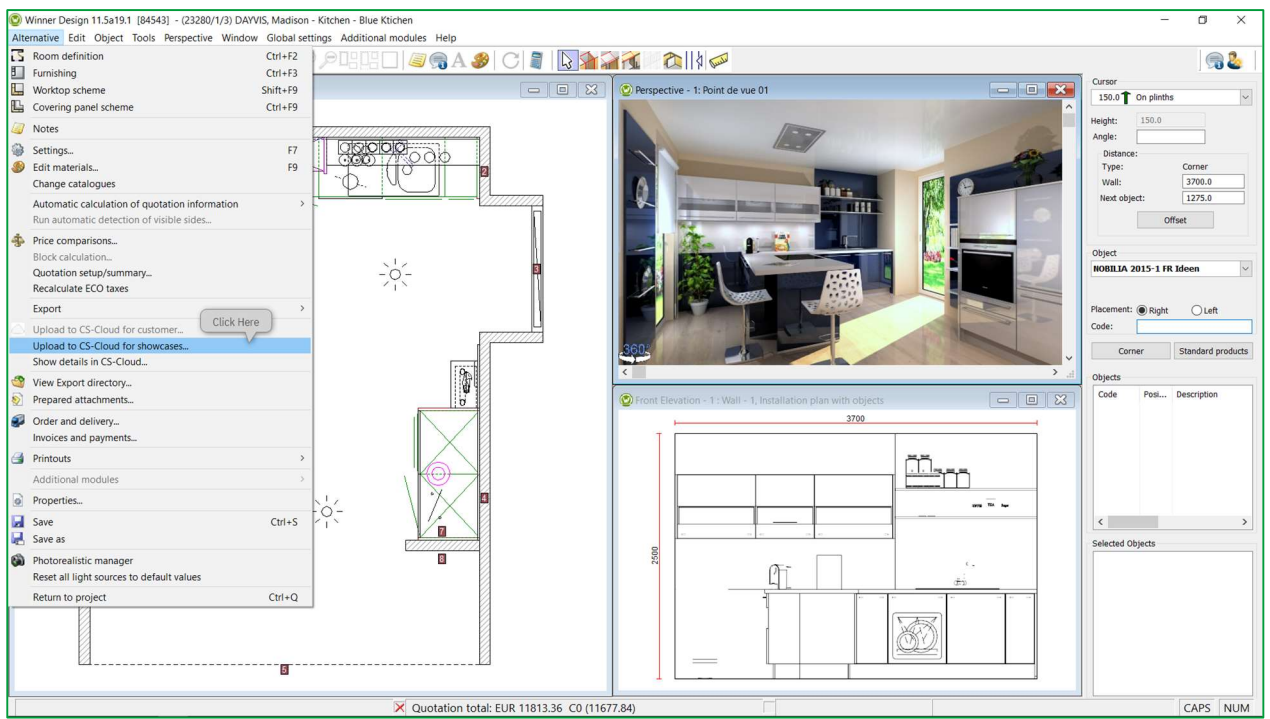

# A janela a seguir aparecerá:

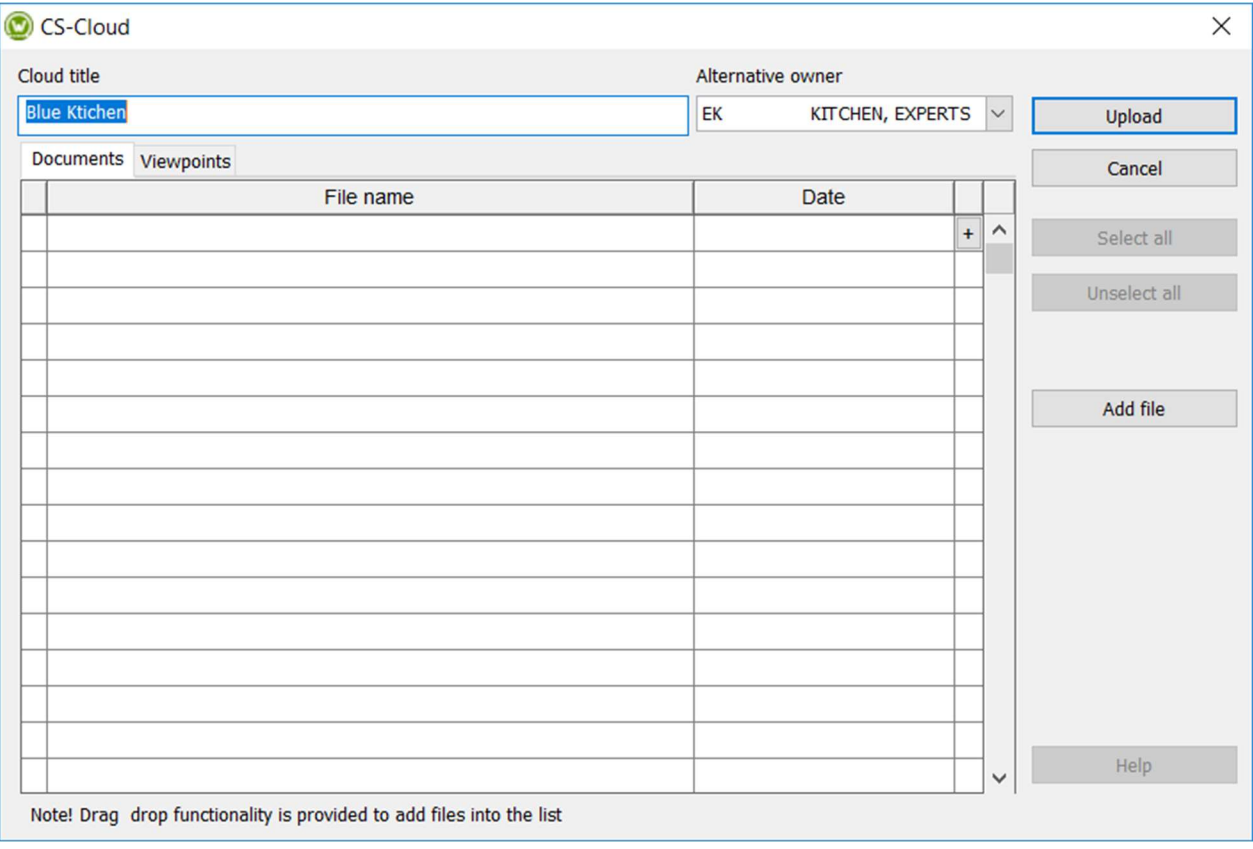

Nota: O procedimento é o mesmo que o explicado no Capítulo "Carregar à plataforma Showcase" página 15

#### Lembrete:

 $\checkmark$  O título Cloud é preenchido automaticamente e tem, por padrão, o seguinte nome: [Nome do projeto] + [Nome do desenho]. Vai poder alterá-lo sabendo que esse nome será o nome usado no seu espaço na nuvem.

TIP: Ao atribuir um nome exclusivo e significativo ao seu desenho, vai poder encontrá-lo facilmente no SHOWCASE 360.

- ← Proprietário da Alternativa estabelecido por defeito [Nossa ref.].
- $\checkmark$  Adicionar arquivos: escolha os arquivos que deseja anexar. Todos os arquivos (JPG e PDF) que exportou do Winner Design para este plano aparecerão nesta lista de documentos para carregar. (Veja a imagem acima). Selecione os documentos para carregar. Também pode anexar arquivos externos (apresentação da sua empresa).
- Pontos de vista: Os pontos de visão em 360 ° criados para este plano serão adicionados automaticamente.

#### $\checkmark$  Carregar.

Aparecerá a janela a seguir:

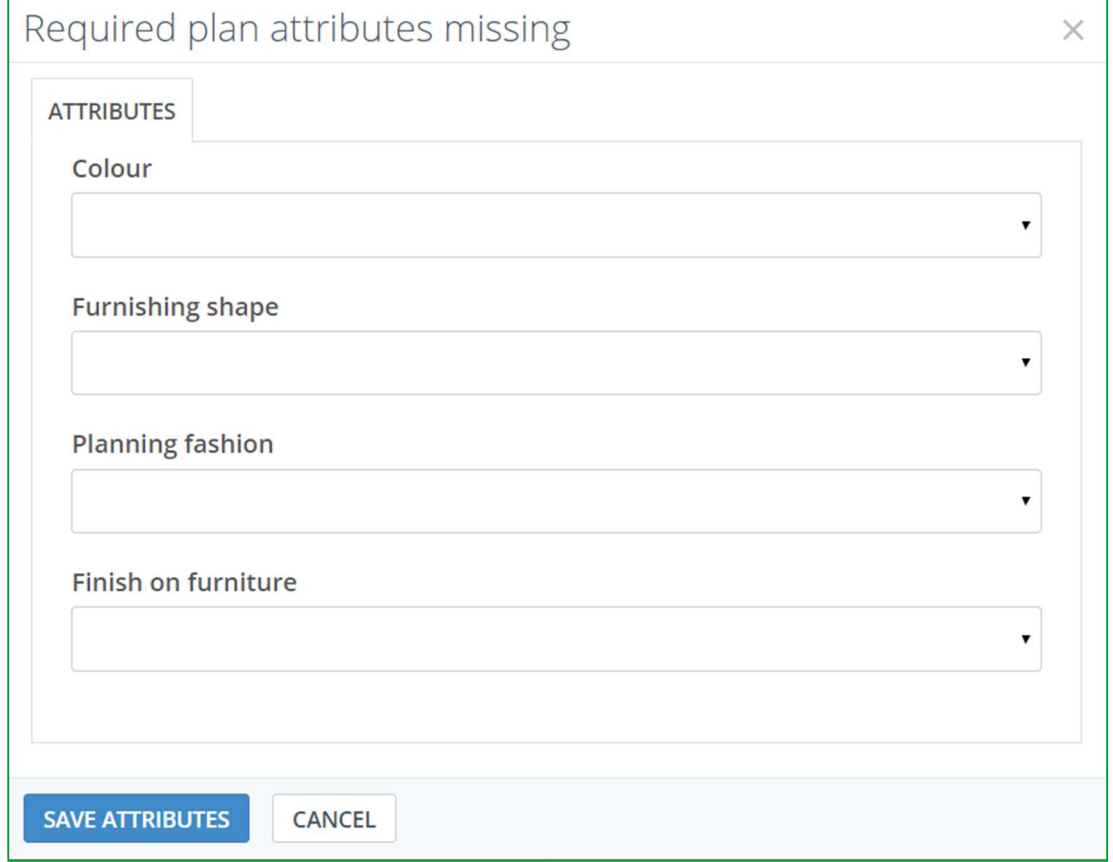

Preencha as diferentes características usando os menus suspensos. Esses atributos ajudaram-no a filtrar os desenhos, conforme mencionado em "Uso de filtros" (página 58).

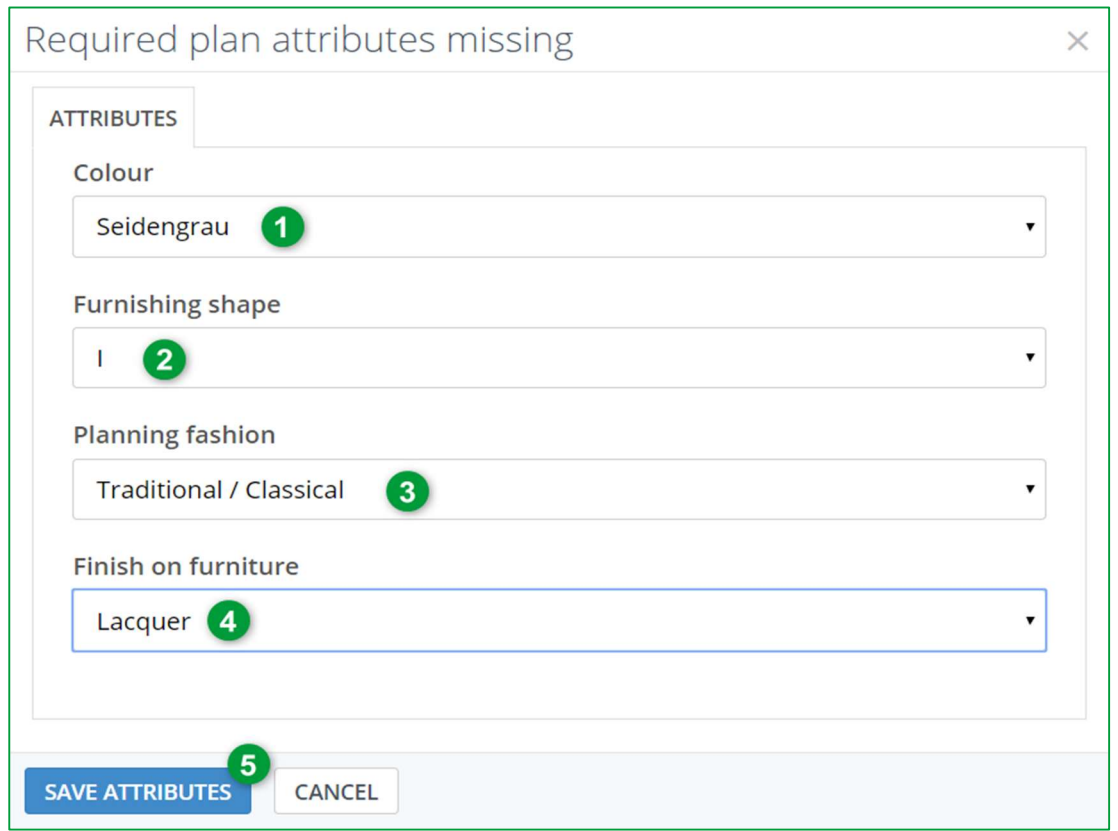

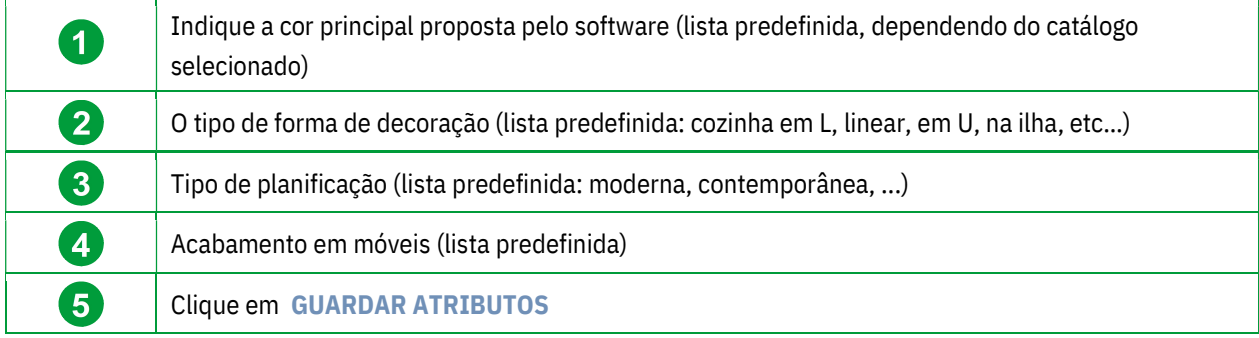

#### Chegará até esta janela:

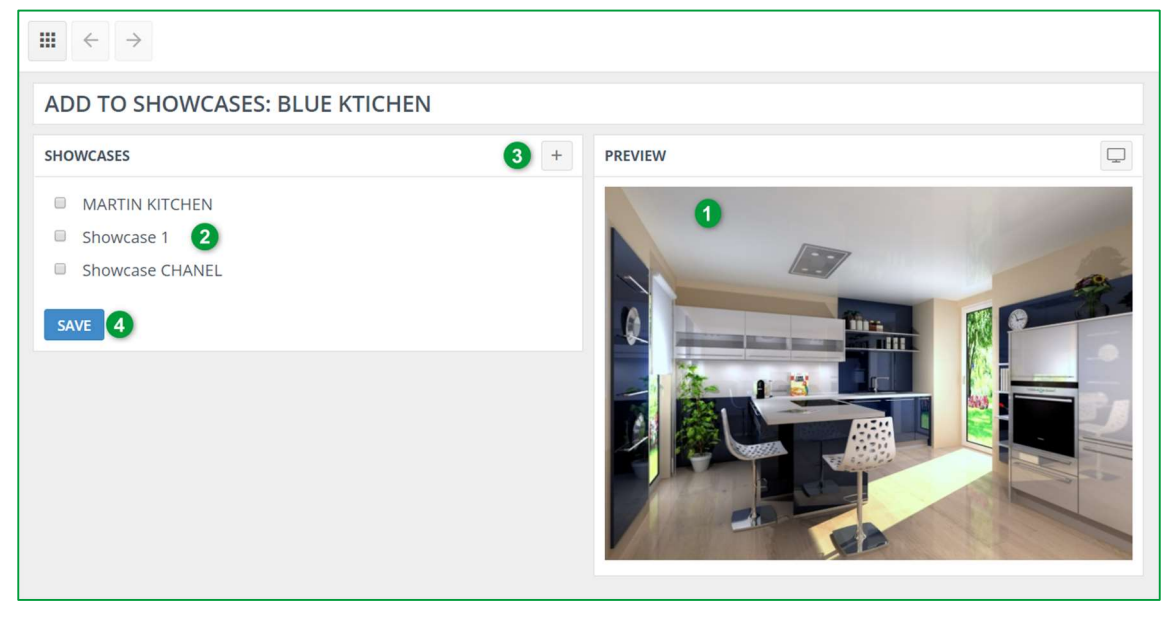

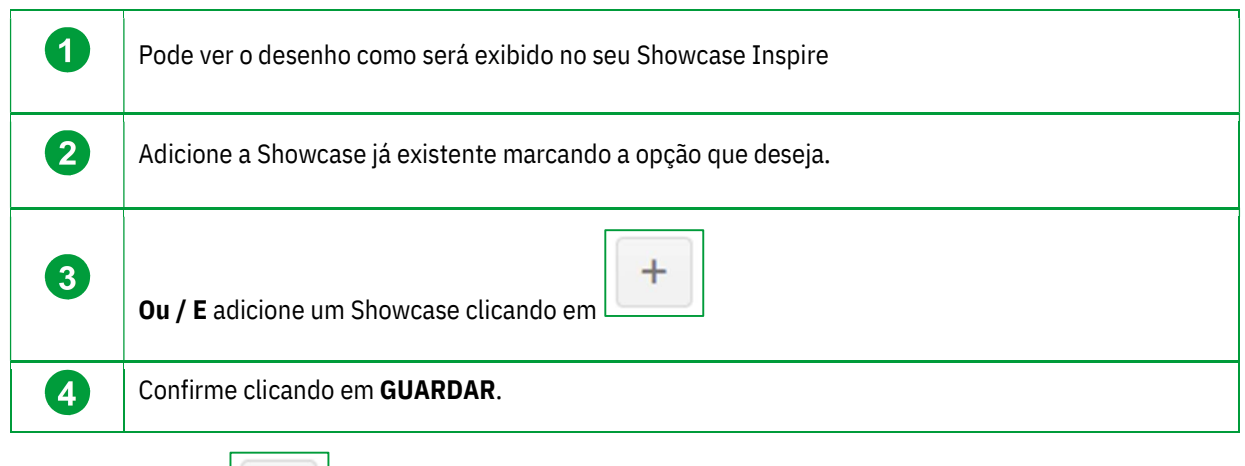

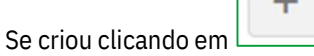

#### A seguinte janela vai aparecer

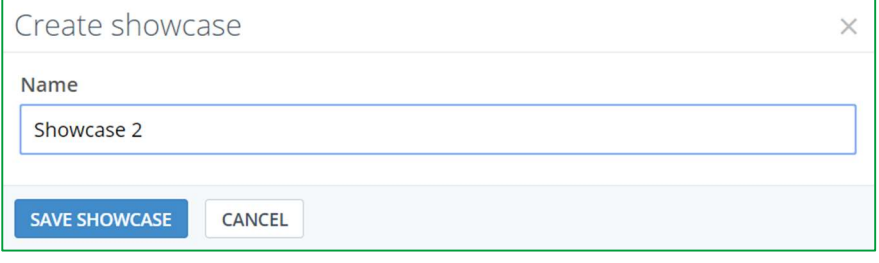

Escreva o nome do seu novo Showcase, por exemplo, Showcase 2 e clique em GUARDAR.

A seguinte janela vai aparecer: O Showcase que acabou de criar aparece nesta lista.

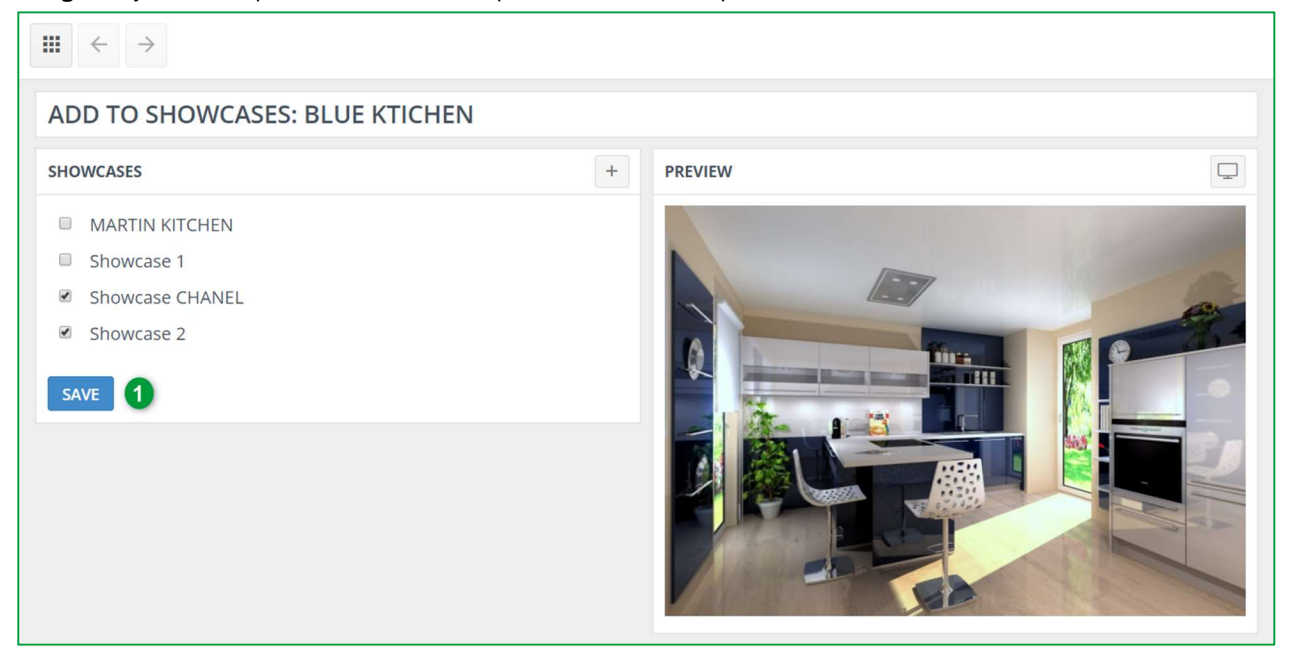

 $\checkmark$  Marque a caixa deste novo Showcase e confirme clicando em GUARDAR (1). O plano agora foi adicionado ao Showcase 2.

Nota: Pode criar vários Showcase. Cada um aparecerá nesta lista.

Agora pode criar Showcase diferentes que criaria com desenhos tão bem-sucedidos quanto vendidos, vendidos ou em processo de venda ou até mesmo perdidos! Estes serão destacados e poderão inspirar futuros clientes.

#### 3. Gerir a galeria "Showcase"

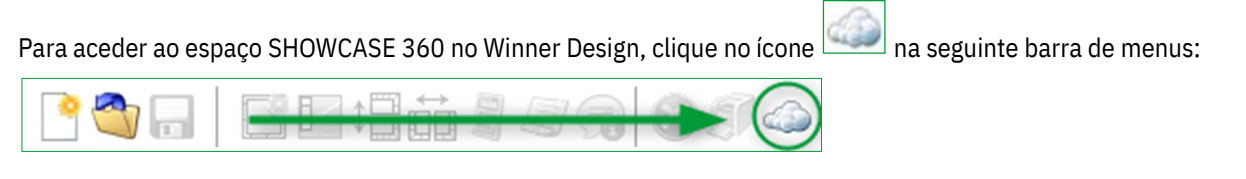

#### Chega à página inicial do Showcase 360:

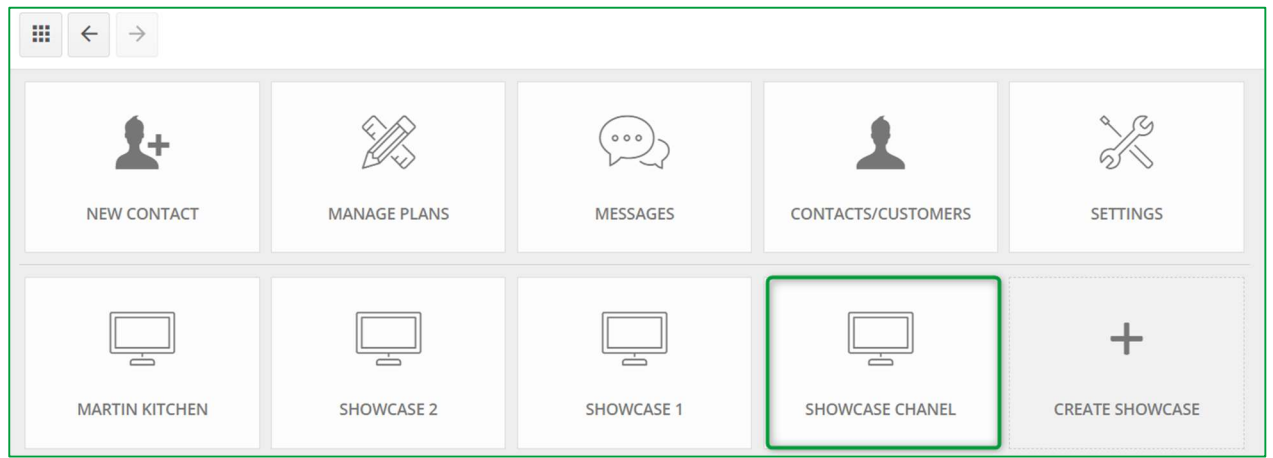

Clique no Showcase que quer. Aqui nós selecionamos "CANAL SHOWCASE". Encontrará todos os seus desenhos carregados neste espaço.

#### a) Menu Showcase: Barra de ferramentas

Clique no Showcase escolhido, e a janela abaixo aparece:

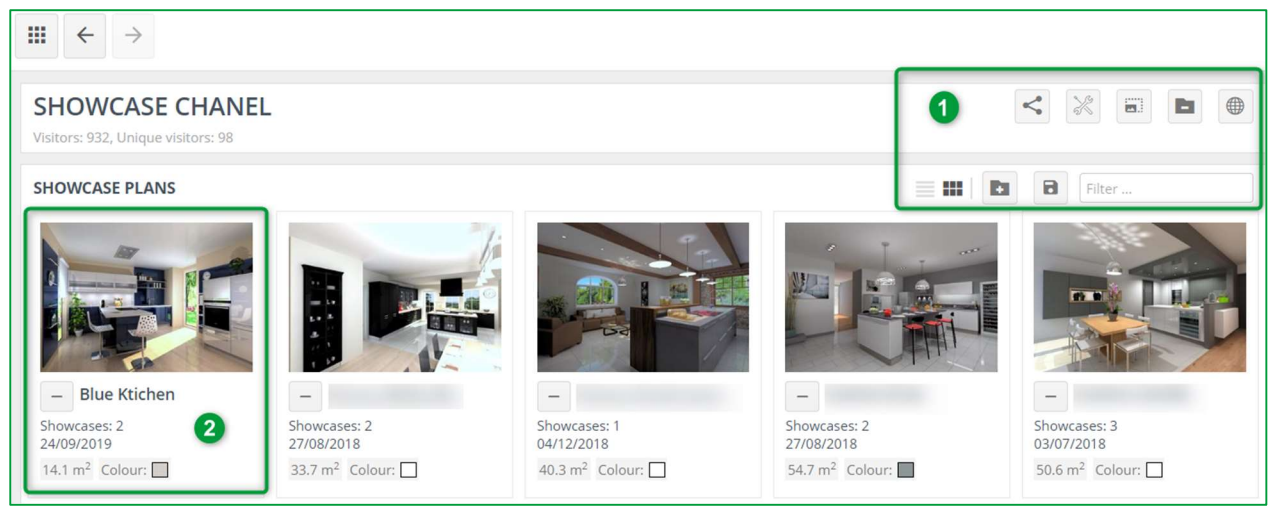

# Descrição da barra de ferramentas (1) nesta janela:

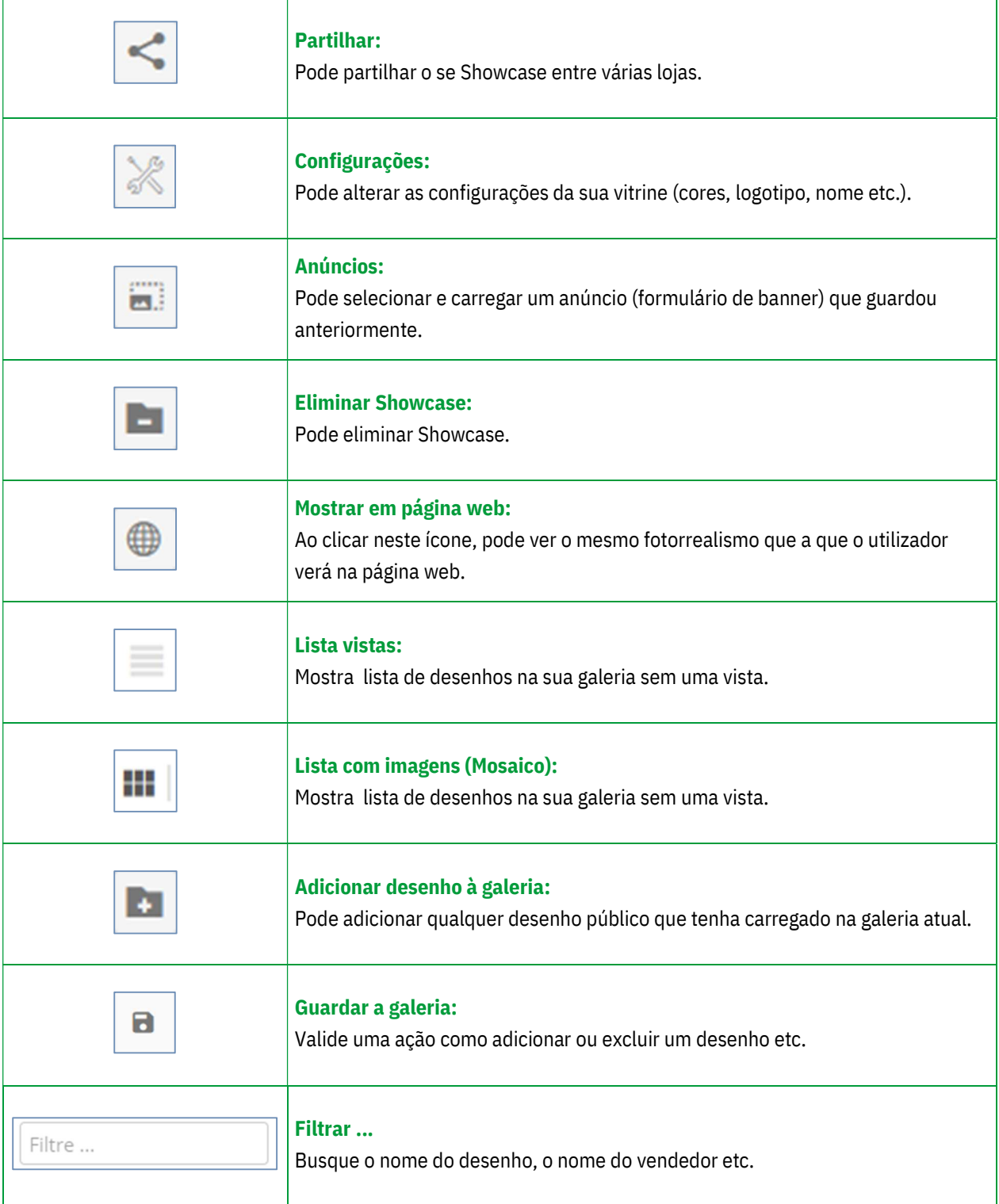

Irá encontrar o desenho que acabou de enviar (2).

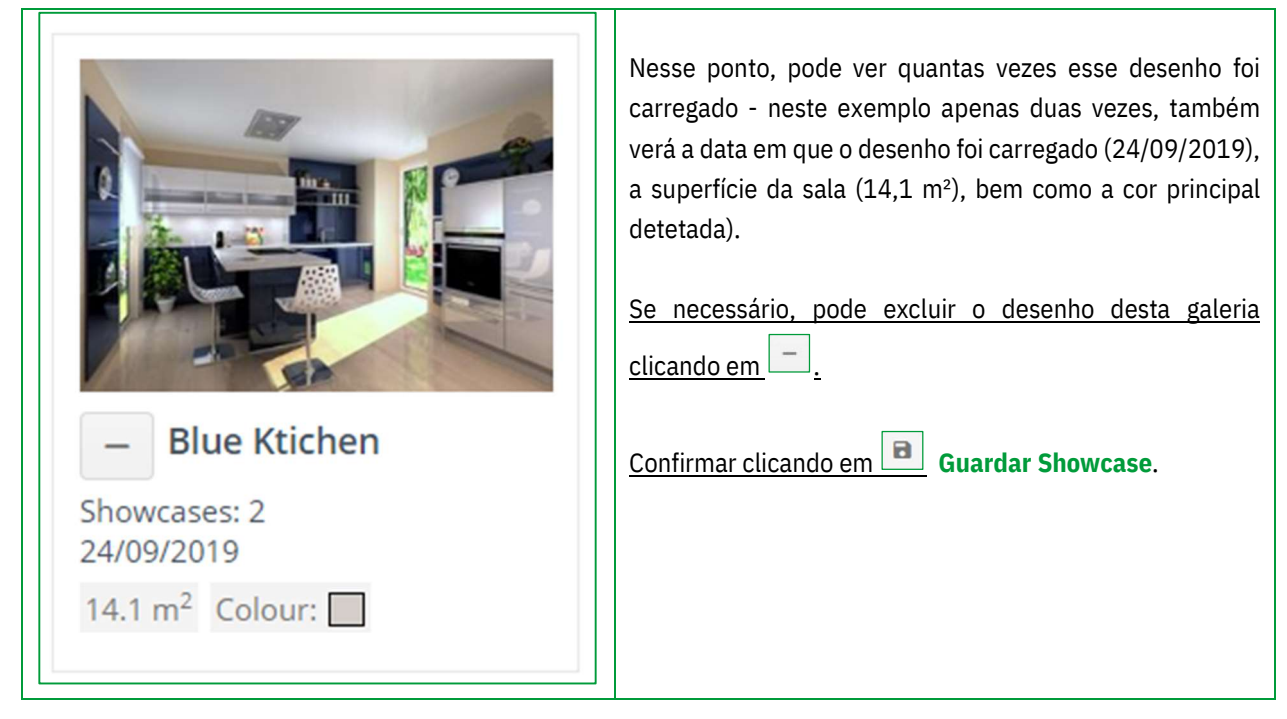

#### b) Adicionar um desenho ao Showcase

Somente planos públicos podem ser adicionados ao seu Showcase.

**D** Para adicionar um plano, clique no ícone , a sua galeria será movida para o segundo plano e os desenhos

públicos serão exibidos. Selecione o (s) desenhos (s) que deseja adicionar clicando em  $\vert + \vert$ .

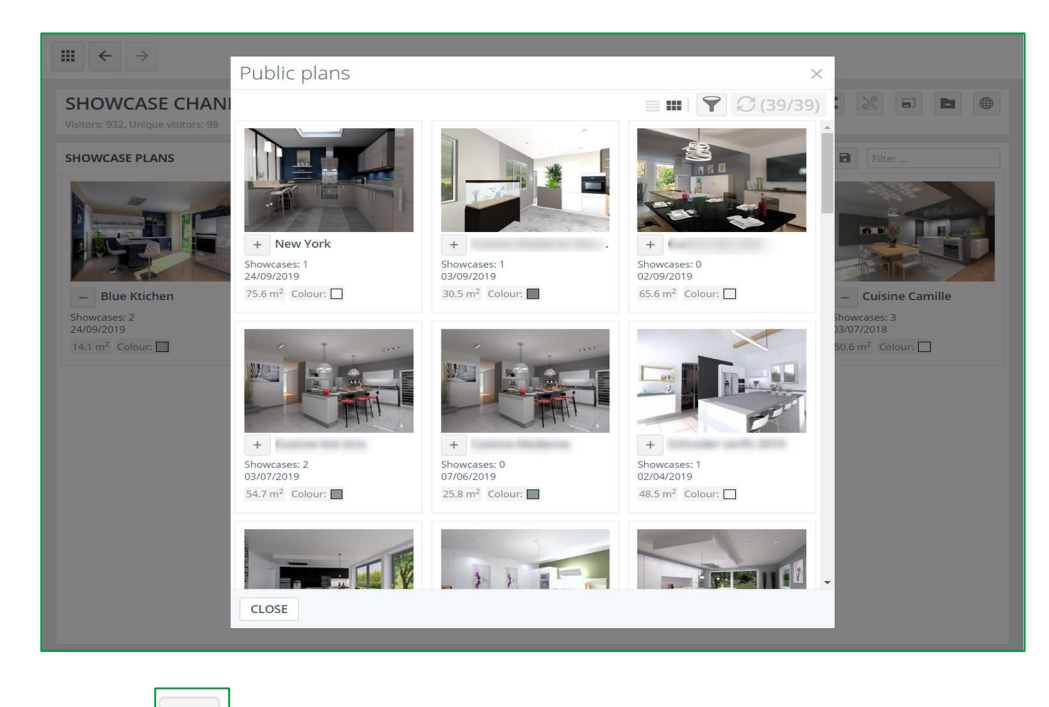

 $\blacksquare$ 

Clique em  $\Box$  Guardar Showcase para confirmar.

#### c) Eliminar desenho do Showcase

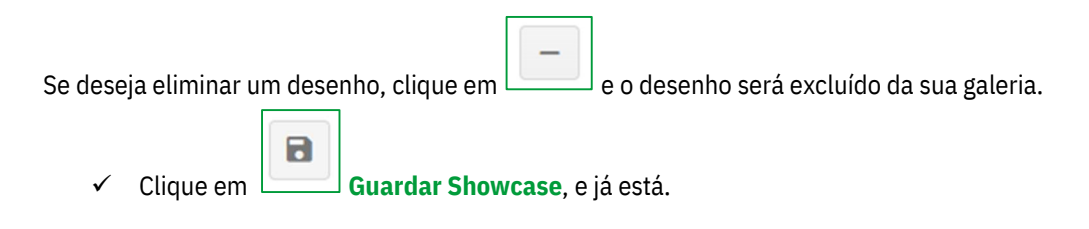

d) Gerir desenhos do Showcase

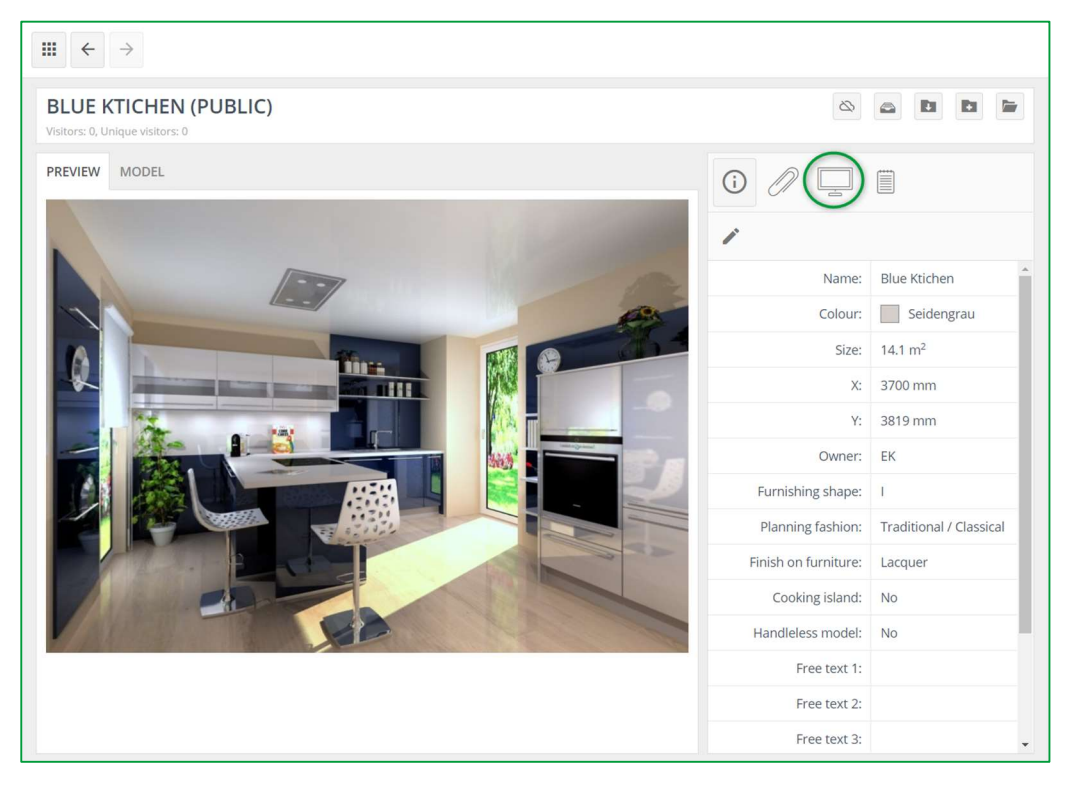

A barra de ferramentas para desenhos públicos é um pouco diferente da barra de desenhos privados.

 Desenhos Showcase: mostra uma lista de Showcase para os quais este desenho foi carregado. Também tem a oportunidade de carregar deste desenho para outro Showcase.

As informações, anexos e anotações do desenho são as mesmas que as explicadas para o Showcase de colaboração.

# e) Usar filtros

Ao usar filtros no Showcase, facilita a localização de desenhos novamente. Primeiro tem que definir as características. Depois disso, pode começar a usá-los para pesquisar e filtrar.

Para encontrar um plano em GERIR PLANOS da página inicial do Showcase 360, clique em mostrar filtros. <sup>?</sup>

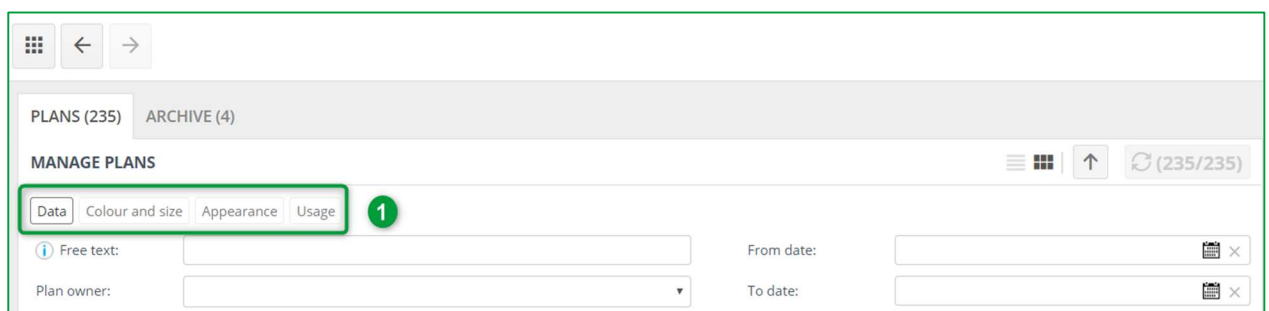

Vários filtros aparecerão. Encontrará várias opções (1) com vários tipos de filtros. Esses filtros ajudaram-no a afunilar as suas pesquisas.

Pode escrever texto livre (por exemplo, loja Cognac) para encontrar todos os desenhos associado. Pode procurar desenhos usando as iniciais do vendedor ou indicando o período em que foi carregado à plataforma.

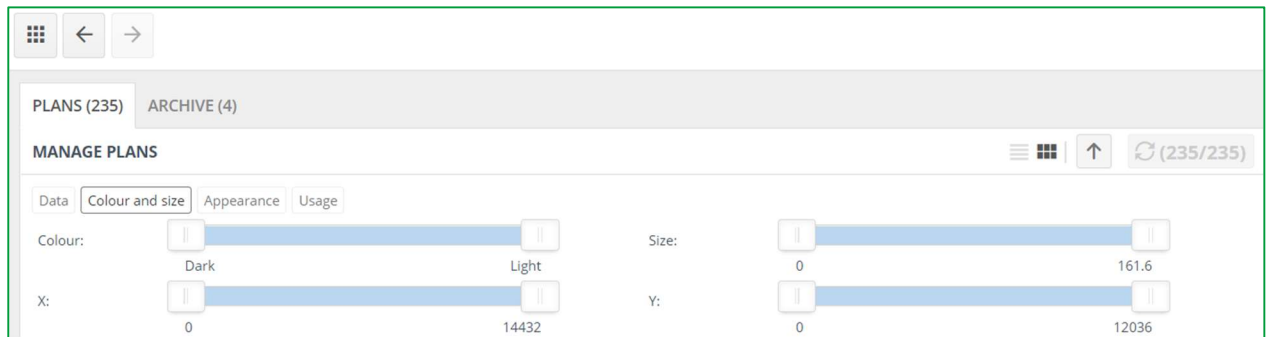

Os filtros na forma de controles deslizantes são para ajudá-lo a filtrar cores, dimensões da sala e a sua superfície.

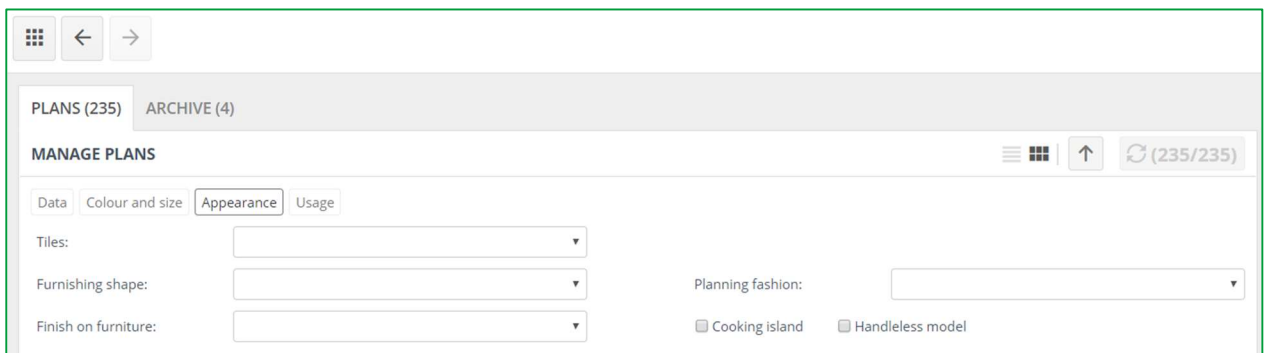

No separador Aparência, vai encontrar campos com várias opções impostas de acordo com os critérios que atribuiu anteriormente.

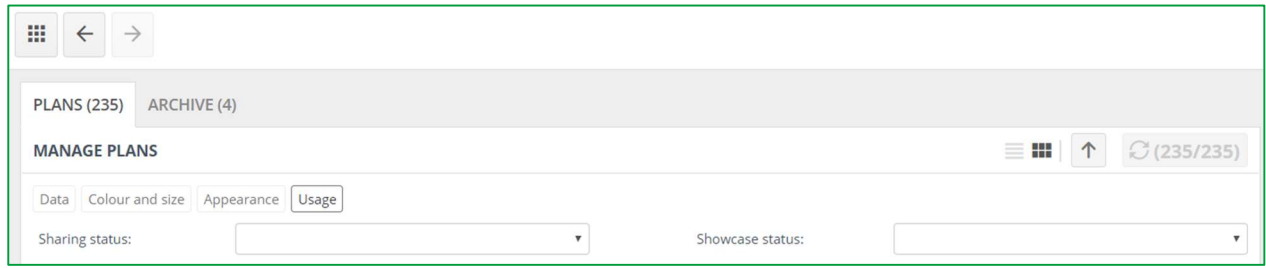

No separador Uso, escolha na lista de opções, o estado da partilha (planos partilhados / não partilhados) ou o estado do Showcase (desenhos no Showcase / não no Showcase).

#### 4. Configurações Showcase

#### a) Configurações para um Showcase específico

Escolha um Showcase e faça clique, a seguinte janela aparecerá:

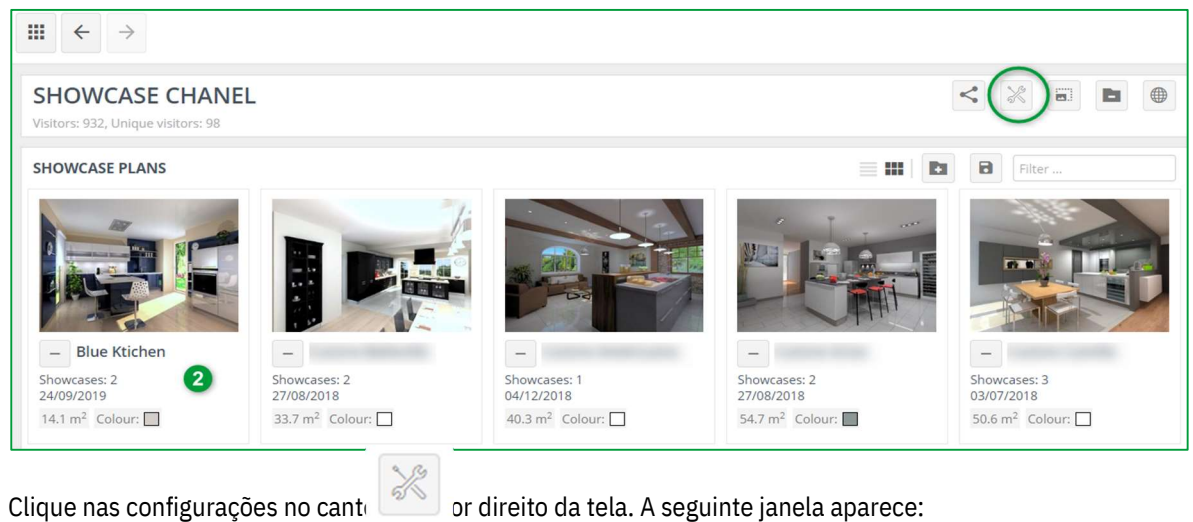

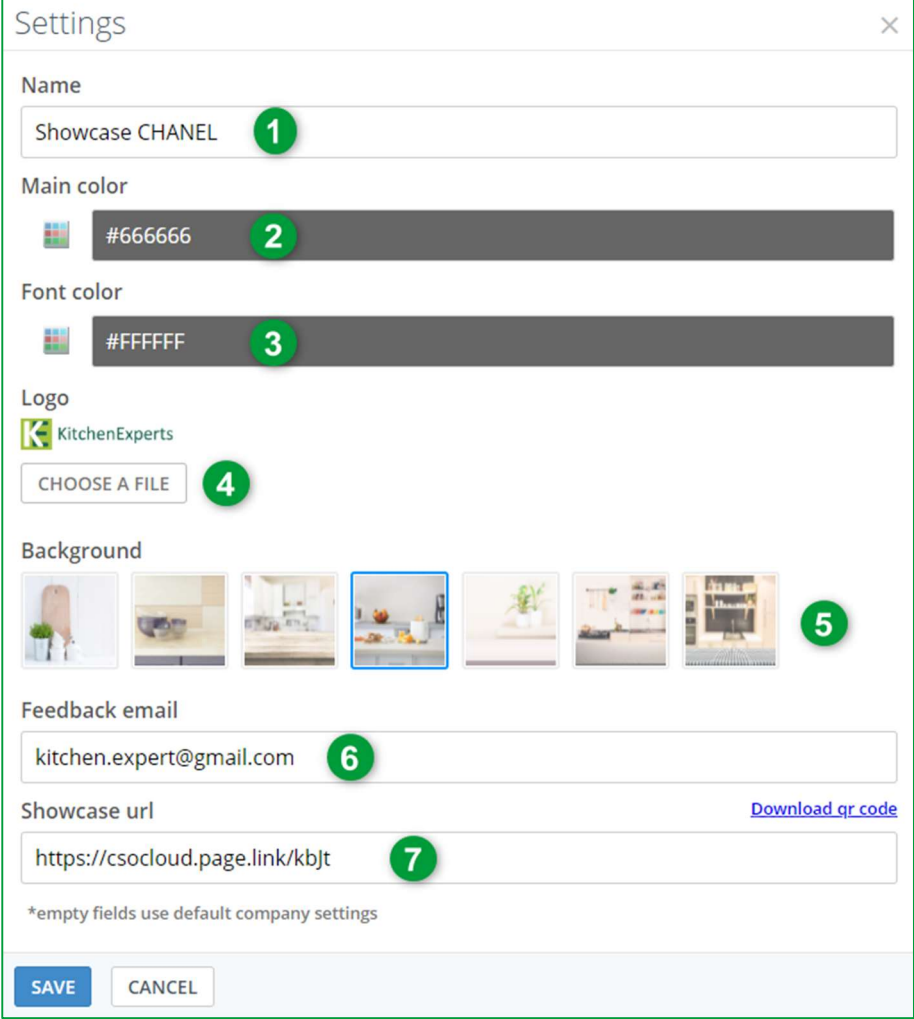

Aqui pode selecionar a configuração para este Showcase específico:

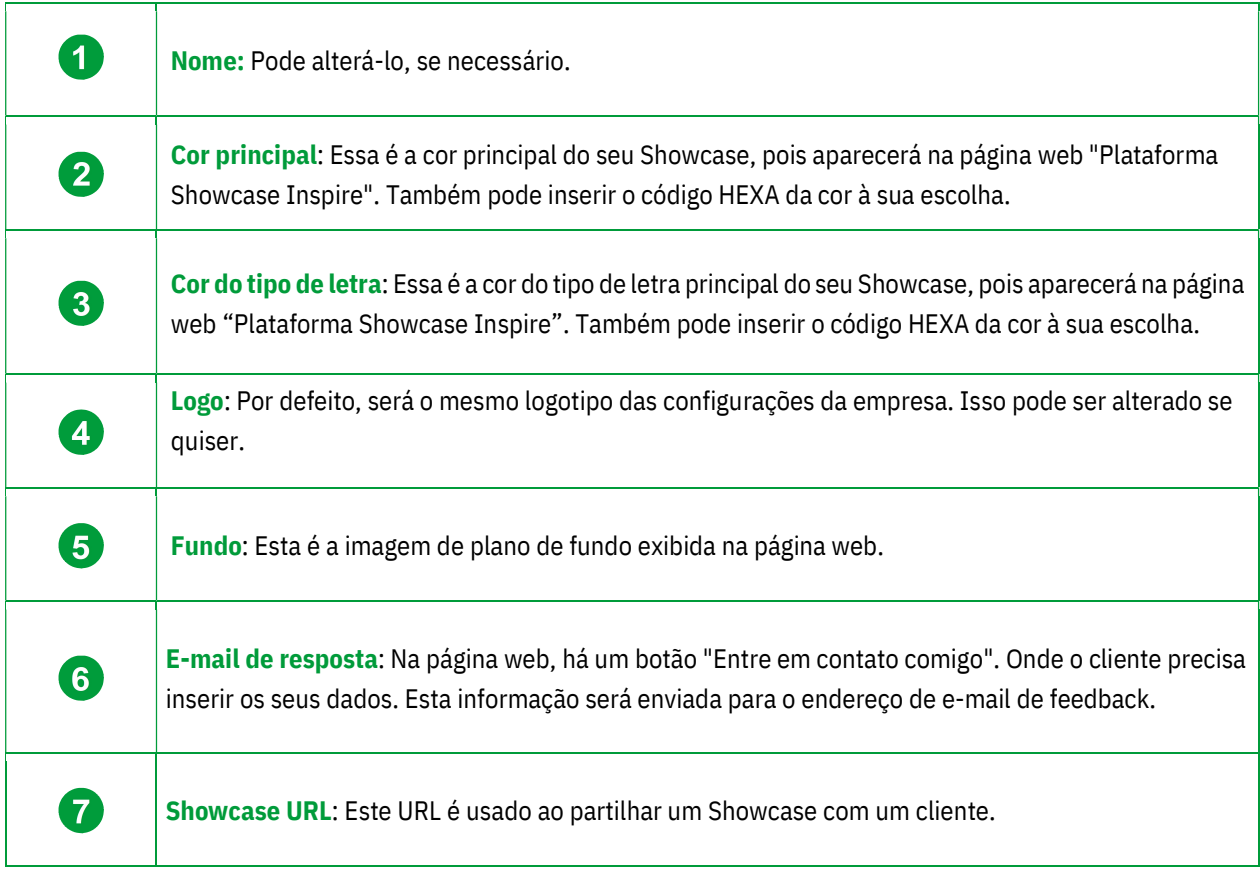

Clique em GUARDAR.

# b) Como adicionar um anúncio

Esta parte foi explicada no Capítulo C1b "Configurações anúncio no Showcase Inspire" página 36.

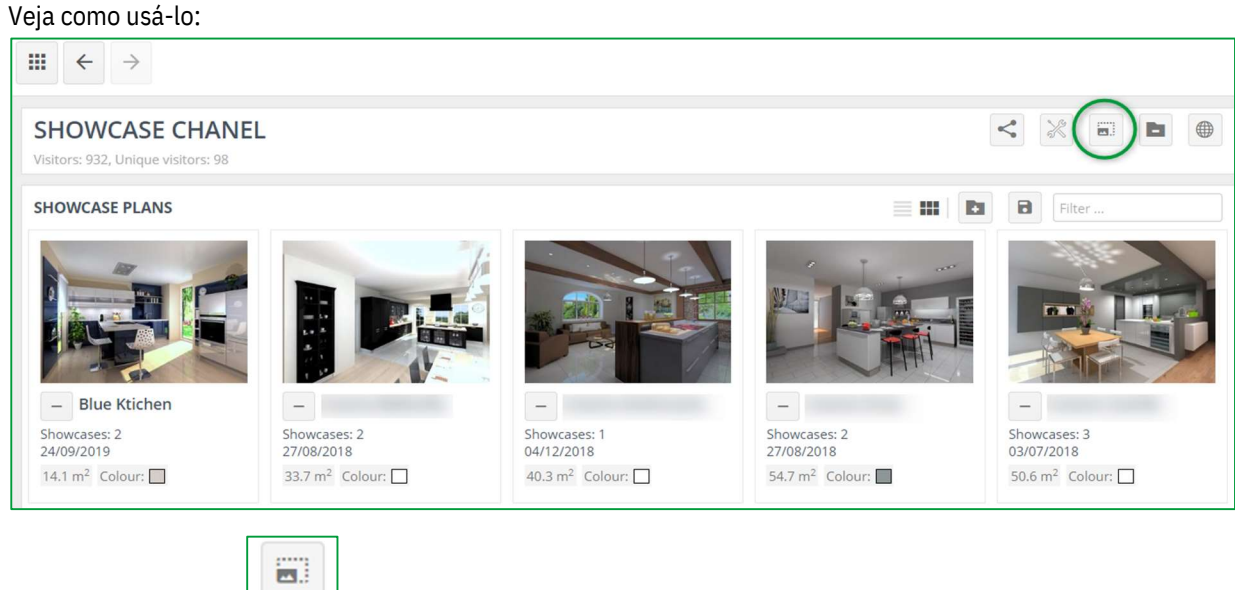

Clique em **Anúncios** , a seguinte janela irá aparecer:

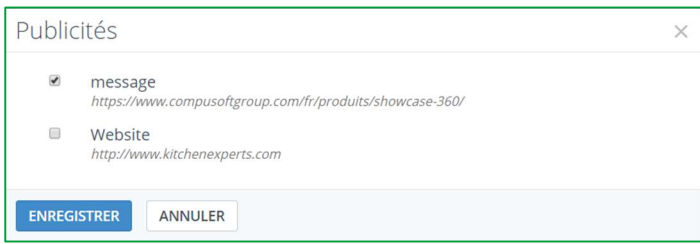

- $\checkmark$  Escolha o anúncio que deseja exibi.
- $\checkmark$  Confirme clicando em GUARDAR.

#### c) Ver Showcase no website

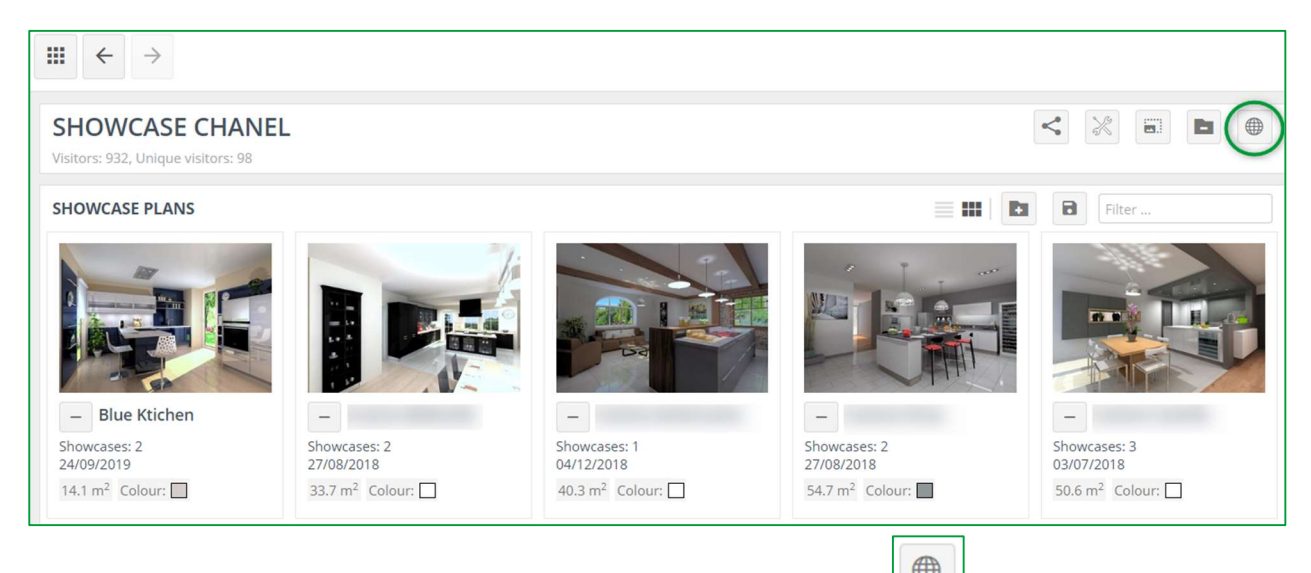

Se deseja ver primeiro como conteúdo será exibido, clique em Mostrar website .

A janela a seguir será aberta e verá o anúncio da mesma maneira que o utilizador:

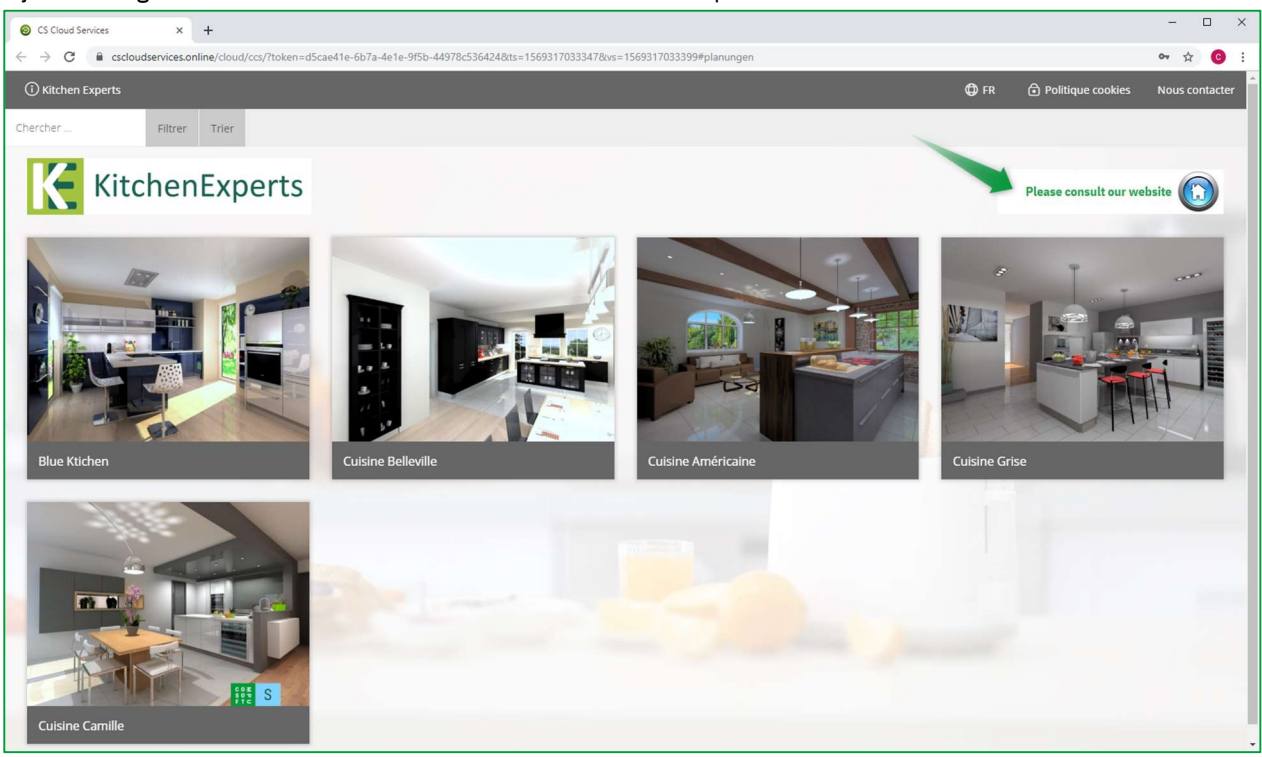

#### d) Partilhar Showcase

Para empresas com várias lojas, pode partilhar conteúdo entre várias lojas.

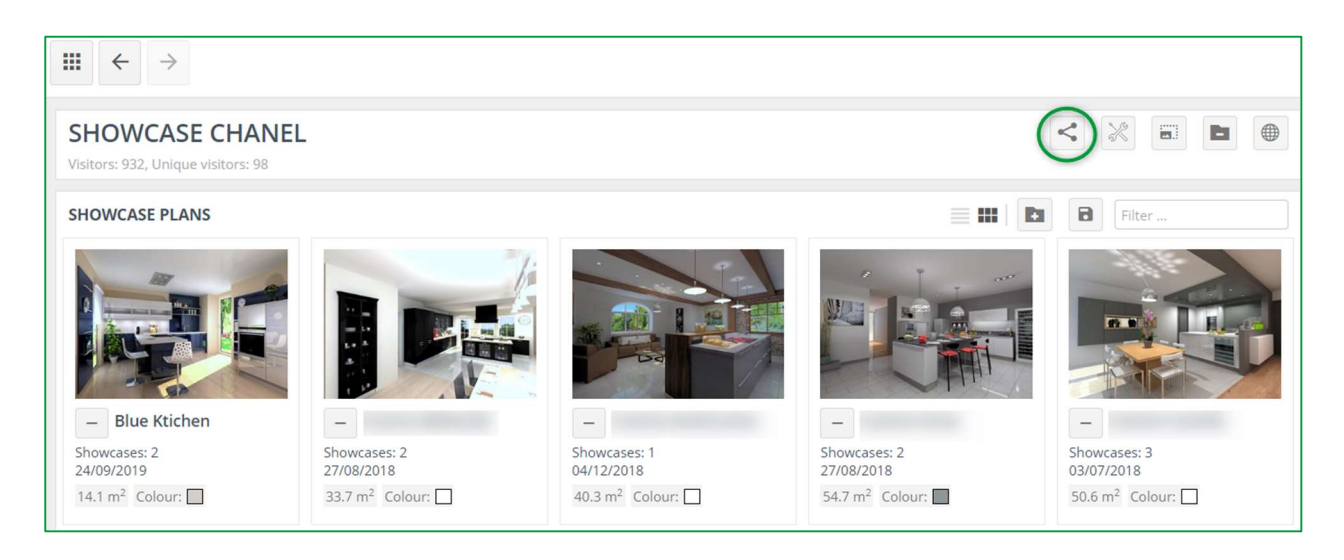

Para isso, clique em  $\leq$  Vista de partilha, a janela a seguir aparecerá:

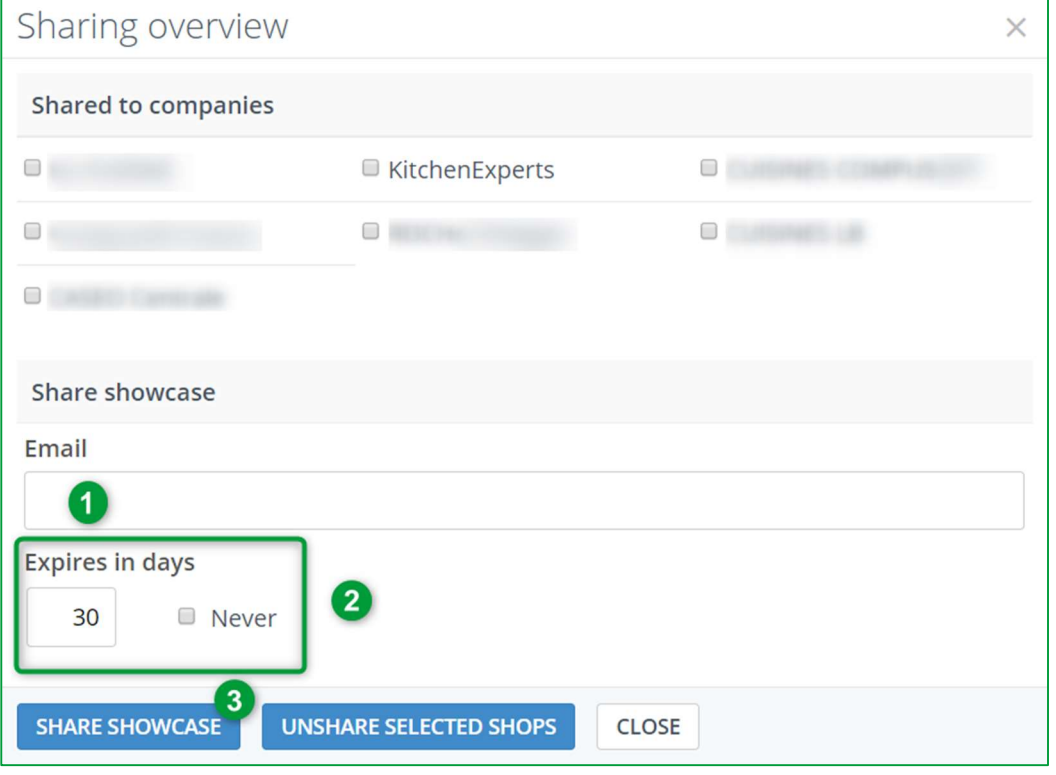

Escreva o endereço de e-mail da loja específica com quem deseja partilhar o conteúdo (1). Especifique o número de dias que deseja partilhar com eles. Se deseja partilhá-lo permanentemente, marque a caixa "Nunca" (2).

Confirme clicando em PARTILHAR SHOWCASE (3).

#### e) Eliminar Showcase

Para eliminar, clique em **Eliminar Showcase**, a seguinte janela aparecerá:

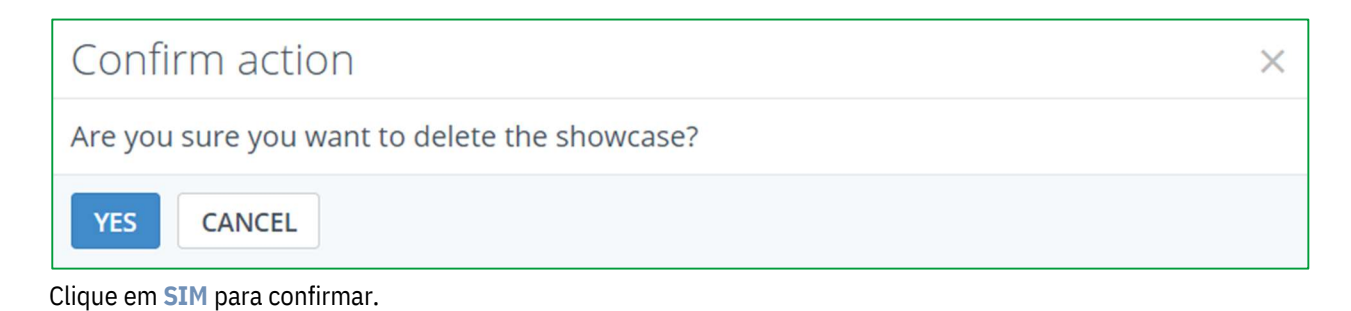

Nota: Quando exclui Showcase, não exclui os desenhos anexados a esta apresentação. Encontrará esses desenhos em ADMINISTRAR DESENHOS.

# f) Explicação dos ícones "Administrar desenhos"

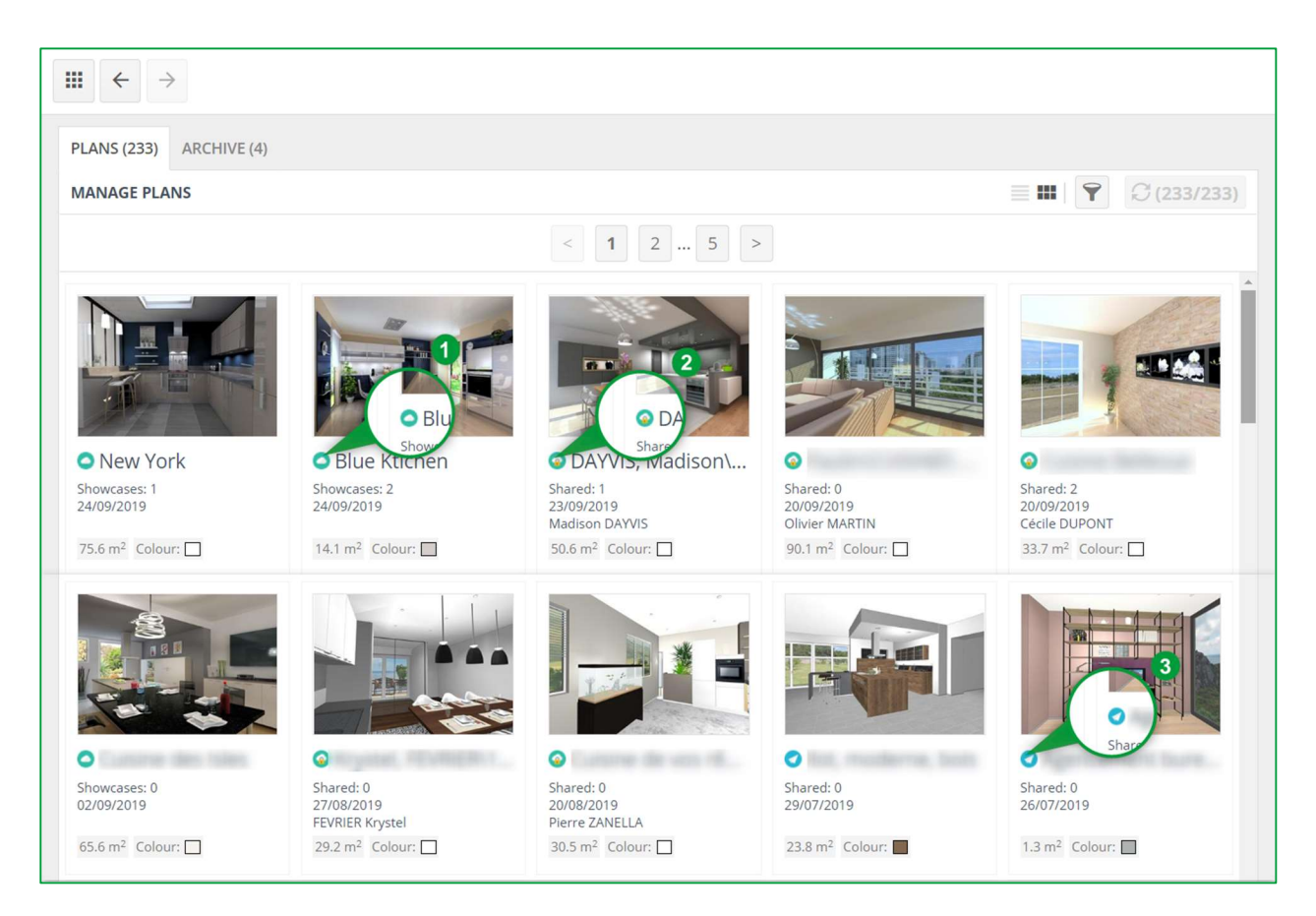

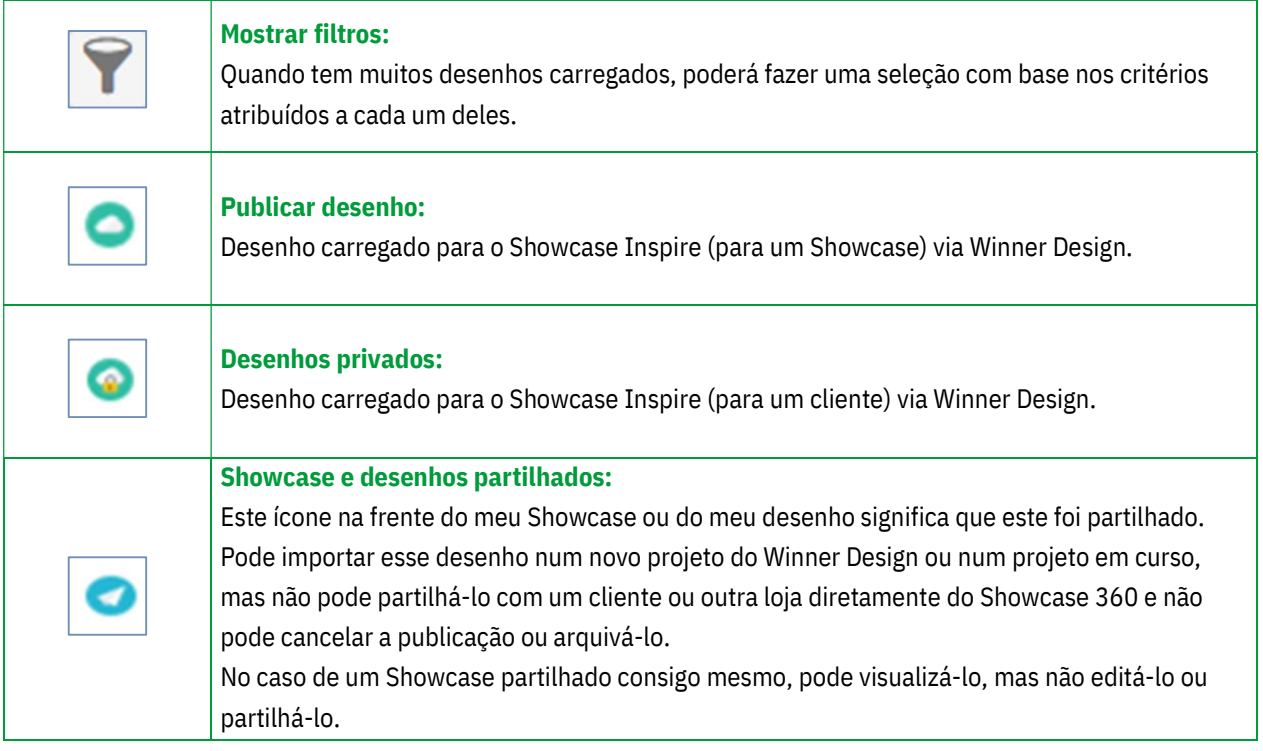

#### D. Plataforma Showcase Inspire

Quando um cliente potencial ou atual estiver na plataforma Showcase Inspire, estes verão um Showcase semelhante a este:

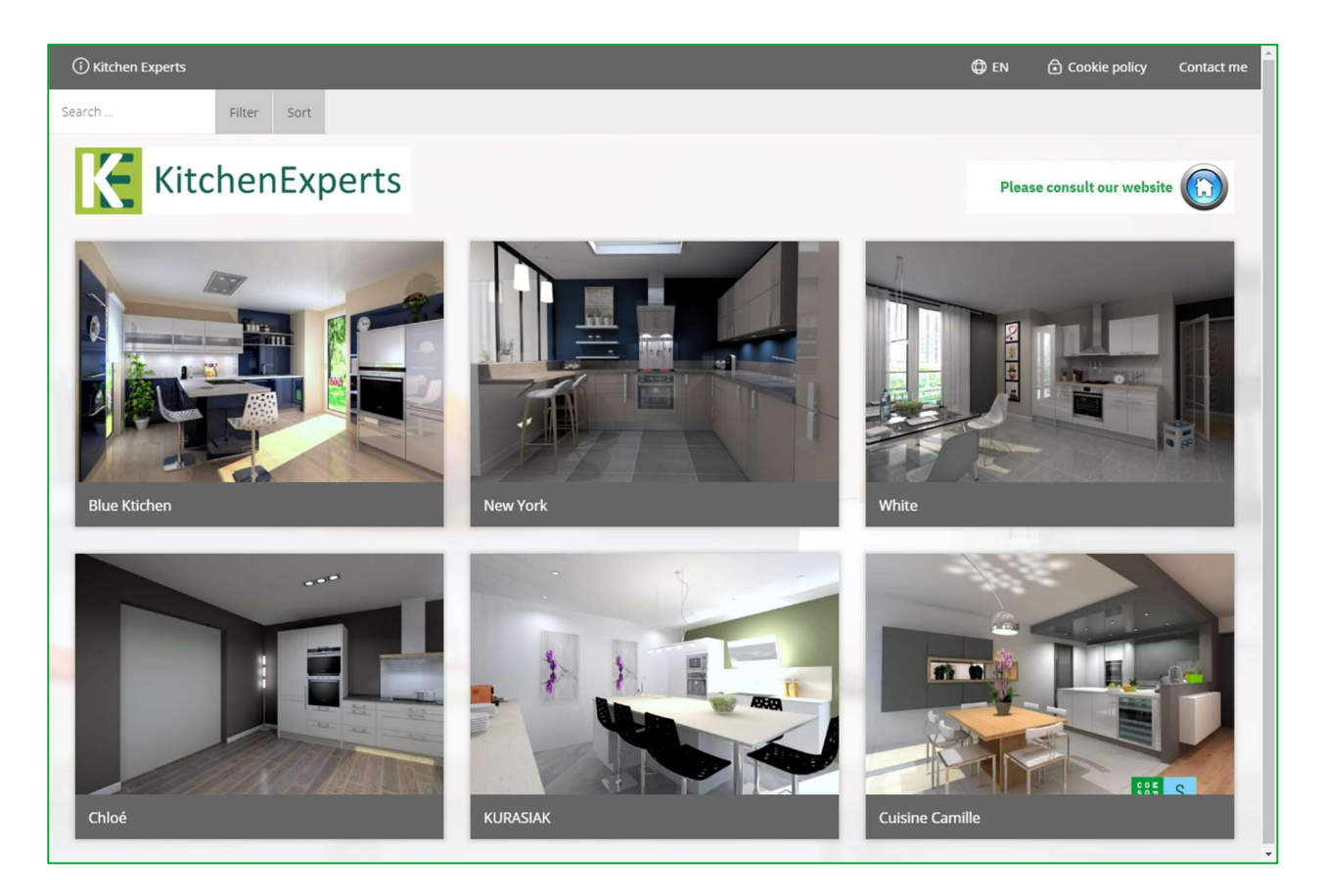

Ao clicar num desenho abre a seguinte janela!

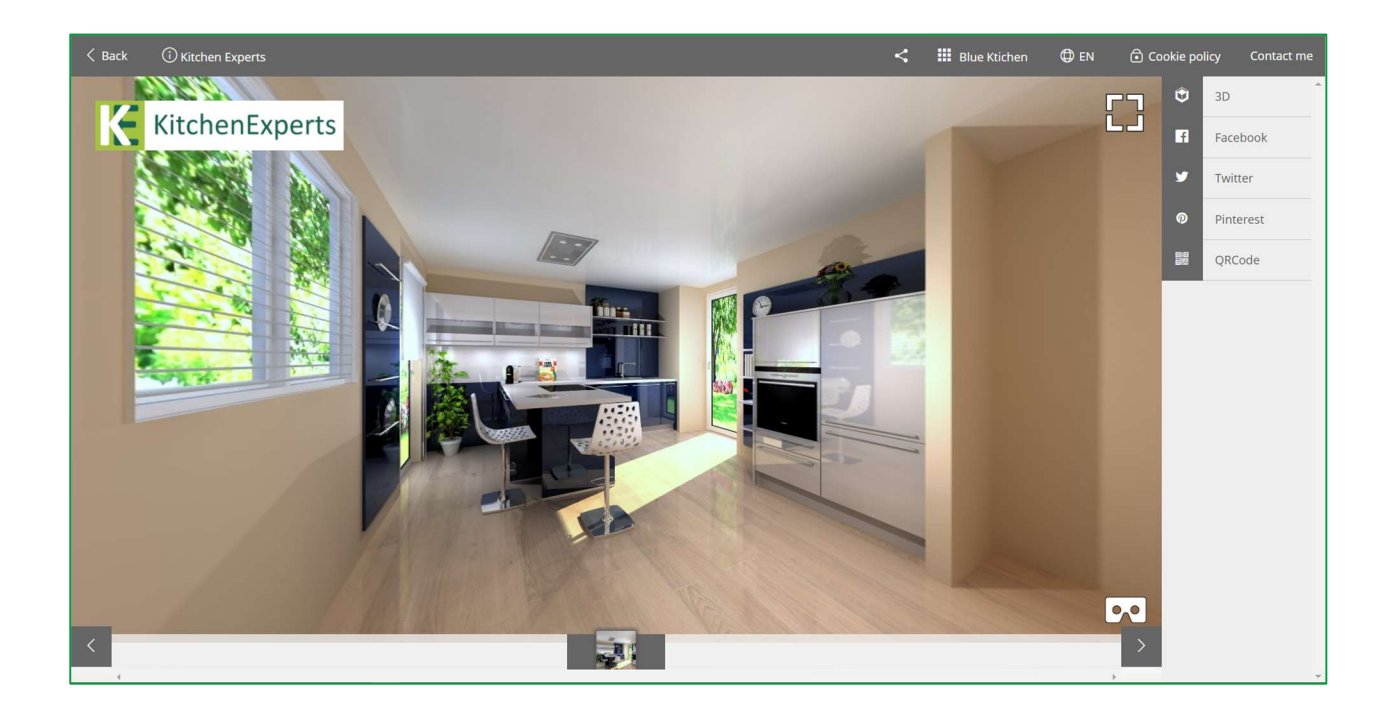

Nota: Os recursos são os mesmos da plataforma de comunicação Showcase Collaborate. Veja a página 20.

#### III. Uso de óculos de Realidade Virtual

Essa ferramenta também oferece aos clientes a oportunidade de visualizar a imagem do seu projeto de cozinha ou outra realização da loja usando óculos VR em 3D e uma visão de 360 °. O seu cliente terá a impressão de realmente estar imerso na sua cozinha.

Se o seu cliente visualizar o desenho num smartphone, poderá ver a cozinha em 360 ° diretamente com óculos VR, ativando o modo VR no telefone. O sentimento de realismo será ainda mais importante e estarão completamente imersos na sua cozinha. Este desenho também está disponível para clientes e amigos!

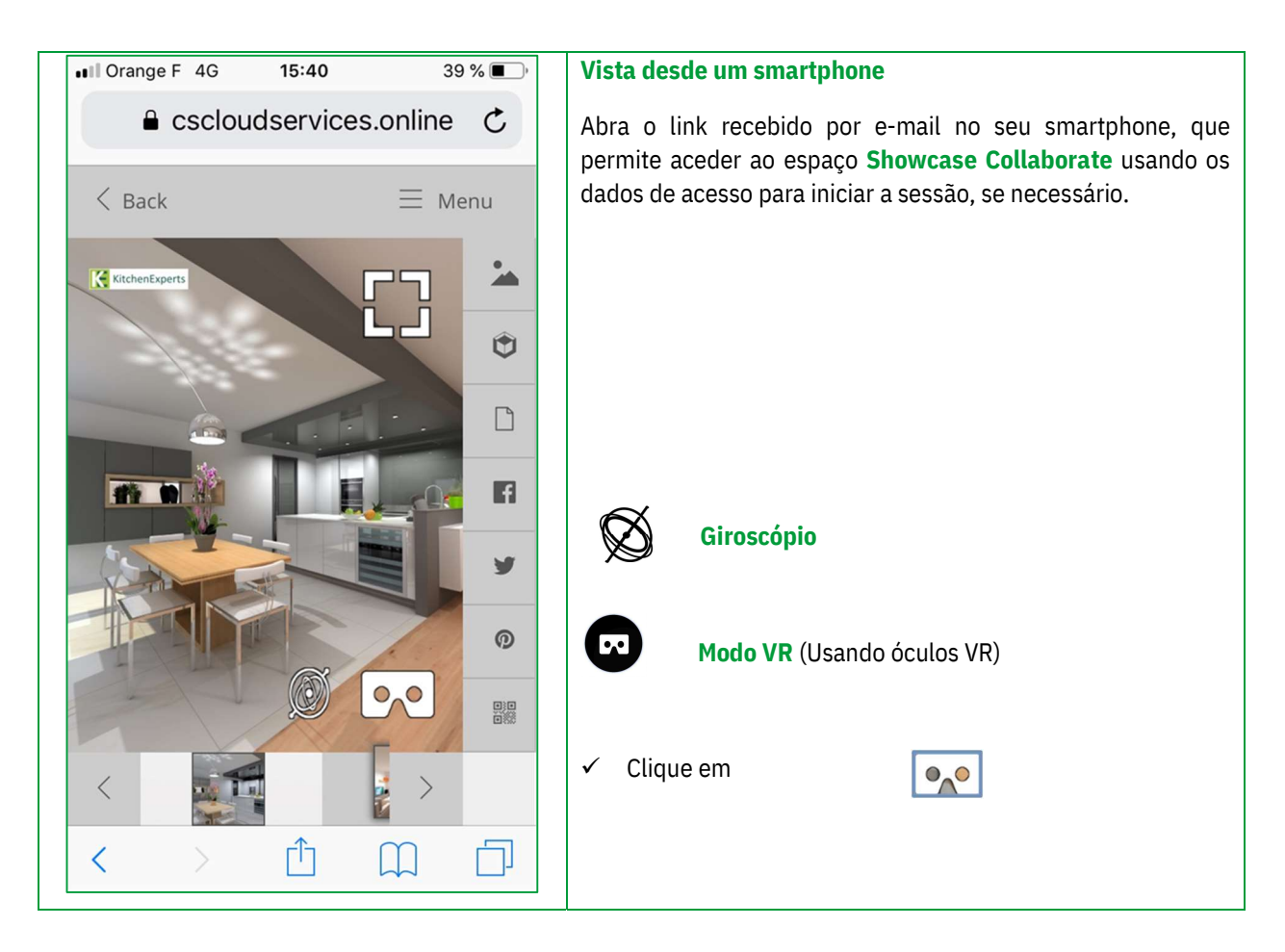

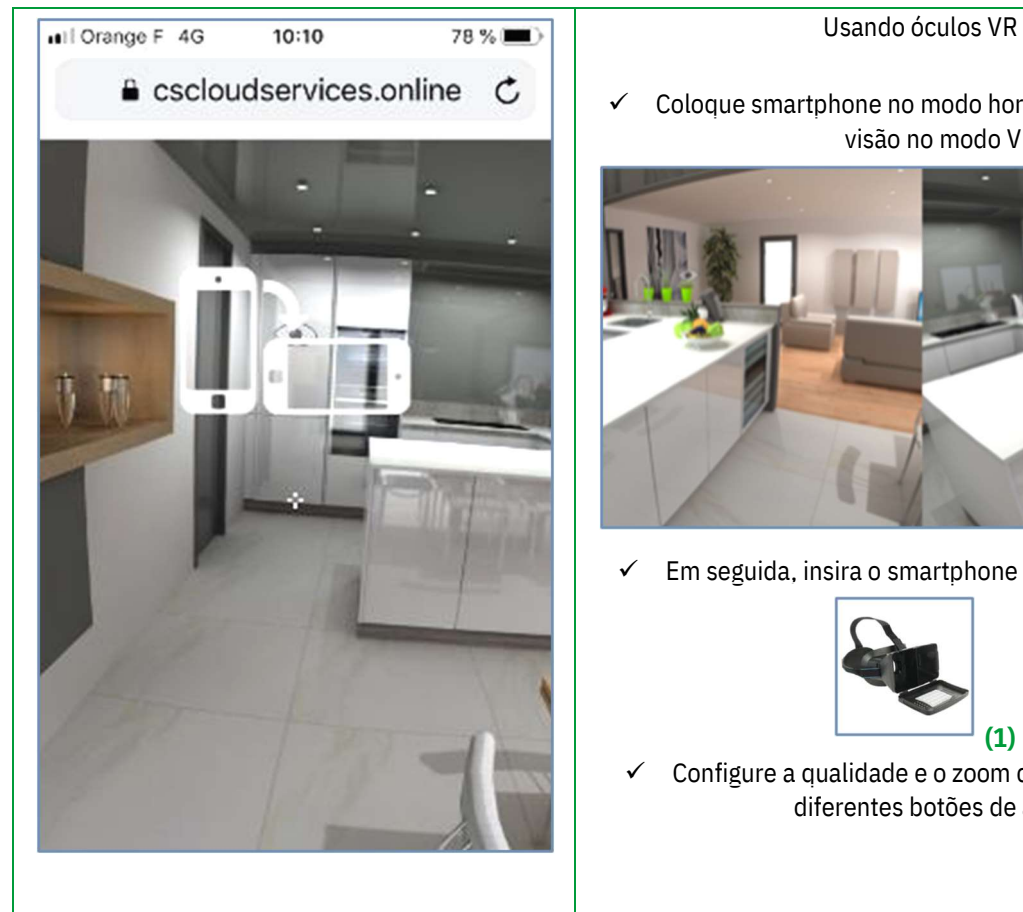

 $\checkmark$  Coloque smartphone no modo horizontal para obter a visão no modo VR:

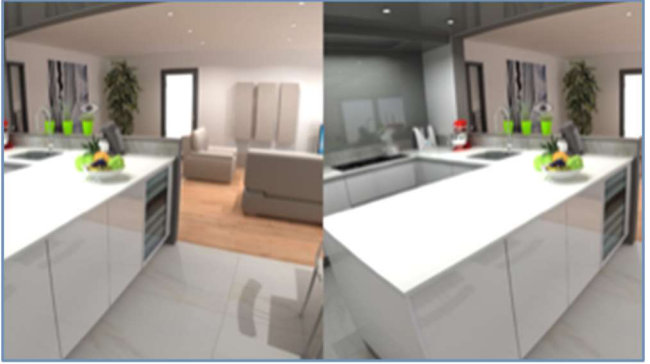

 $\checkmark$  Em seguida, insira o smartphone dentro dos óculos:

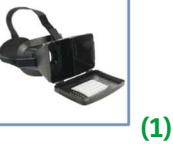

 $\checkmark$  Configure a qualidade e o zoom da vista usando os diferentes botões de ajuste.

(1): As imagens 3D partilhadas no Showcase 360 são compatíveis com óculos VR disponíveis comercialmente.

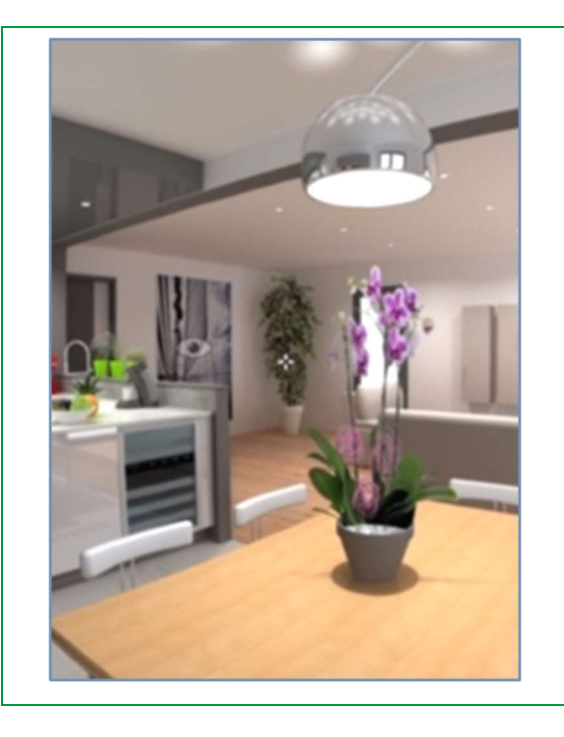

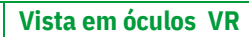

- $\checkmark$  A pequena cruz e os diferentes pontos de visão em forma de olho são visíveis dentro dos óculos.
- $\checkmark$  Direcione a cruz em direção ao olho para abrir um novo ponto de visão para uma nova imersão em 360 ° na sala.

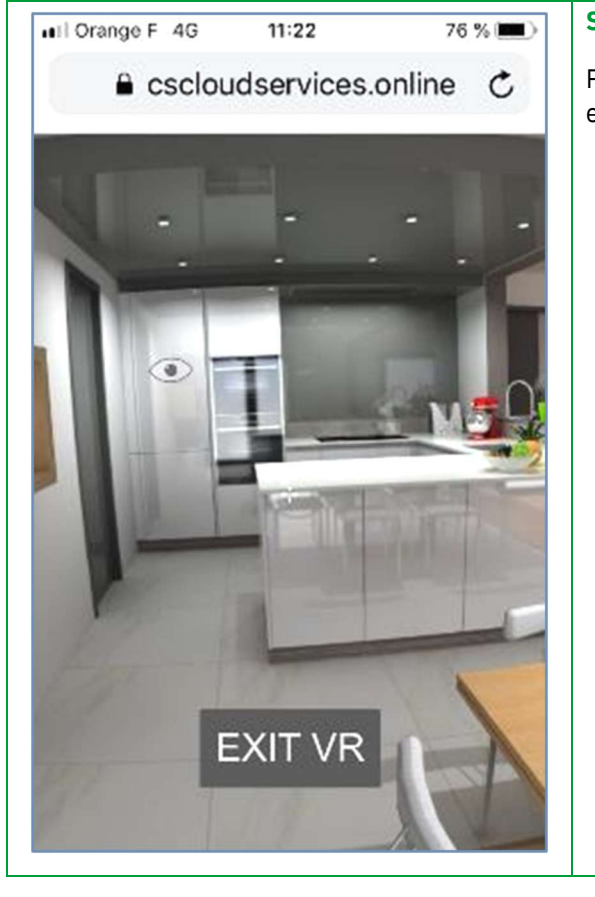

# Sair do modo VR

Para sair do modo VR, incline o smartphone no modo retrato e clique no ecrã. Depois clique em sair VR.

As imagens 3D partilhadas no Showcase 360 são compatíveis com óculos de realidade virtual, para uma experiência de imersão que é tão impressionante quanto recompensadora: os óculos de realidade virtual estão disponíveis na maioria das lojas e hipermercados da sua região e a um preço acessível.

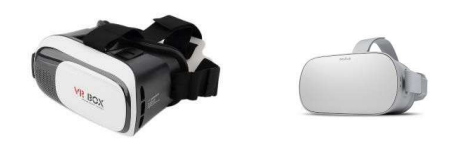

# IV. Apêndice: ÍNDICE DE ÍCONE

# A. Ícones usados em Winner Design

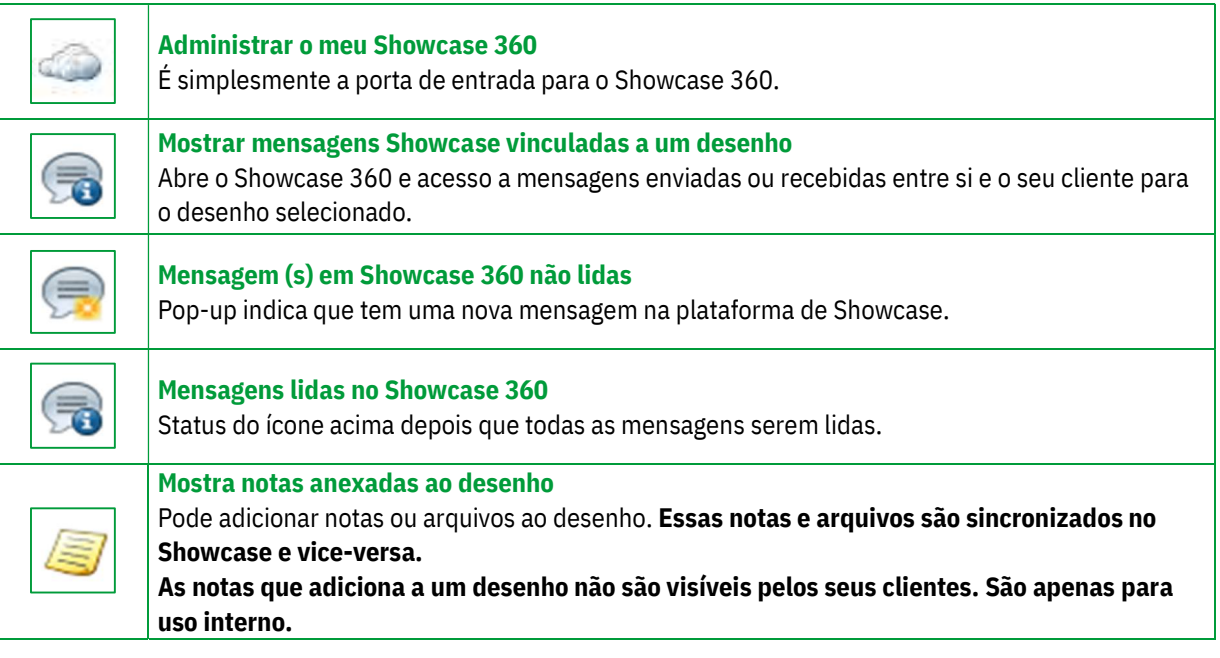

# B. Ícones utilizados em Showcase 360

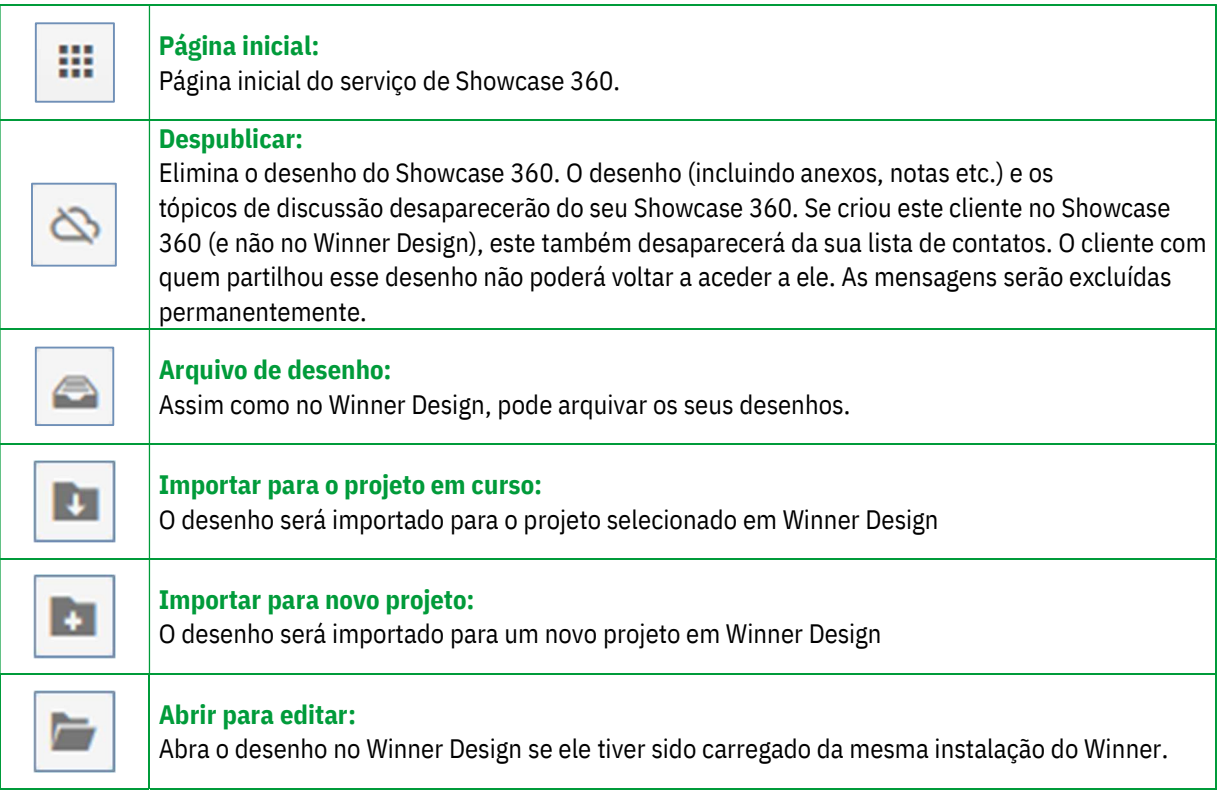

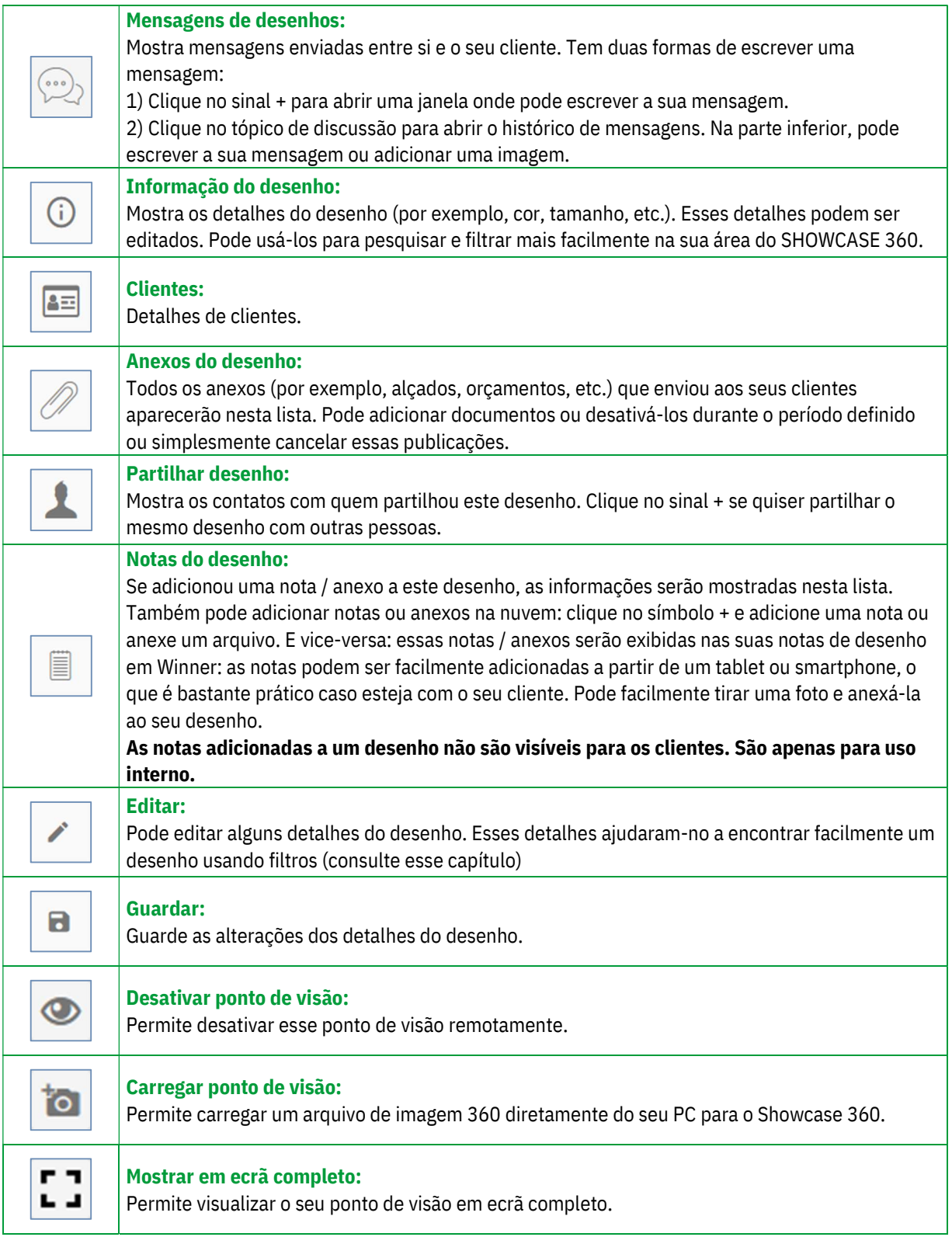

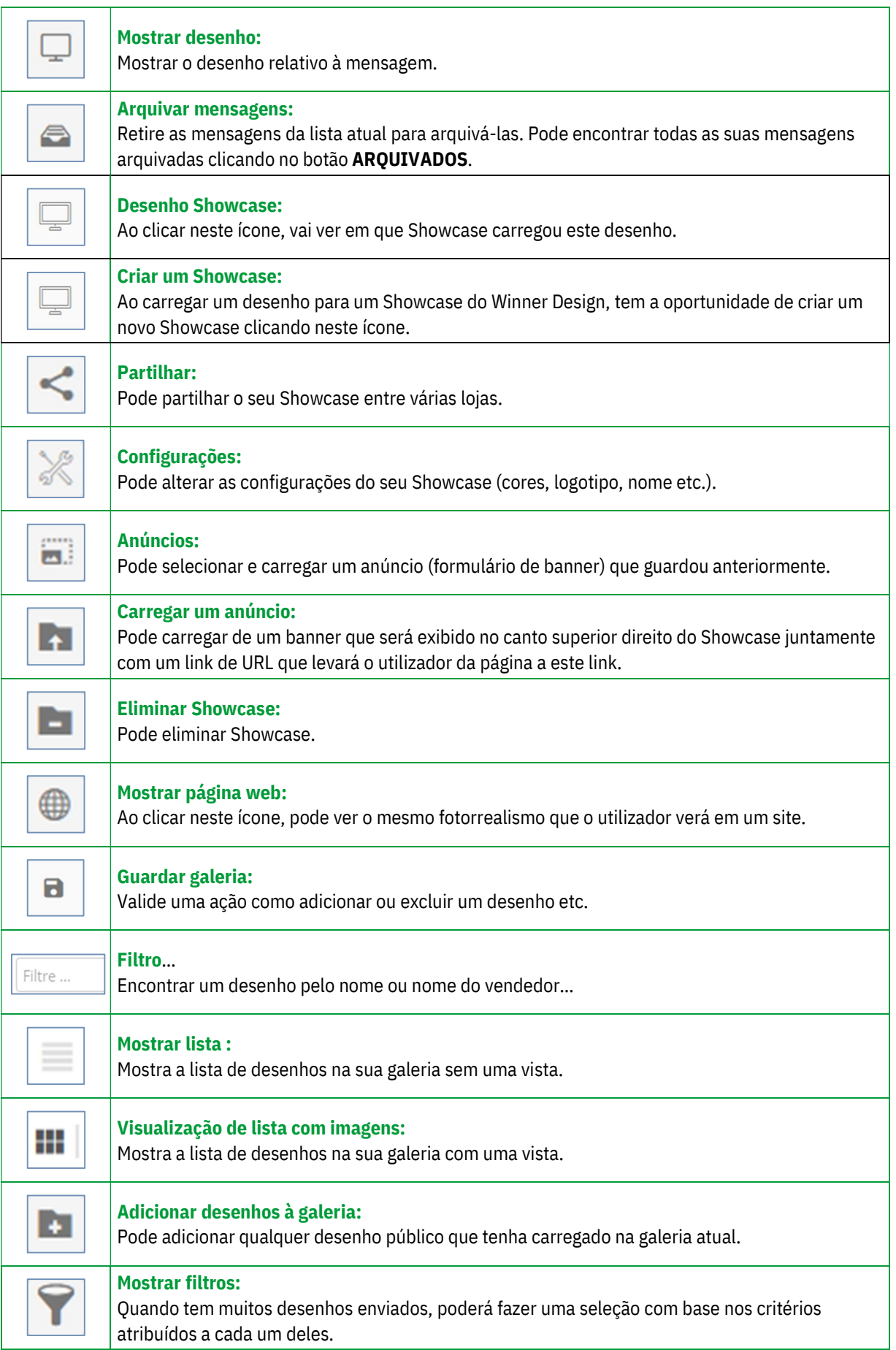

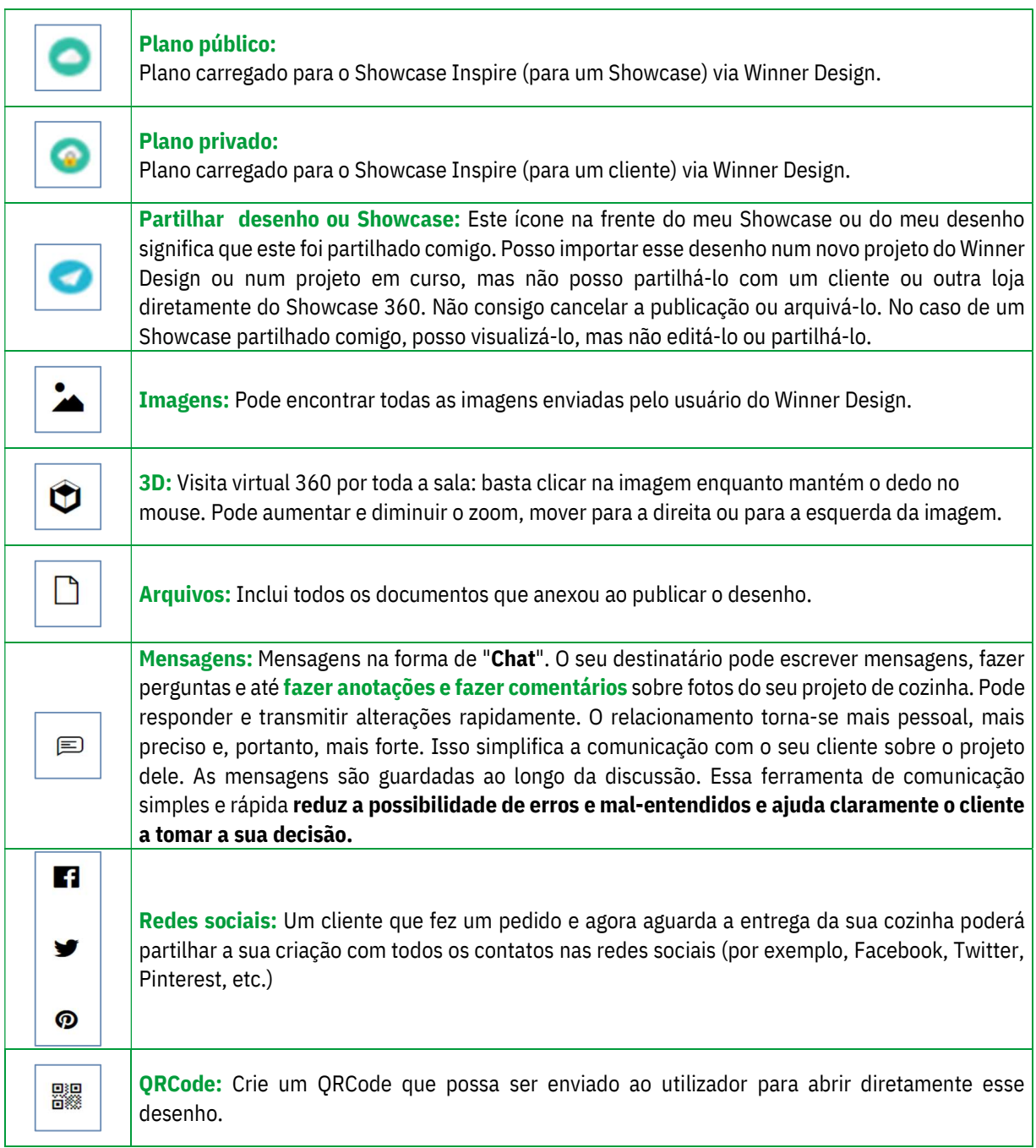